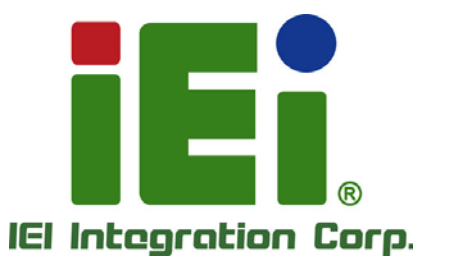

τ

# **AFL3-08A-BT MODEL:**

director will lifer concern to a modified **CADE VALUE PROJECTION** MITEROOPE-MITE-ONTH AKB-058COULDA-00-128 THEFT KITTING TEEN T2004/RAT2003 T13db3.3LAT33 211a203-32000111 1200 0-DOLEA DESCRIPTION LATER **STREET OAT SEATER INTERNETIVE A MARTARY M** MIGHTOLA A TOUX BOTTL **AMERICAL DESCRIPTIONS** MODERA A 0 TH TOMP FEROLEN ASBXEVASR-MATXTIV **XXIMJOHMENDOMAAXOJ FOR DROPE MINERAL ORDER Systematic Controller** Den M.B., indeed parable pleasure.

n jind, čno-4/doreces (1004/L-4407/LhOromi)

**Flat Bezel Panel PC with Intel® Celeron® J1900 Quad-Core CPU, Touchscreen, Dual USB 3.0, Dual GbE LAN, RS-232, HD Audio, Wi-Fi 802.11a/b/g/n/ac and RoHS**

iE7

## **User Manual**

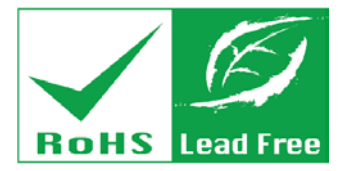

**Rev. 1.30 - December 6, 2018**

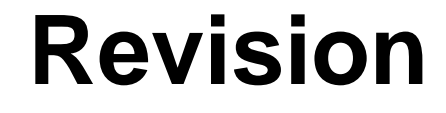

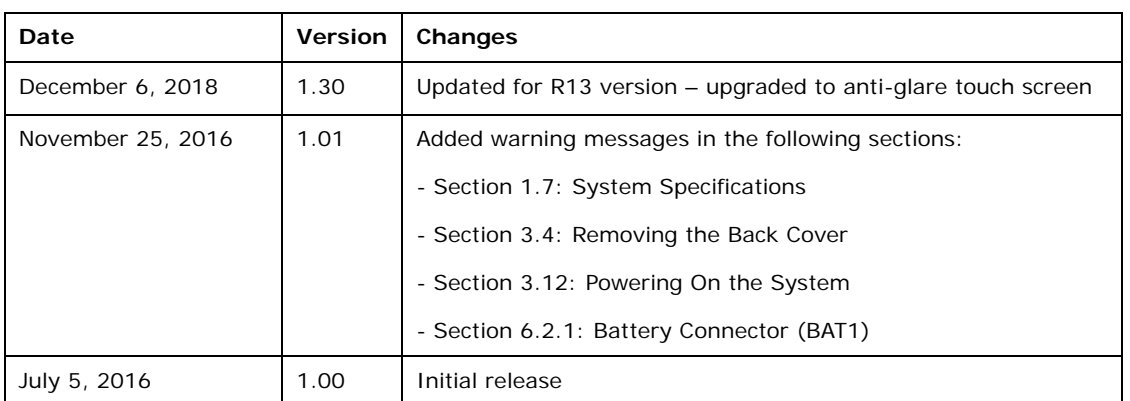

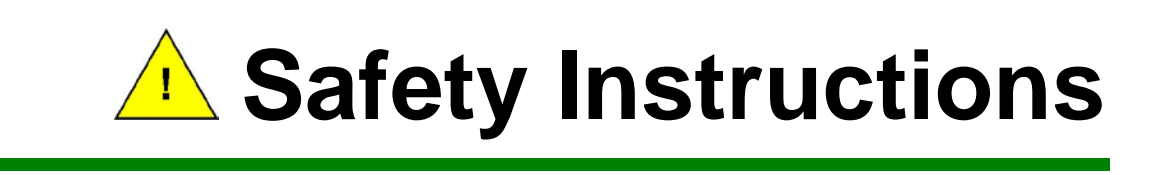

- **ED** Warning! Read the user manual before connecting the system to the power source.
- Vorsicht! Bitte lesen Sie die Bedienungsanleitung, bevor Sie das System an eine Stromquelle anschließen.
- Attention! Avant de brancher le système à la source d'alimentation, consultez le mode d'emploi.
- Avvertenza! Consultare il manuale utente prima di collegare il sistema all'alimentatore.
- Atención! Lea atentamente este manual del usuario antes de operar la fuente de alimentación.
- □警告!在將系統連接到電源之前,請仔細閱讀使用手冊。
- **[1]** 警告! 在将系统连接到电源之前, 请仔细阅读使用手册。
- **ED** Warning! To prevent the system from overheating, do not operate it in an area that exceeds the maximum operating temperature described in the user manual.
- Vorsicht! Um eine Überhitzung des Systems zu vermeiden, betreiben Sie es ausschließlich im zulässigen Betriebstemperaturbereich. Dieser ist in der Bedienungsanleitung vermerkt.
- Attention! Pour éviter la surchauffe du système, ne l'utilisez pas dans une zone dont la température dépasse les limites décrits dans le mode d'emploi.
- Avvertenza! Per evitare che il sistema si surriscaldi, non utilizzarlo in aree che superino la temperatura massima d'esercizio descritta nel manuale utente.
- Atención! Para evitar el excesivo calentamiento del sistema, no opere en las condiciones de temperatura superior a lo recomendado en este manual del usuario.
- 警告!為防止系統過熱,不要在超過使用手冊上記載的產品工作溫度範圍之外操作 此系統。
- 警告!为防止系统过热,不要在超过使用手册上记载的产品工作温度范围之外操作 此系统。

- **ED** Warning! Use only the adapter and power cord approved for this system. Use of another type of adapter may risk fire or explosion. Please refer to the user manual for the power adapter specifications.
- Vorsicht! Nur zugelassene Netzteile und Netzkabel dürfen verwendet werden. Die Benutzung von anderen Netzteilen kann einen Brand oder eine Explosion zur Folge haben. Prüfen Sie die jeweiligen Spezifikationen in der Bedienungsanleitung.
- Attention! Utilisez exclusivement le câble d'alimentation et l'adaptateur homologués pour ce système. L'utilisation d'un autre type d'adaptateur risquerait de provoquer un incendie ou une explosion. Veuillez référer au mode d'emploi pour les spécifications de l'adaptateur d'alimentation.
- Avvertenza! Utilizzare solo l'adattatore e il cavo di alimentazione approvati per questo sistema. L'uso di un altro tipo di adattatore può causare rischio d'incendio o esplosione. Si prega di fare riferimento al manuale utente per le specifiche sull'alimentazione.
- Atención! Utilice solamente el adaptador de corriente alterna (CA) con Marcas Conformidad otorgadas. Cualquier otro adaptador no otorgado aumenta el riesgo de explosión o incendio. Por favor consulte el manual del usuario para las especificaciones del adaptador de alimentación.
- 警告!只能使用經過認證、適用於本系統的電源變壓器與電源線。使用不適用的電 源變壓器將可能導致火災或爆炸。電源變壓器規格請參考使用手冊。
- **4 警告!只能使用经过认证,适用于本系统的电源适配器与电源线。使用不适用的电** 源适配器将可能导致火灾或爆炸。电源适配器规格请参考使用手册。
- **ED** Warning! Ultimate disposal of this product should be handled according to all national laws and regulations.
- Vorsicht! Die Entsorgung dieses Produkts sollte gemäß allen Bestimmungen und Gesetzen des Landes erfolgen.
- Attention! La mise au rebut ou le recyclage de ce produit sont généralement soumis aux lois et/ou directives de respect de l'environnement. Renseignez-vous auprès de l'organisme compétent.
- Avvertenza! Lo smaltimento di questo prodotto deve essere eseguito secondo le leggi e i regolamenti locali.
- Atención! La disposición final de residuos de este producto se debe cumplir con las normativas y leyes del país.
- 警告!本產品的廢棄處理應根據該國家的法律和規章進行。
- 警告!本产品的废弃处理应根据该国家的法律和规章进行。

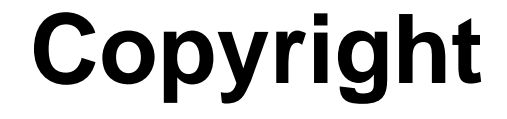

### **COPYRIGHT NOTICE**

The information in this document is subject to change without prior notice in order to improve reliability, design and function and does not represent a commitment on the part of the manufacturer.

In no event will the manufacturer be liable for direct, indirect, special, incidental, or consequential damages arising out of the use or inability to use the product or documentation, even if advised of the possibility of such damages.

This document contains proprietary information protected by copyright. All rights are reserved. No part of this manual may be reproduced by any mechanical, electronic, or other means in any form without prior written permission of the manufacturer.

#### **TRADEMARKS**

All registered trademarks and product names mentioned herein are used for identification purposes only and may be trademarks and/or registered trademarks of their respective owners.

**Page V**

## **Manual Conventions**

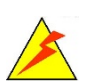

Integration Corp.

### **WARNING**

Warnings appear where overlooked details may cause damage to the equipment or result in personal injury. Warnings should be taken seriously.

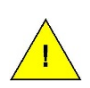

### **CAUTION**

Cautionary messages should be heeded to help reduce the chance of losing data or damaging the product.

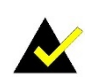

### **NOTE**

These messages inform the reader of essential but non-critical information. These messages should be read carefully as any directions or instructions contained therein can help avoid making mistakes.

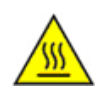

### **HOT SURFACE**

This symbol indicates a hot surface that should not be touched without taking care.

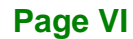

# **Table of Contents**

**Integration Corp.** 

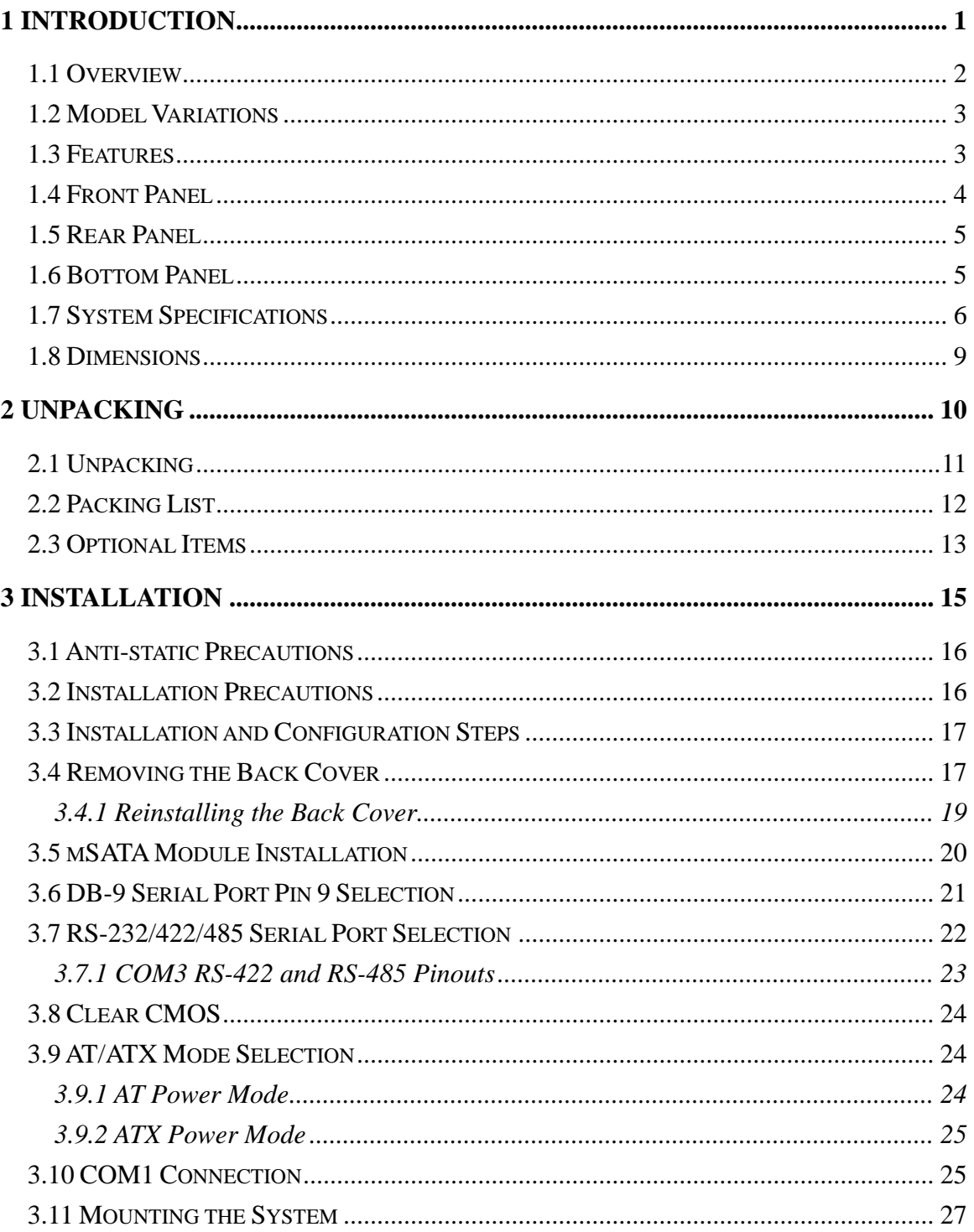

**Page VII** 

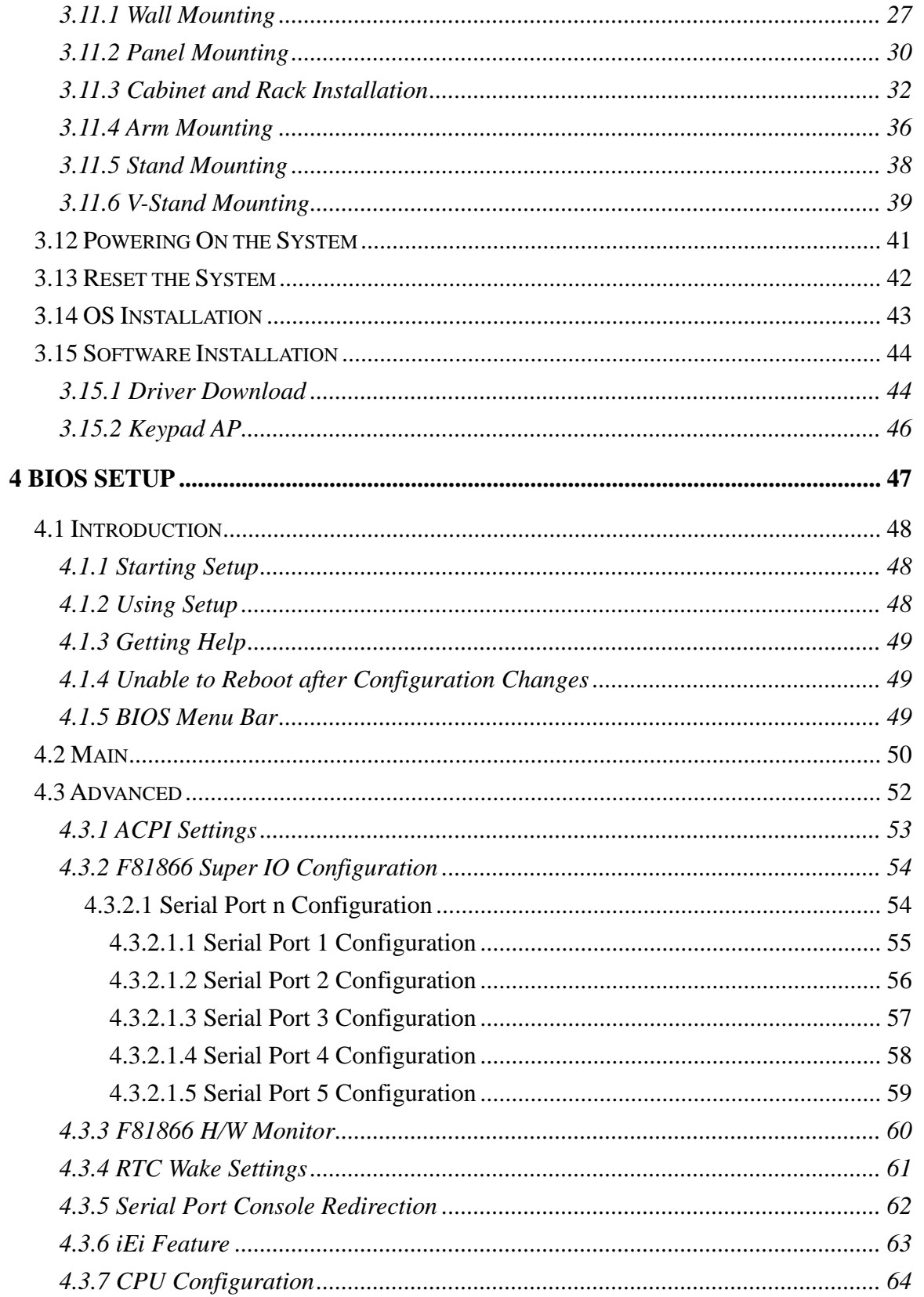

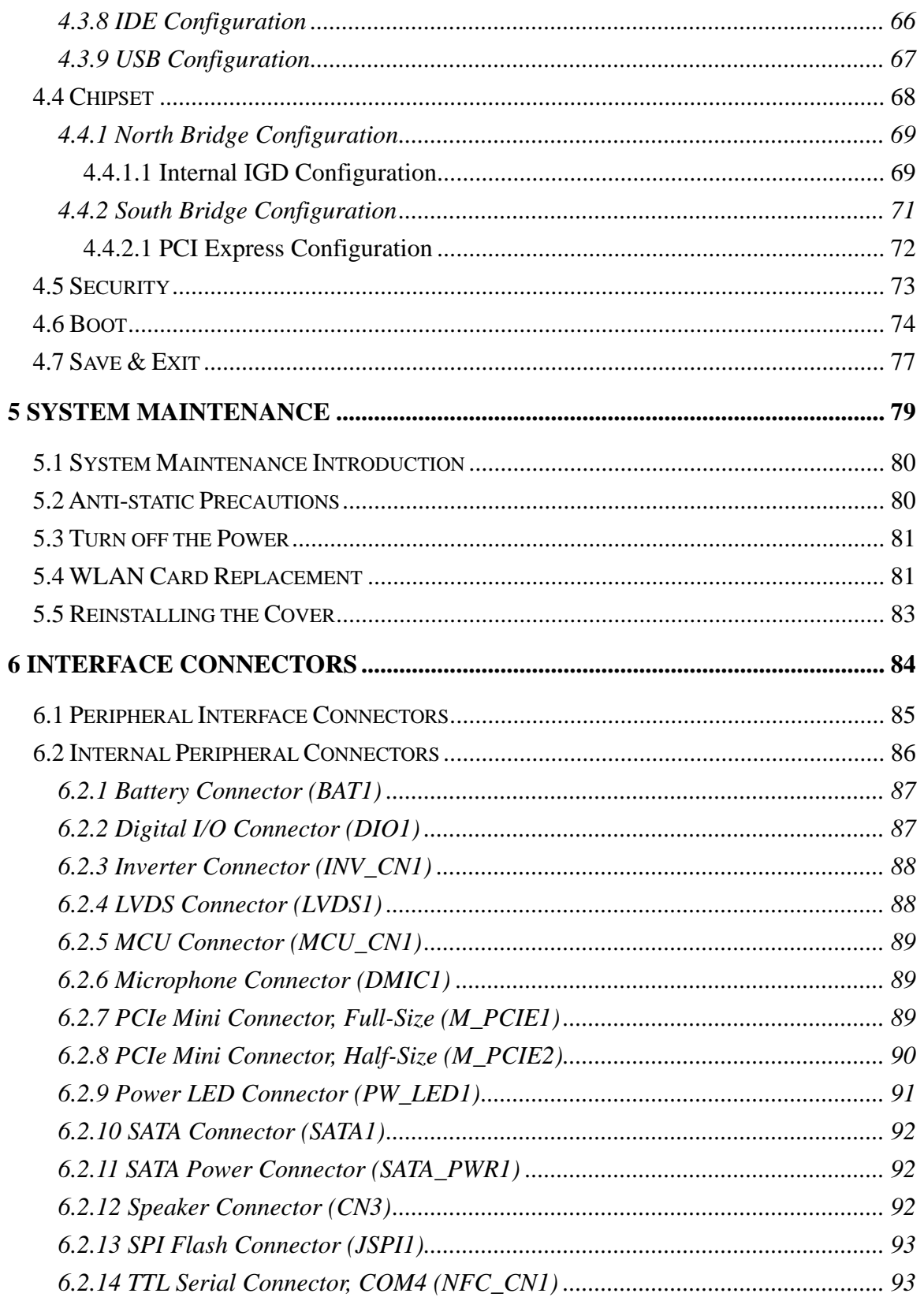

Page IX

**TEN** Integration Corp.

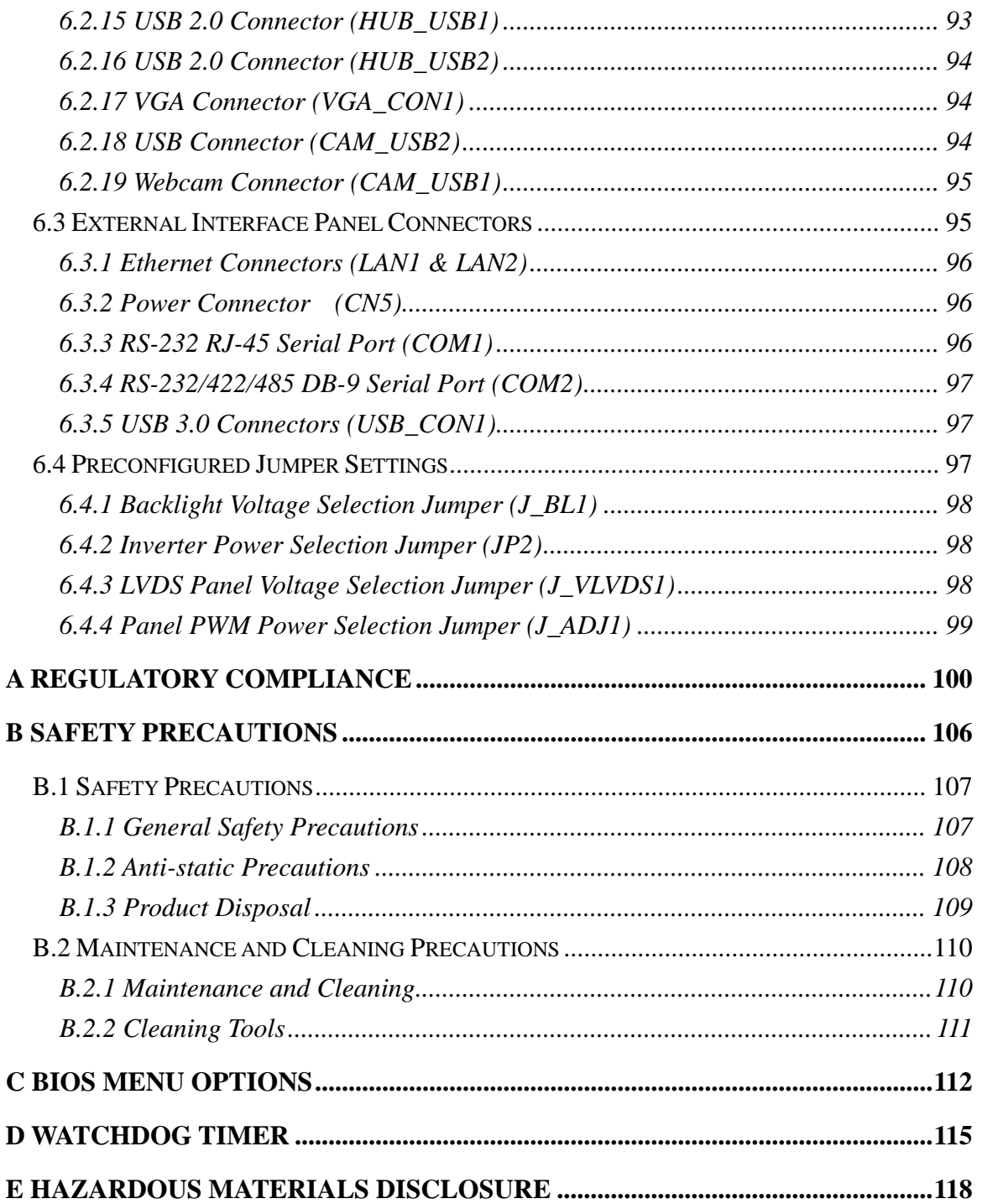

# **List of Figures**

f

**Integration Corp.** 

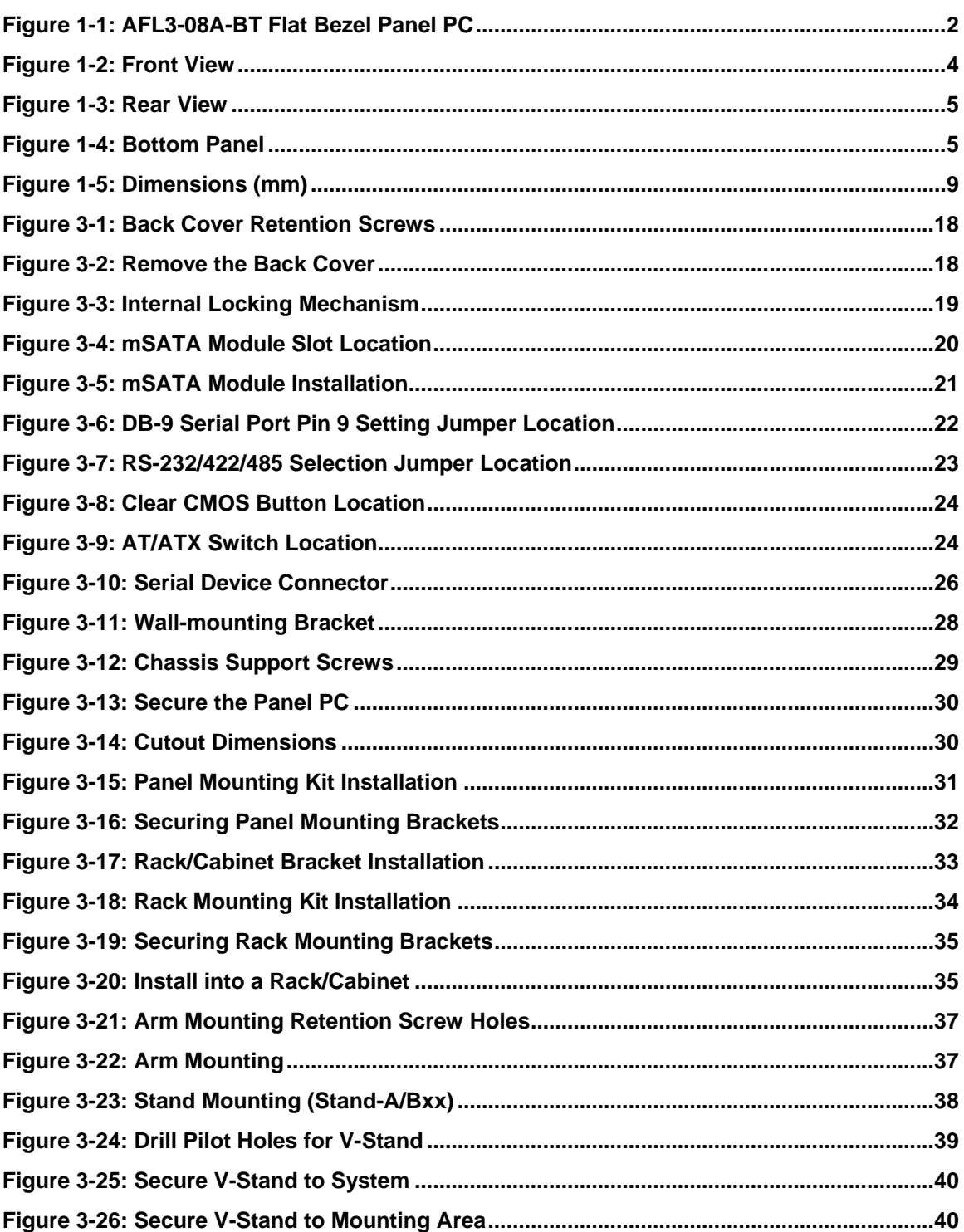

Page XI

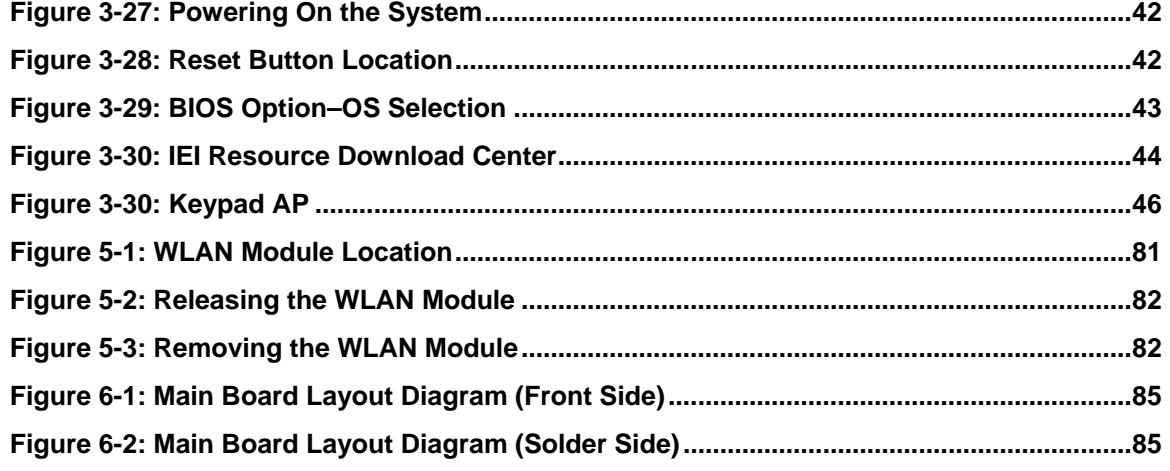

f

**Integration Corp.** 

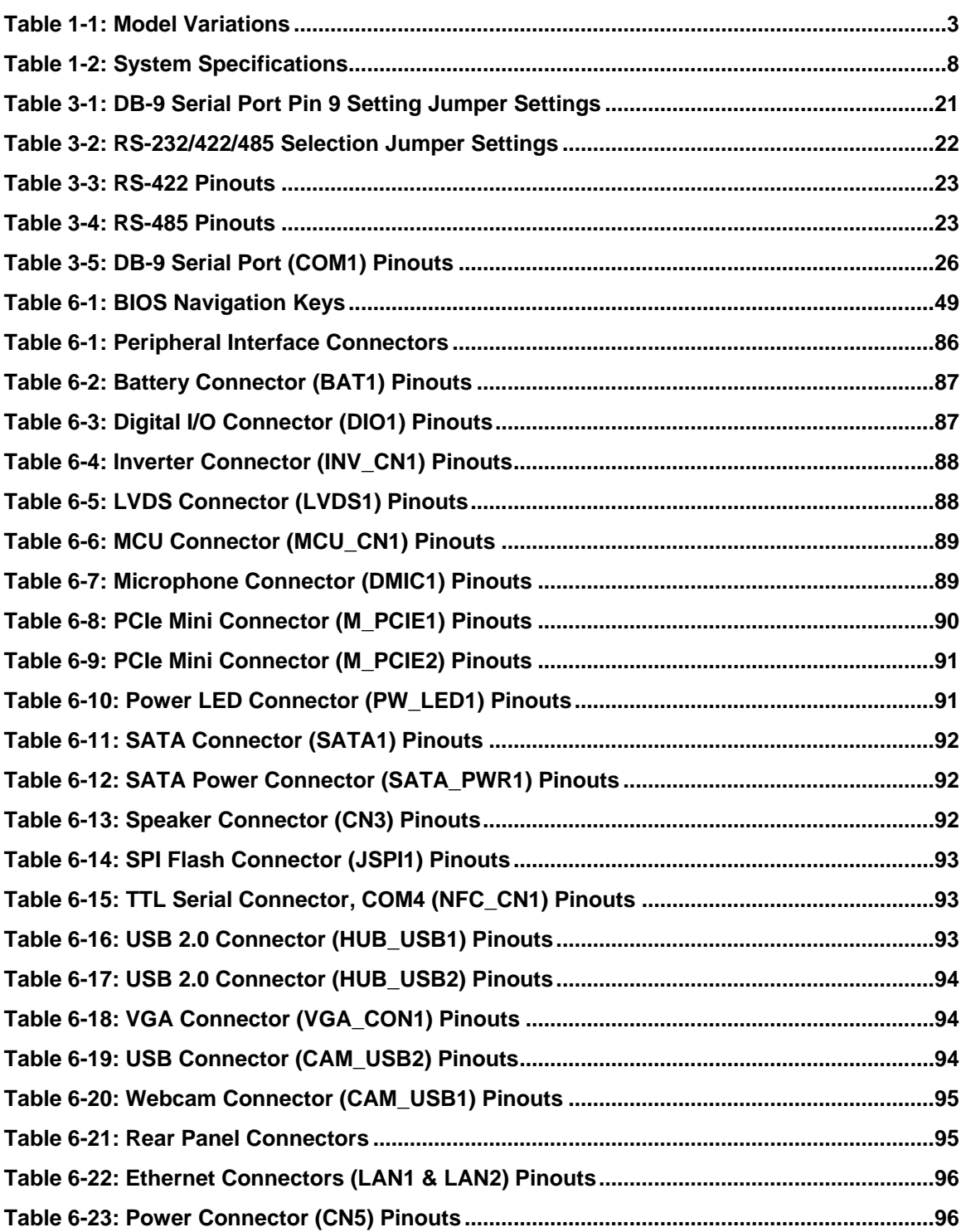

**Page XIII**

### **AFL3-08A-BT Panel PC**

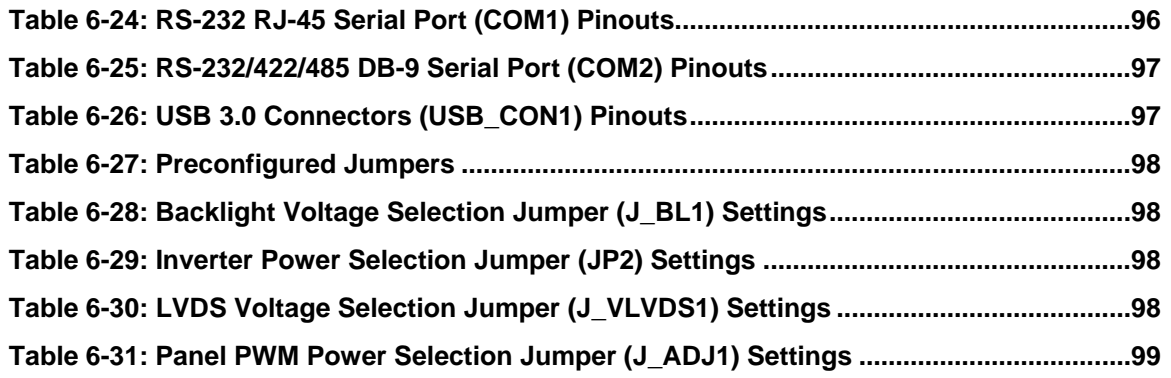

# **List of BIOS Menus**

f

**Integration Corp.** 

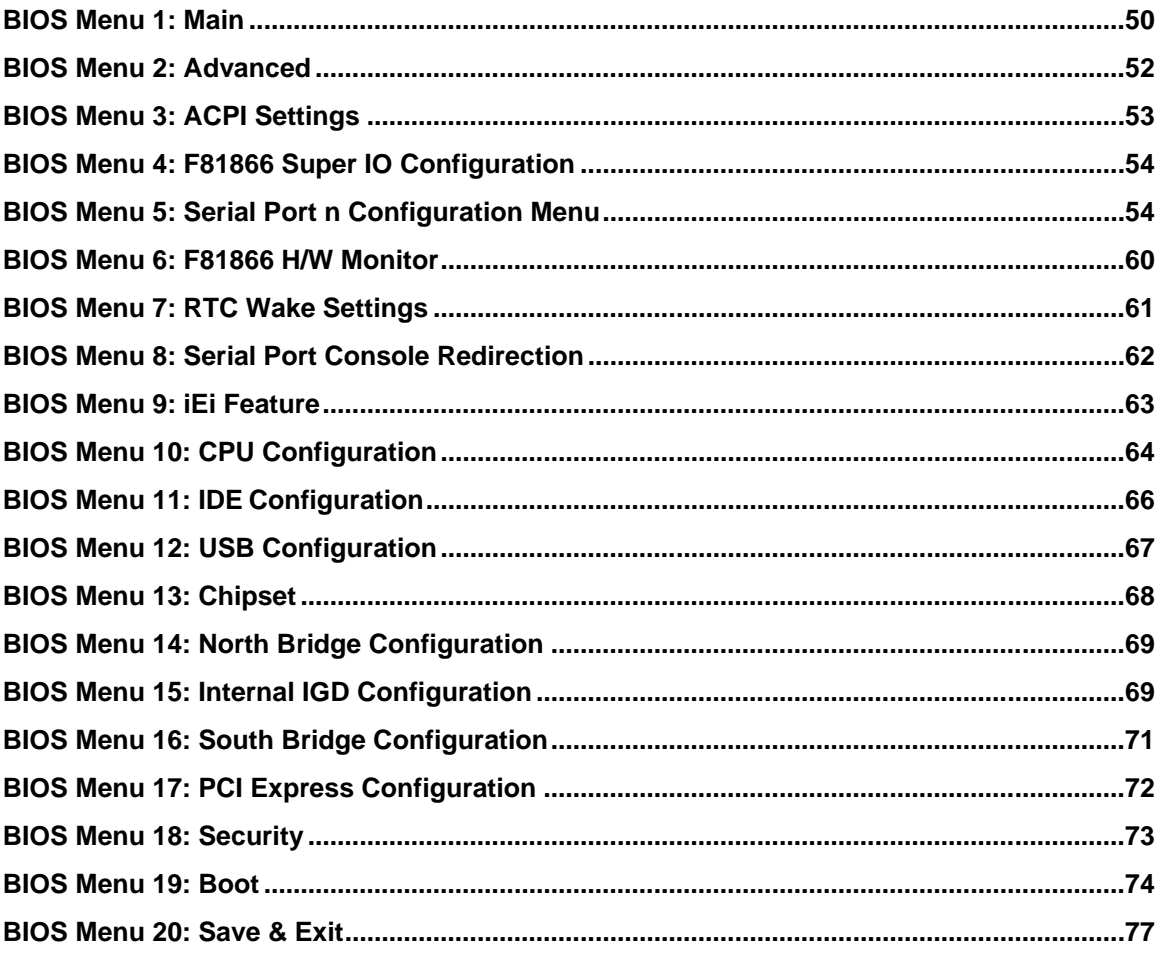

Page XV

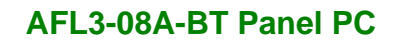

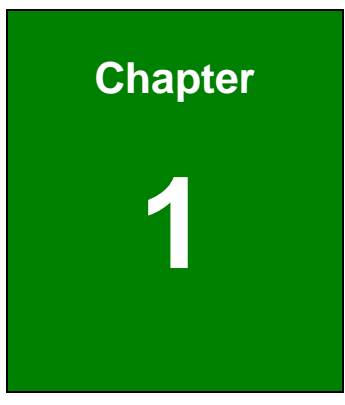

## <span id="page-16-0"></span>**1 Introduction**

f

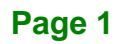

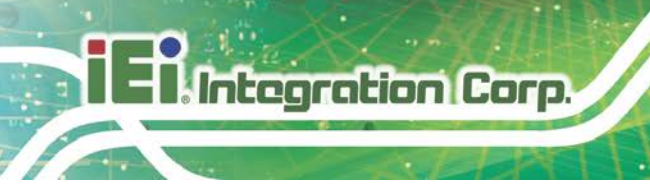

### <span id="page-17-0"></span>**1.1 Overview**

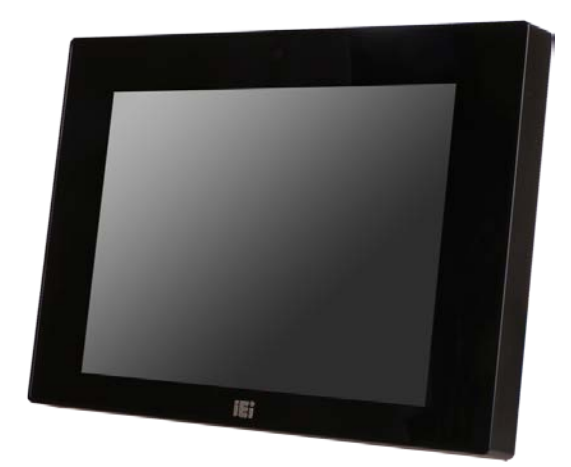

**Figure 1-1: AFL3-08A-BT Flat Bezel Panel PC**

<span id="page-17-1"></span>The AFL3-08A-BT series is a quad-core Intel® Celeron® processor J1900 powered 8.4" panel PC with a rich variety of functions and peripherals. The flat-bezel design is ideal for easy and simplified integration into various applications.

The Intel® Celeron® J1900 is a SoC (System-on-Chip) that ensures optimal memory, graphics, and peripheral I/O support. The system comes with 2.0 GB of DDR3L SO-DIMM memory ensuring smooth data throughputs with reduced bottlenecks and fast system access.

Two serial ports and two external USB 3.0 ports ensure simplified connectivity to a variety of external peripheral devices. Wi-Fi capabilities and two RJ-45 Ethernet connectors provide the system with smooth connection to an external LAN.

### <span id="page-18-0"></span>**1.2 Model Variations**

There are four models in the AFL3-08A-BT series. The model numbers and model variations are listed below.

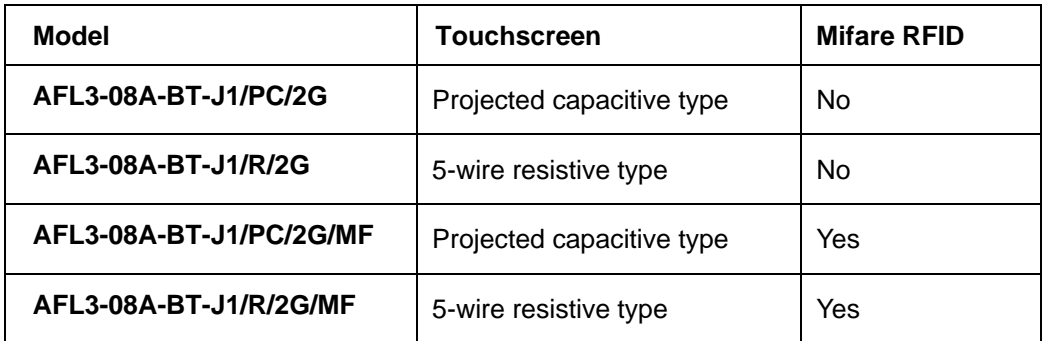

#### <span id="page-18-2"></span>**Table 1-1: Model Variations**

### <span id="page-18-1"></span>**1.3 Features**

The AFL3-08A-BT features are listed below:

- **Flat-bezel LCD with LED backlight**
- Intel® Celeron® processor J1900 (2.0 GHz, quad-core)
- **Preinstalled with 2 GB of DDR3L memory (system max. 4 GB)**
- Anti-glare 5-wire resistive type touchscreen or anti-glare/anti-UV projected capacitive type touchscreen
- Wi-Fi 802.11a/b/g/n/ac high speed wireless
- **Two PCIe GbE RJ-45 connectors**
- **Two internal speakers**
- **Two USB 3.0 ports**
- One RS-232/422/485 serial port by D-sub 9 connector
- One RS-232 serial port by RJ-45 connector
- **•** Optional RFID reader
- Optional magnetic stripe card reader
- 9 V–30 V wide range DC power input
- IP 64 compliant front panel

### <span id="page-19-0"></span>**1.4 Front Panel**

The front side of the AFL3-08A-BT is a flat-bezel panel with a TFT LCD screen surrounded by a PC/ABS plastic frame (**[Figure 1-2](#page-19-1)**).

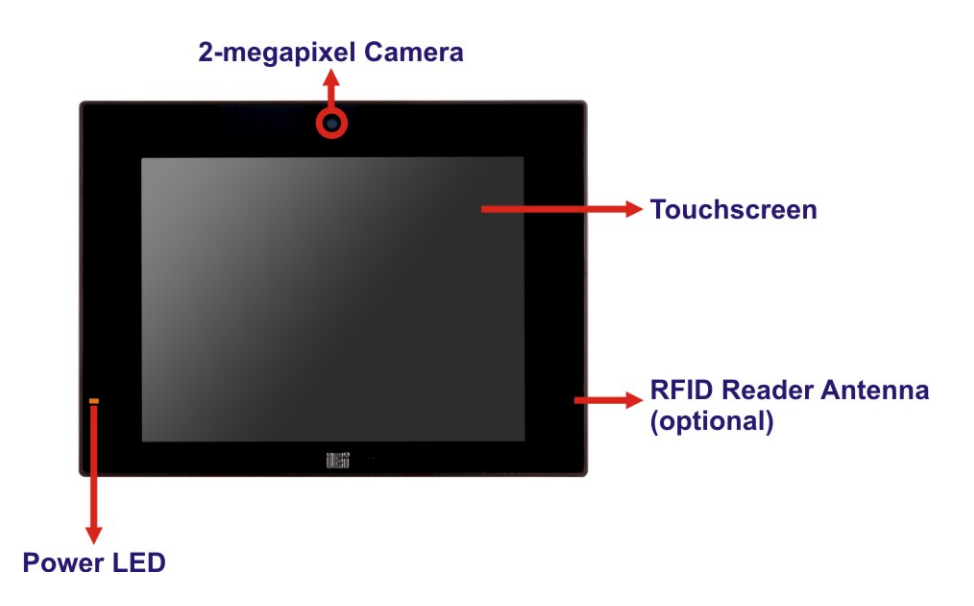

<span id="page-19-1"></span>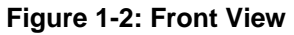

There is a power LED indicator located on the front panel. The status descriptions of the power LED indicator are listed below.

- **Off:** power cord not attached or power supply failure
- **Solid amber:** the system is connected to a power source and is ready to be turned on.
- **Solid green:** the system is turned on.

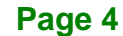

### <span id="page-20-0"></span>**1.5 Rear Panel**

The rear panel provides access to retention screw holes that support VESA mounting. See **[Figure 1-3](#page-20-2)**.

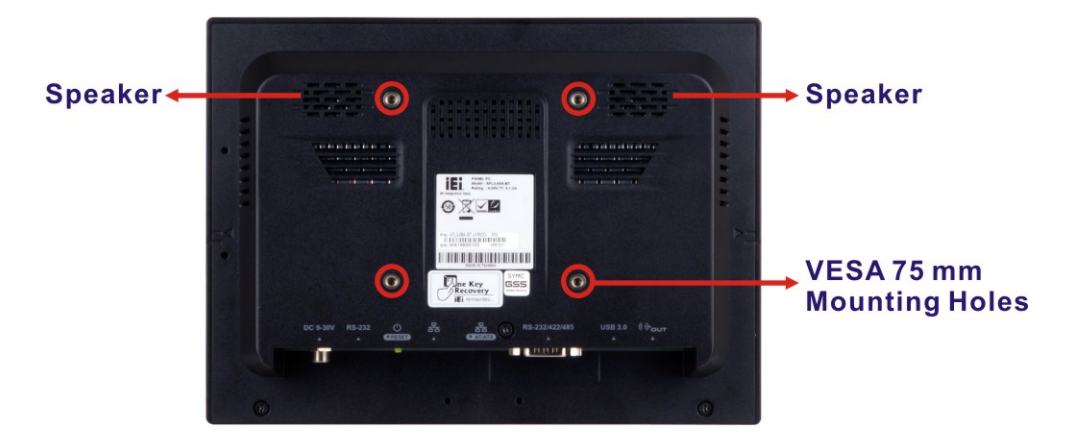

**Figure 1-3: Rear View**

### <span id="page-20-2"></span><span id="page-20-1"></span>**1.6 Bottom Panel**

The bottom panel of the AFL3-08A-BT has the following connectors and switches (**[Figure 1-4](#page-20-3)**).

<span id="page-20-3"></span>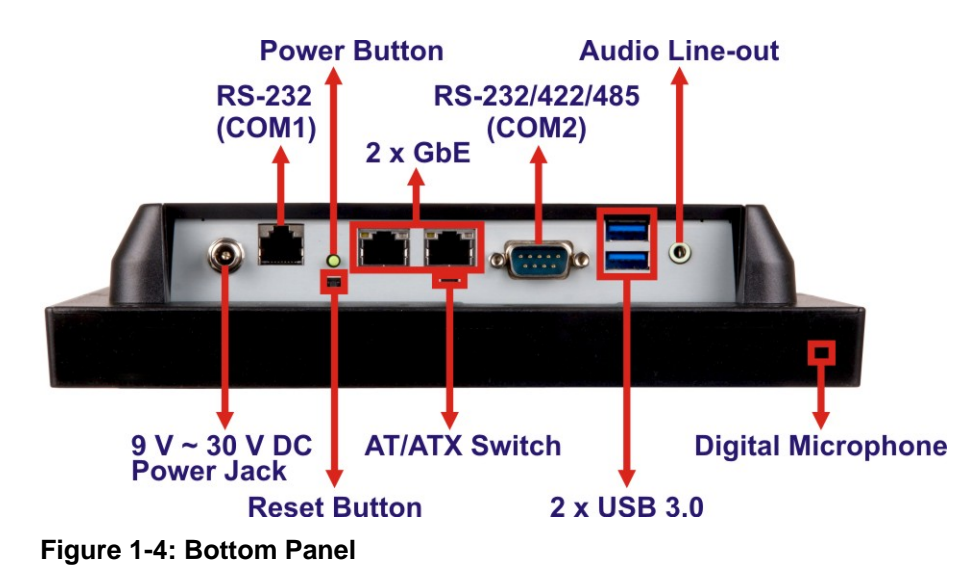

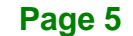

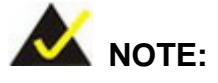

Before installing the operating system, the user must enter the **Boot** BIOS menu first and choose which operating system will be installed. Otherwise the USB 3.0 ports cannot be used for OS installation. Please refer to **[Figure 3-29](#page-58-1)** and **Section [4.6](#page-89-0)**.

### <span id="page-21-0"></span>**1.7 System Specifications**

The technical specifications for the AFL3-08A-BT systems are listed in **[Table 1-2](#page-23-0)**.

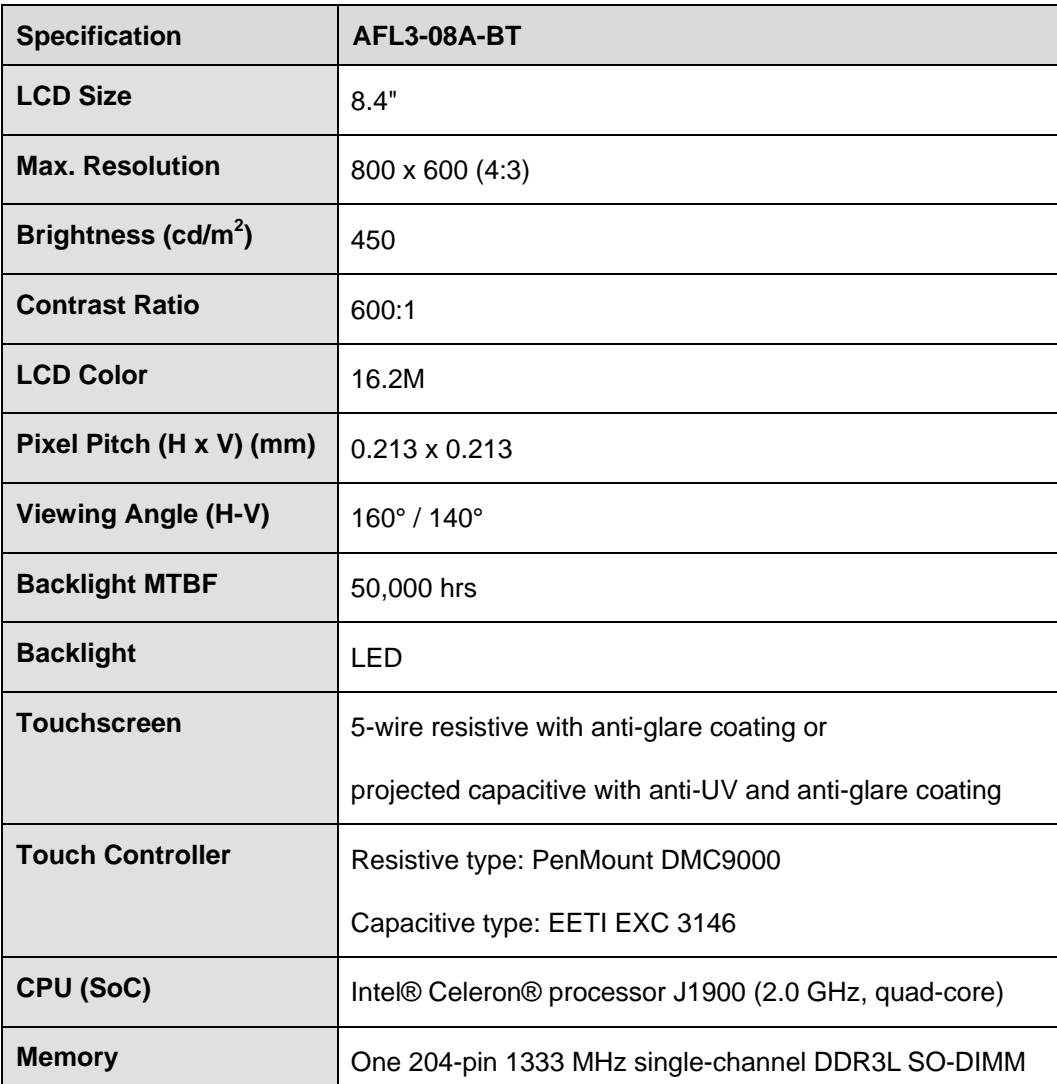

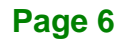

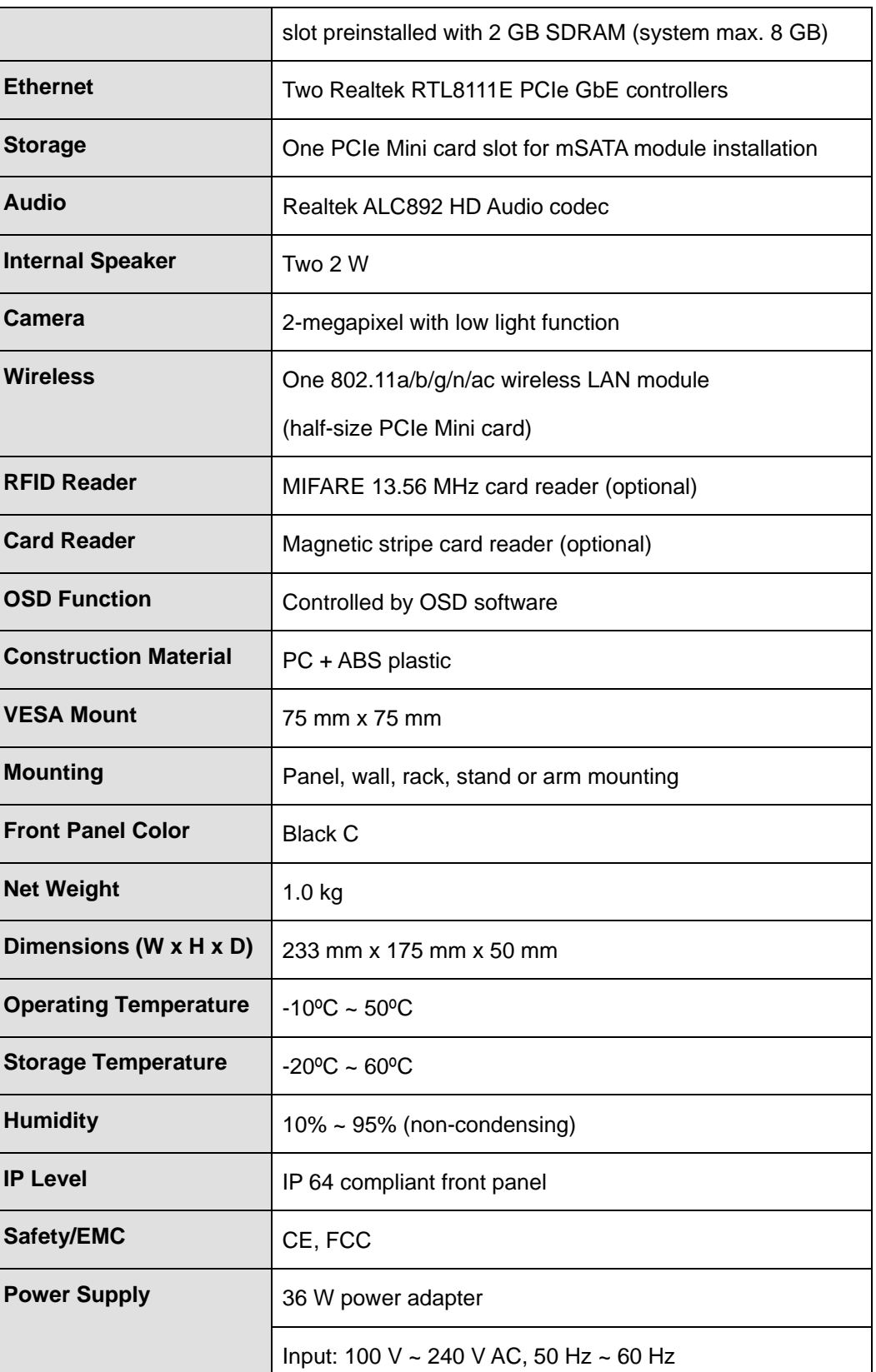

**Page 7**

**TER** Integration Corp.

### **AFL3-08A-BT Panel PC**

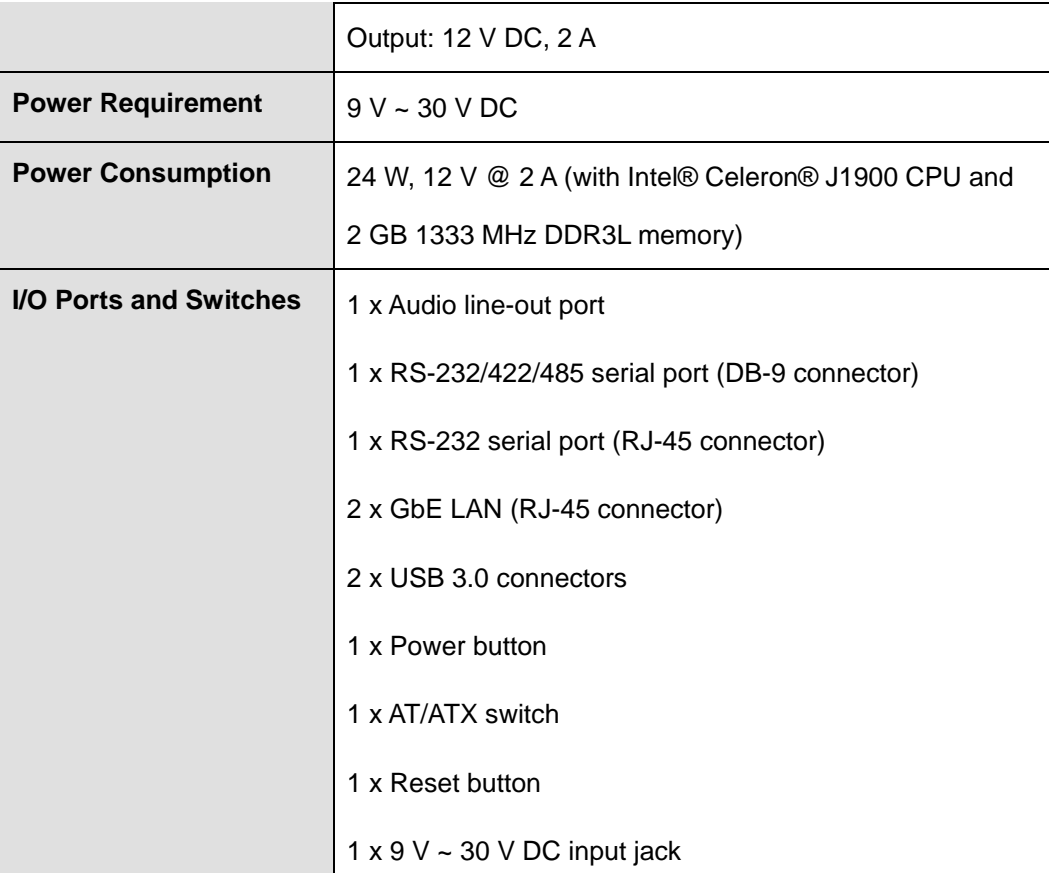

### <span id="page-23-0"></span>**Table 1-2: System Specifications**

**WARNING:**

This equipment is not suitable for use in locations where children are likely to be present.

### <span id="page-24-0"></span>**1.8 Dimensions**

The AFL3-08A-BT dimensions are shown below.

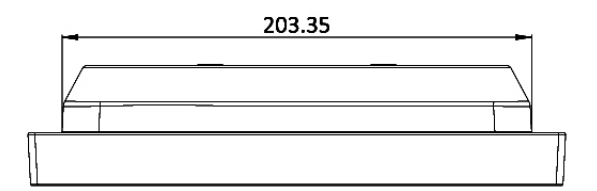

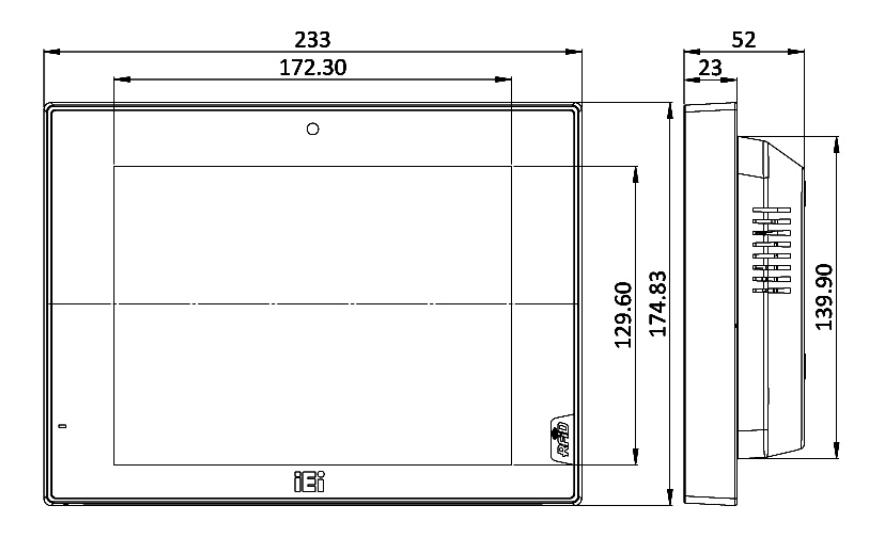

**Integration Corp.** 

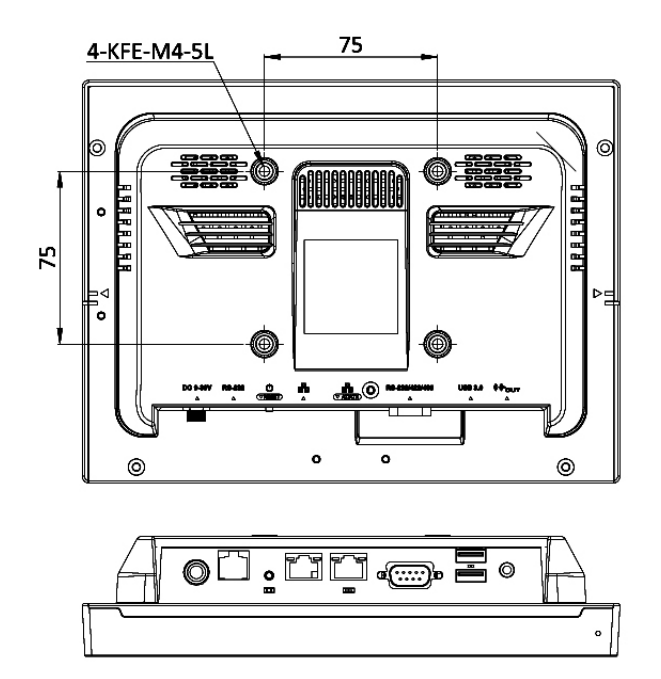

<span id="page-24-1"></span>**Figure 1-5: Dimensions (mm)**

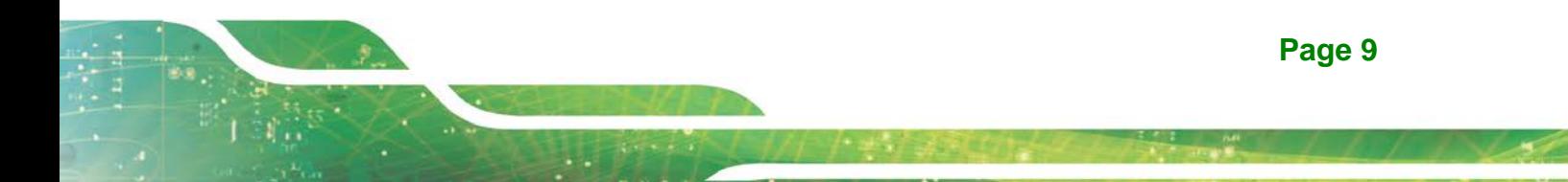

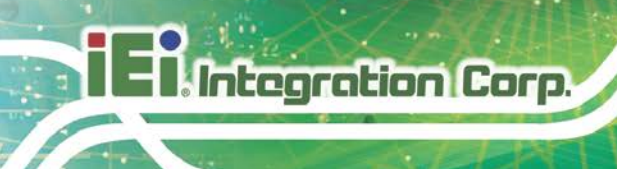

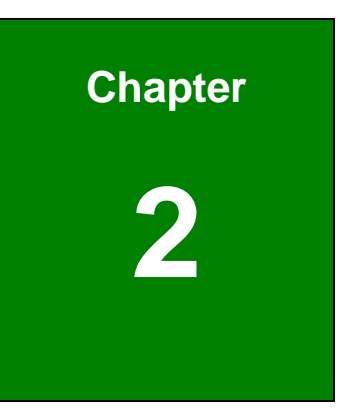

# <span id="page-25-0"></span>**2 Unpacking**

**Page 10**

### <span id="page-26-0"></span>**2.1 Unpacking**

To unpack the flat bezel panel PC, follow the steps below:

### **WARNING!**

The front side LCD screen has a protective plastic cover stuck to the screen. Only remove the plastic cover after the flat bezel panel PC has been properly installed. This ensures the screen is protected during the installation process.

- **Step 1:** Use box cutters, a knife or a sharp pair of scissors that seals the top side of the external (second) box.
- **Step 2:** Open the external (second) box.
- **Step 3:** Open the internal (first) box.
- **Step 4:** Lift the monitor out of the boxes.
- **Step 5:** Remove both polystyrene ends, one from each side.
- **Step 6:** Pull the plastic cover off the flat bezel panel PC.
- **Step 7:** Make sure all the components listed in the packing list are present.

### <span id="page-27-0"></span>**2.2 Packing List**

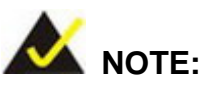

If any of the components listed in the checklist below are missing, do not proceed with the installation. Contact the IEI reseller or vendor the AFL3-08A-BT was purchased from or contact an IEI sales representative directly by sending an email to [sales@ieiworld.com.](mailto:sales@ieiworld.com)

The AFL3-08A-BT flat bezel panel PC is shipped with the following components:

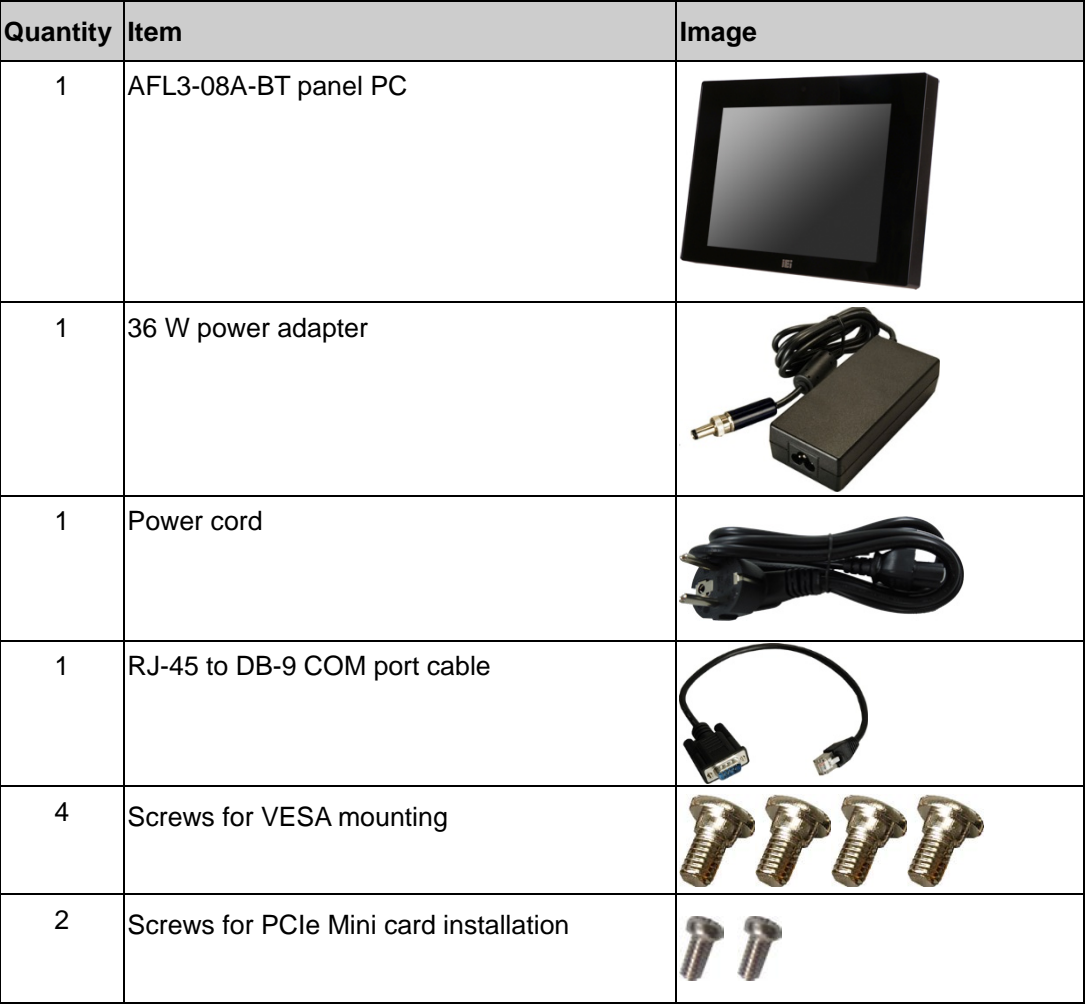

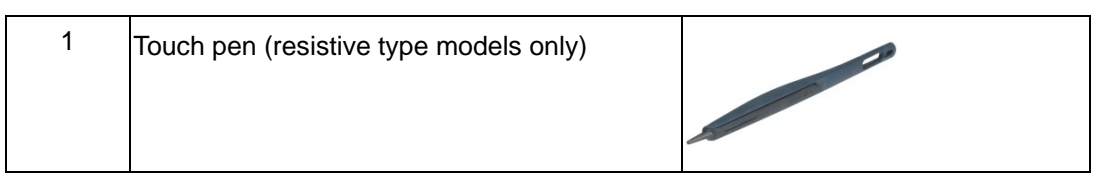

### <span id="page-28-0"></span>**2.3 Optional Items**

The following are optional components which may be separately purchased:

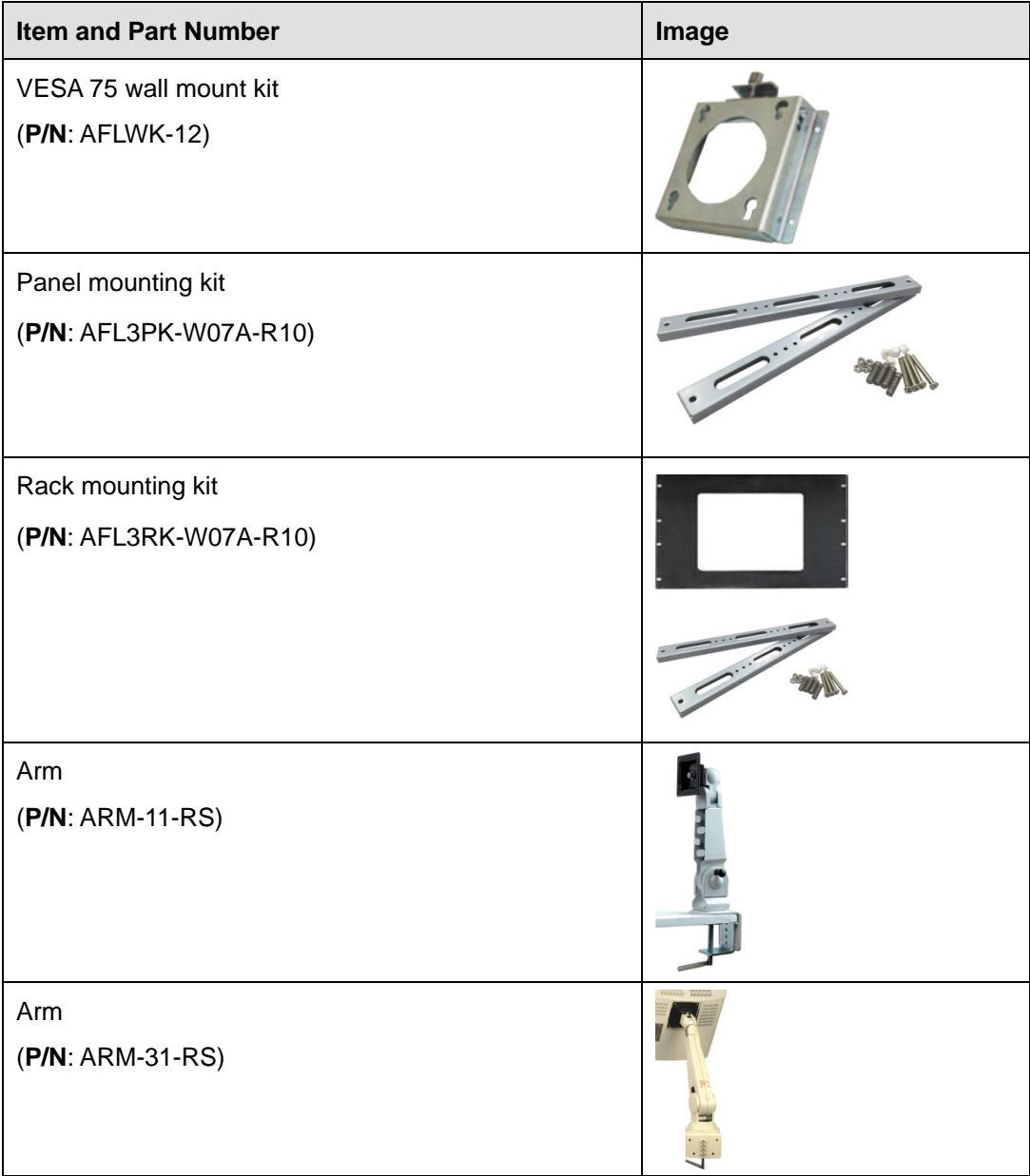

**Page 13**

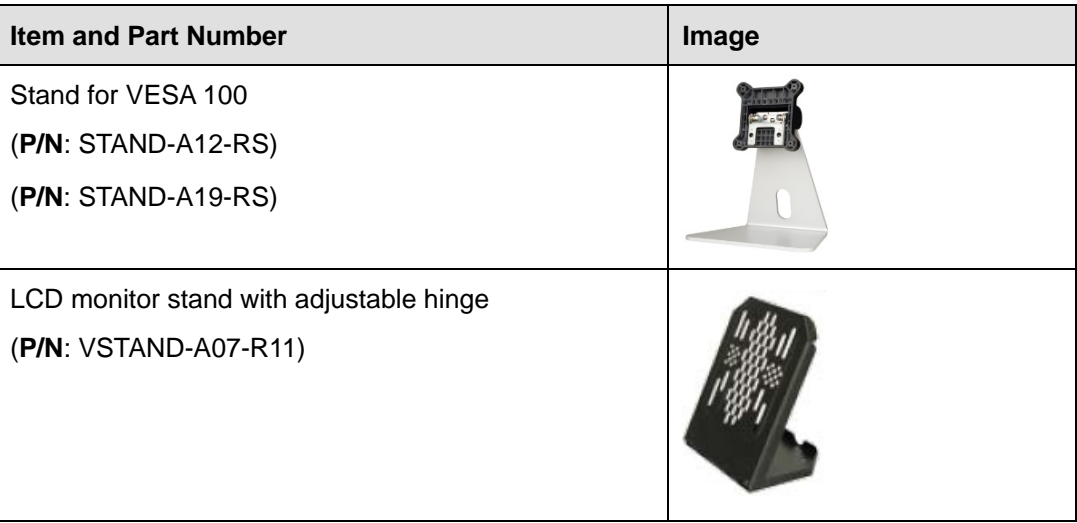

If any of these items are missing or damaged, contact the distributor or sales representative immediately.

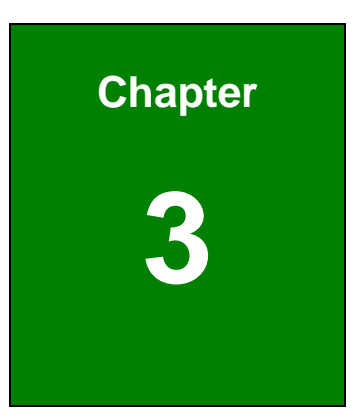

**Integration Corp.** 

## <span id="page-30-0"></span>**<sup>3</sup> Installation**

i

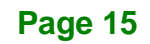

### <span id="page-31-0"></span>**3.1 Anti-static Precautions**

### **WARNING:**

Failure to take ESD precautions during the maintenance of the AFL3-08A-BT may result in permanent damage to the AFL3-08A-BT and severe injury to the user.

Electrostatic discharge (ESD) can cause serious damage to electronic components, including the AFL3-08A-BT. Dry climates are especially susceptible to ESD. It is therefore critical that whenever the AFL3-08A-BT is accessed internally, or any other electrical component is handled, the following anti-static precautions are strictly adhered to.

- *Wear an anti-static wristband*: Wearing a simple anti-static wristband can help to prevent ESD from damaging the board.
- *Self-grounding*: Before handling the board, touch any grounded conducting material. During the time the board is handled, frequently touch any conducting materials that are connected to the ground.
- *Use an anti-static pad*: When configuring the AFL3-08A-BT, place it on an anti-static pad. This reduces the possibility of ESD damaging the AFL3-08A-BT.
- **Only handle the edges of the PCB**: When handling the PCB, hold the PCB by the edges.

### <span id="page-31-1"></span>**3.2 Installation Precautions**

When installing the flat bezel panel PC, please follow the precautions listed below:

- **Power turned off**: When installing the flat bezel panel PC, make sure the power is off. Failing to turn off the power may cause severe injury to the body and/or damage to the system.
- **Certified Engineers**: Only certified engineers should install and modify onboard functionalities.

 **Anti-static Discharge**: If a user open the rear panel of the flat bezel panel PC, to configure the jumpers or plug in added peripheral devices, ground themselves first and wear an anti-static wristband.

### <span id="page-32-1"></span>**3.3 Installation and Configuration Steps**

The following installation steps must be followed.

- **Step 1:** Unpack the flat bezel panel PC.
- **Step 2:** Install an mSATA module.
- **Step 3:** Configure the system.
- **Step 4:** Connect peripheral devices to the flat bezel panel PC.
- **Step 5:** Mount the flat bezel panel PC.

### <span id="page-32-0"></span>**3.4 Removing the Back Cover**

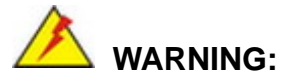

Before any internal installation procedures are carried out on the system, make sure the system is turned off and cooled down for 15 minutes. Failing to turn off the system before opening it can cause permanent damage to the system and serious or fatal injury to the user.

To access the AFL3-08A-BT internally the back cover must be removed. To remove the back cover, please follow the steps below.

**Step 1:** Remove the three retention screws from the back cover (**[Figure 3-1](#page-33-0)**).

### **AFL3-08A-BT Panel PC**

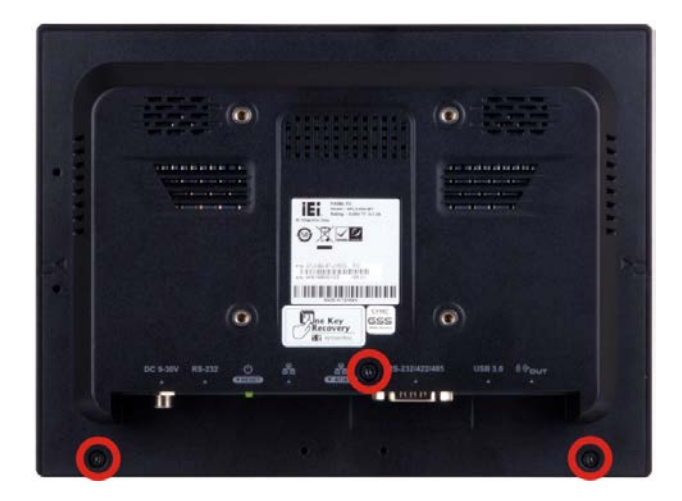

**Figure 3-1: Back Cover Retention Screws**

<span id="page-33-0"></span>**Step 2:** Slide the back cover toward the I/O panel until it is disengaged from the locking mechanism. Then, lift the back cover off the chassis. See **[Figure](#page-33-1) 3-2**.

<span id="page-33-1"></span>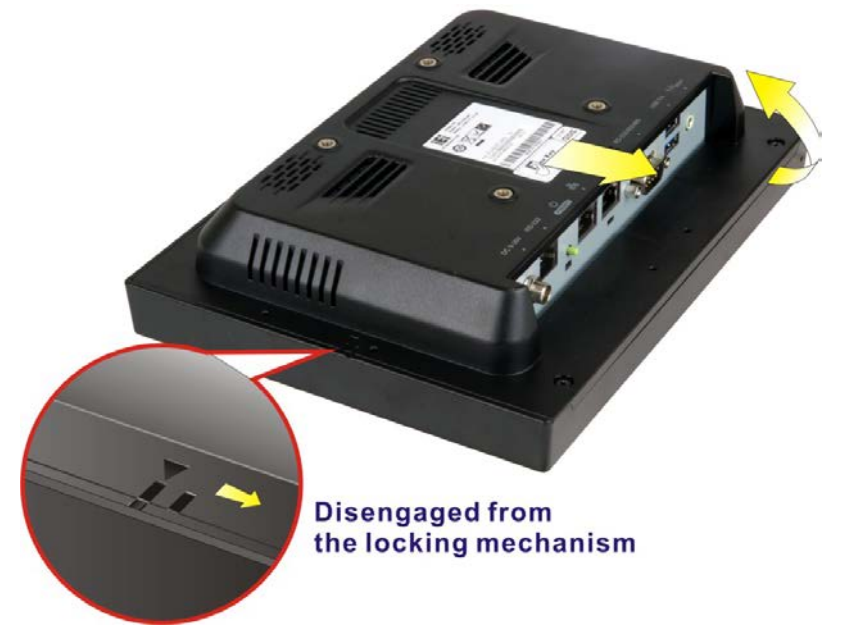

**Figure 3-2: Remove the Back Cover**

### <span id="page-34-0"></span>**3.4.1 Reinstalling the Back Cover**

To install the back cover, slide the back cover toward the top panel until the external and internal locking mechanisms are both clipped into place. Then, secure the back cover with the previously removed screws.

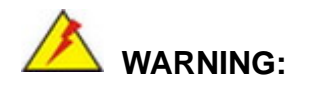

Over-tightening back cover screws will crack the plastic frame. Maximum torque for cover screws is 5 kg-cm (0.36 lb-ft/0.49 Nm).

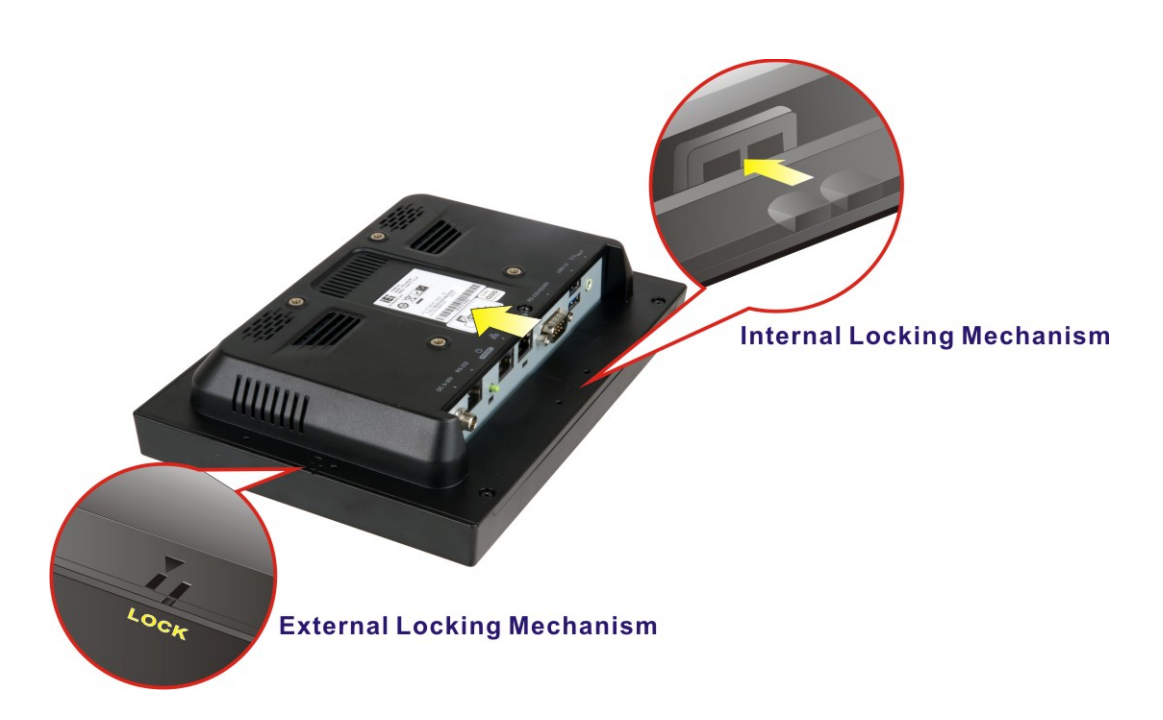

<span id="page-34-1"></span>**Figure 3-3: Internal Locking Mechanism** 

### <span id="page-35-0"></span>**3.5 mSATA Module Installation**

To install an mSATA module into the AFL3-08A-BT, please follow the steps below:

- **Step 1:** Remove the back cover. See **Section [3.4](#page-32-0)** above.
- **Step 2:** Locate the full-size PCIe Mini card slot. Remove the preinstalled retention screw on the standoff of the PCIe Mini card slot as shown in **[Figure](#page-35-1) 3-4**.

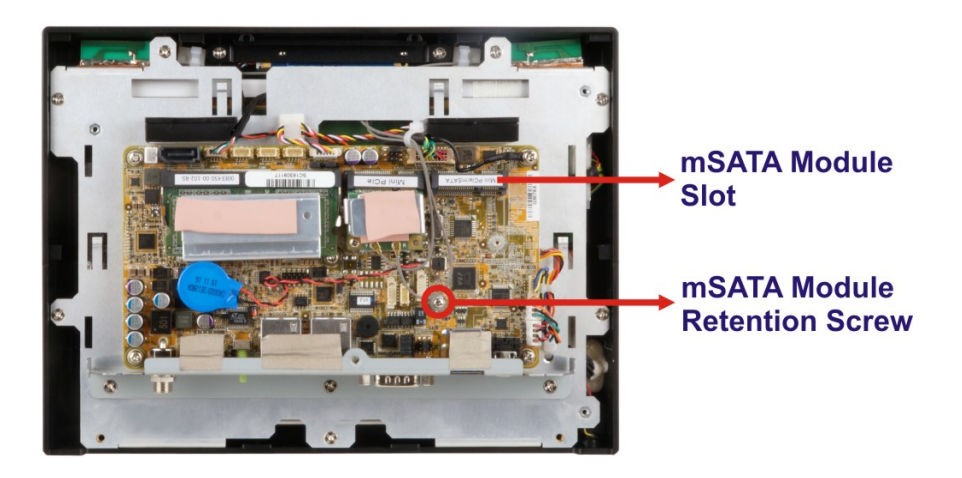

#### <span id="page-35-1"></span>**Figure 3-4: mSATA Module Slot Location**

- **Step 3:** Line up the notch on the mSATA module with the notch on the connector. Slide the PCIe Mini card into the socket at an angle of about 20º.
- **Step 4:** Secure the mSATA module with the retention screw. Push the other end of the mSATA module down and secure the module with the previously removed retention screw (**[Figure 3-5](#page-36-1)**).

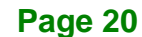
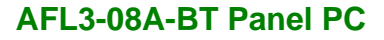

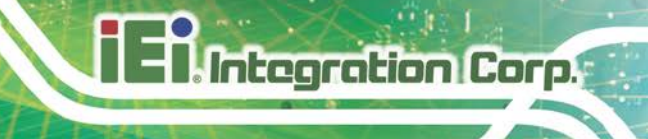

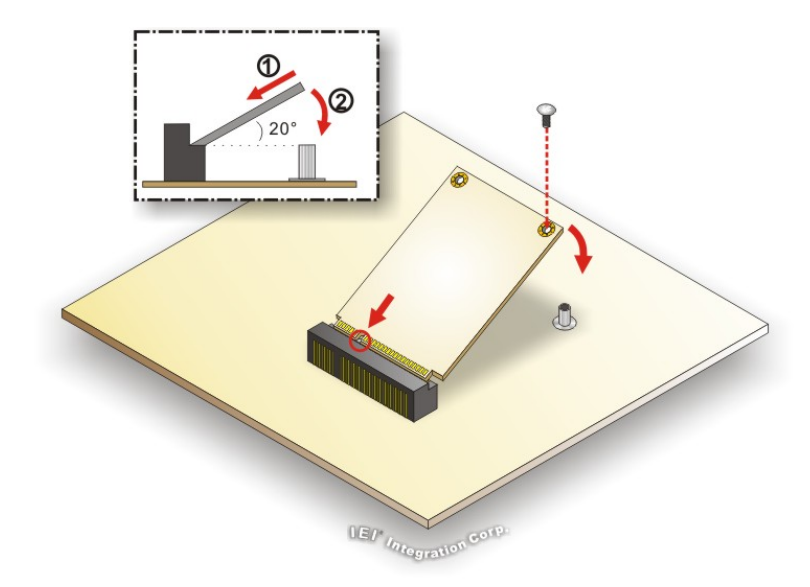

**Figure 3-5: mSATA Module Installation**

**Step 5:** Replace the back cover and secure it using three retention screws.

### **3.6 DB-9 Serial Port Pin 9 Selection**

The JP5 jumper configures pin 9 on the DB-9 serial port. Pin 9 on the COM2 DB-9 connector can be set as the ring (RI) signal, +5 V or +12 V. The jumper selection options are shown in **[Table 3-1](#page-36-0)**.

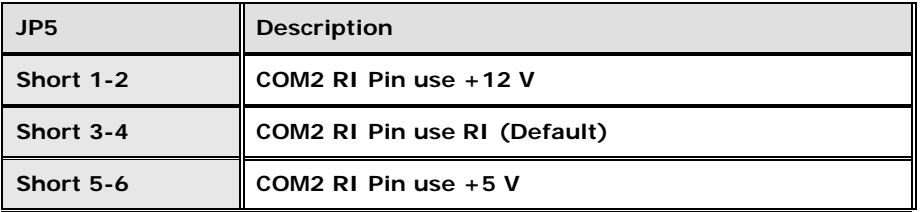

<span id="page-36-0"></span>**Table 3-1: DB-9 Serial Port Pin 9 Setting Jumper Settings**

The DB-9 Serial Port Pin 9 Setting jumper location is shown in **[Figure 3-6](#page-37-0)** below.

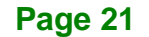

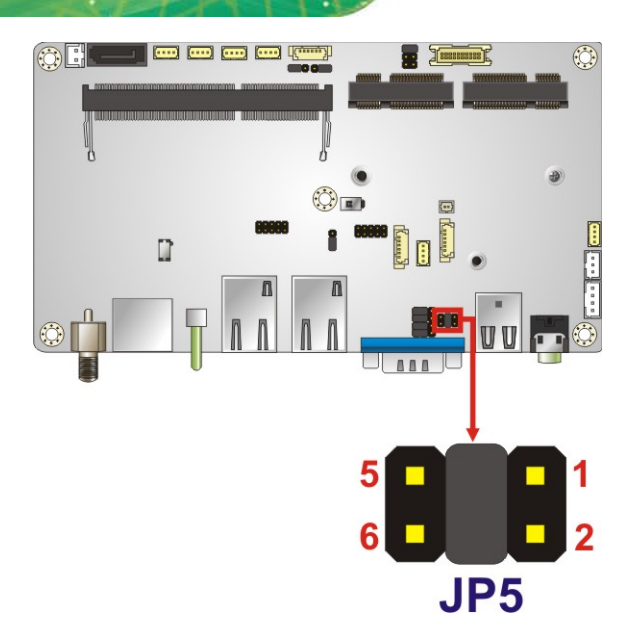

Integration Corp.

<span id="page-37-0"></span>**Figure 3-6: DB-9 Serial Port Pin 9 Setting Jumper Location**

### **3.7 RS-232/422/485 Serial Port Selection**

The JP4 jumper sets the communication protocol used by the DB-9 serial communication port as RS-232, RS-422 or RS-485. Please note that when the DB-9 serial port is set to RS-422/485, the DB-9 port becomes COM3. The RS-232/422/485 serial port selection settings are shown in **[Table 3-2](#page-37-1)**.

| J <sub>P4</sub>    | <b>Description</b> | <b>DB-9 Serial Port Number</b> |
|--------------------|--------------------|--------------------------------|
| Short 1-2          | RS-232 (Default)   | COM <sub>2</sub>               |
| Short 4-5          | RS-232 (Default)   | COM <sub>2</sub>               |
| Short 7-8          | RS-232 (Default)   | COM <sub>2</sub>               |
| <b>Short 10-11</b> | RS-232 (Default)   | COM <sub>2</sub>               |
| Short 2-3          | RS-422/485         | COM <sub>3</sub>               |
| Short 5-6          | RS-422/485         | COM <sub>3</sub>               |
| Short 8-9          | RS-422/485         | COM <sub>3</sub>               |
| <b>Short 11-12</b> | RS-422/485         | COM <sub>3</sub>               |

<span id="page-37-1"></span>**Table 3-2: RS-232/422/485 Selection Jumper Settings**

The RS-232/422/485 selection jumper location is shown in **[Figure 3-7](#page-38-0)**.

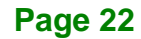

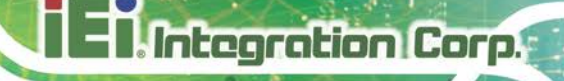

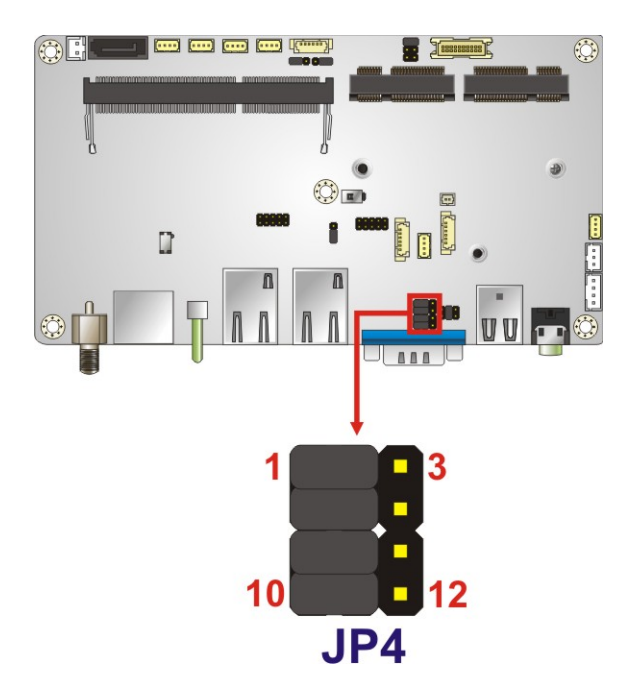

<span id="page-38-0"></span>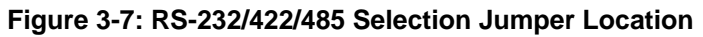

### **3.7.1 COM3 RS-422 and RS-485 Pinouts**

The pinouts for RS-422 and RS-485 operation of external serial port COM 1 and COM2 are detailed below.

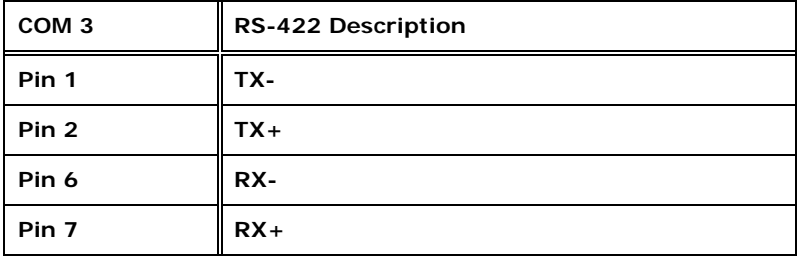

#### **Table 3-3: RS-422 Pinouts**

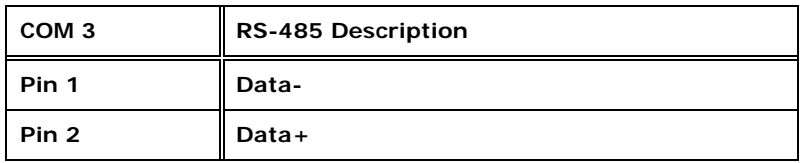

**Table 3-4: RS-485 Pinouts** 

### **3.8 Clear CMOS**

If the AFL3-08A-BT fails to boot due to improper BIOS settings, the clear CMOS jumper clears the CMOS data and resets the system BIOS information. To do this, push the clear CMOS button for three seconds, then restart the system. The clear CMOS button location is shown in **[Figure](#page-39-0) 3-8**.

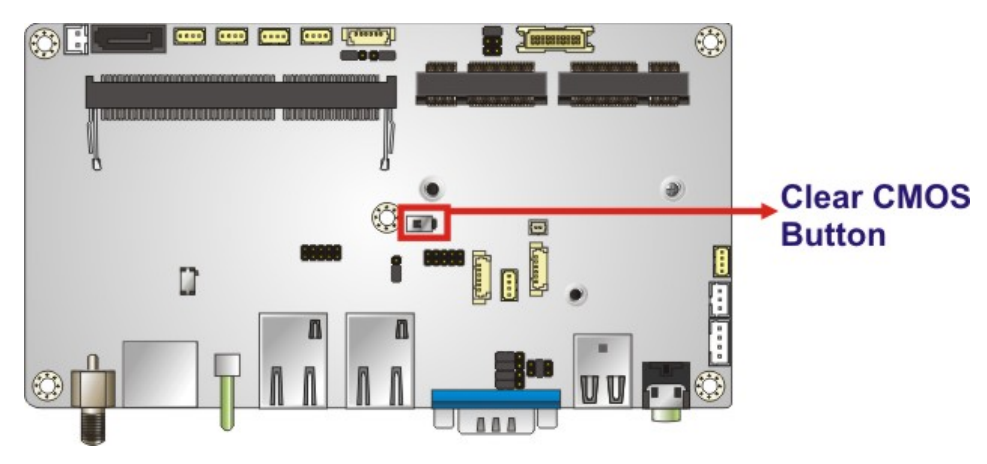

**Figure 3-8: Clear CMOS Button Location**

### <span id="page-39-0"></span>**3.9 AT/ATX Mode Selection**

AT or ATX power mode can be used on the AFL3-08A-BT. The selection is made through an AT/ATX switch located on the bottom panel (**[Figure 3-9](#page-39-1)**).

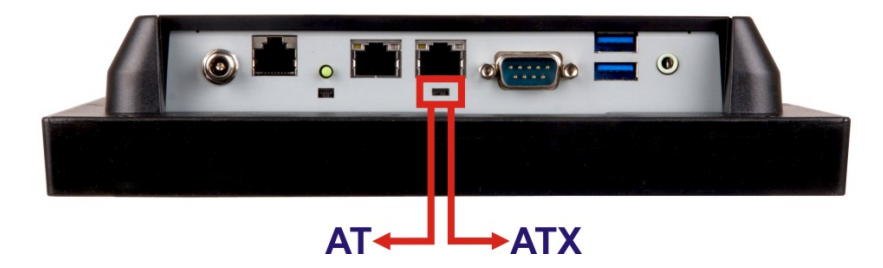

**Figure 3-9: AT/ATX Switch Location**

### <span id="page-39-1"></span>**3.9.1 AT Power Mode**

With the AT mode selected, the power is controlled by a central power unit rather than a power switch. The AFL3-08A-BT panel PC turns on automatically when the power is

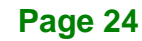

connected. The AT mode benefits a production line to control multiple panel PCs from a central management center and other applications including:

- ATM
- Self-service kiosk
- Plant environment monitoring system
- Factory automation platform
- Manufacturing shop flow

#### **3.9.2 ATX Power Mode**

With the ATX mode selected, the AFL3-08A-BT panel PC goes in a standby mode when it is turned off. The panel PC can be easily turned on via network or a power switch in standby mode. Remote power control is perfect for advertising applications since the broadcasting time for each panel PC can be set individually and controlled remotely. Other possible application includes

- Security surveillance
- Point-of-Sale (POS)
- Advertising terminal

### **3.10 COM1 Connection**

The COM1 port is a RJ-45 serial device connector on the bottom panel. The COM1 port connects to a cable with a standard D-sub 9 connector at the other end (cables included). Follow the steps below to connect a serial device to the AFL3-08A-BT panel PC.

- **Step 1: Locate the RJ-45 connector**. The location of the RJ-45 serial port connector is shown in **Chapter 1**. The RJ-45 connector for the serial port can be identified easily as the RJ-45 for the network has two LEDs on the port, while the connector for the serial cable don't.
- **Step 2: Insert the RJ-45 to D-sub 9 cable.** See **[Figure 3-10](#page-41-0)**.

**Integration Corp.** 

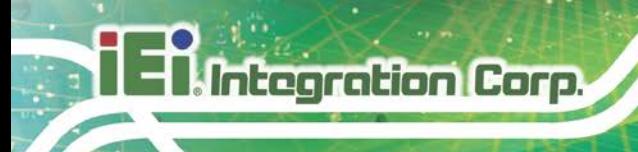

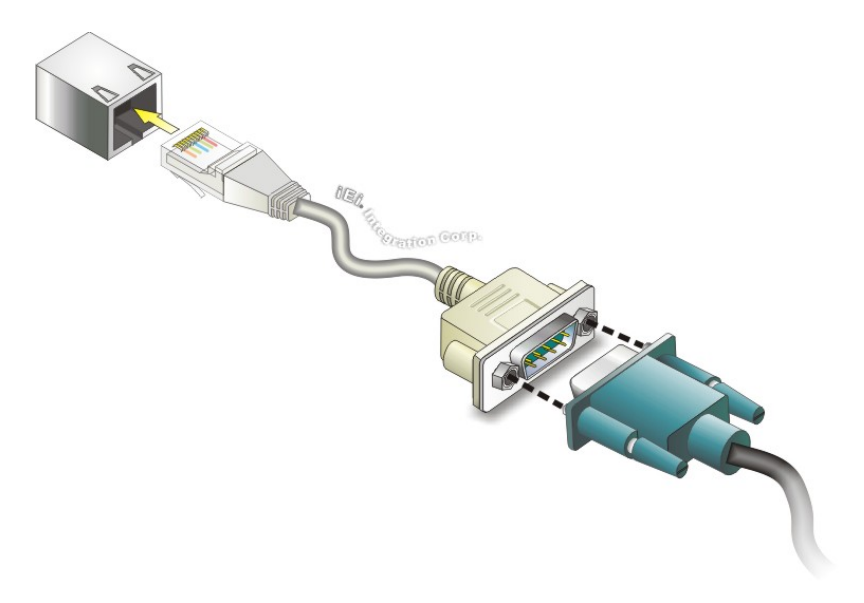

**Figure 3-10: Serial Device Connector**

- <span id="page-41-0"></span>**Step 3: Insert the serial connector**. Insert the D-sub 9 connector of a serial device into the D-sub 9 connector on the cable.
- **Step 4: Secure the connector**. Secure the serial device connector to the external interface by tightening the two retention screws on either side of the connector.

The D-sub 9 connector pinouts of the RJ-45 to DB-9 cable are listed below.

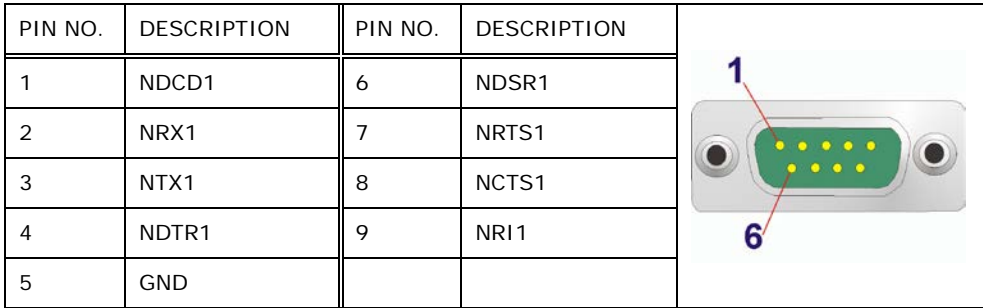

**Table 3-5: DB-9 Serial Port (COM1) Pinouts**

### **3.11 Mounting the System**

The methods of mounting the AFL3-08A-BT are listed below.

- Wall mounting
- Panel mounting
- Rack mounting
- Arm mounting
- Stand mounting
- V-Stand mounting

The mounting methods are described below.

### **3.11.1 Wall Mounting**

To mount the flat bezel panel PC onto the wall, please follow the steps below.

- **Step 1:** Select the location on the wall for the wall-mounting bracket.
- **Step 2:** Carefully mark the locations of the four screw holes in the bracket on the wall.
- **Step 3:** Drill four pilot holes at the marked locations on the wall for the bracket retention screws.
- **Step 4:** Align the wall-mounting bracket screw holes with the pilot holes.
- **Step 5:** Secure the mounting-bracket to the wall by inserting the retention screws into the four pilot holes and tightening them (**[Figure 3-11](#page-43-0)**).

**ntegration Corp.** 

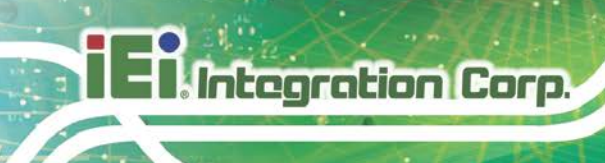

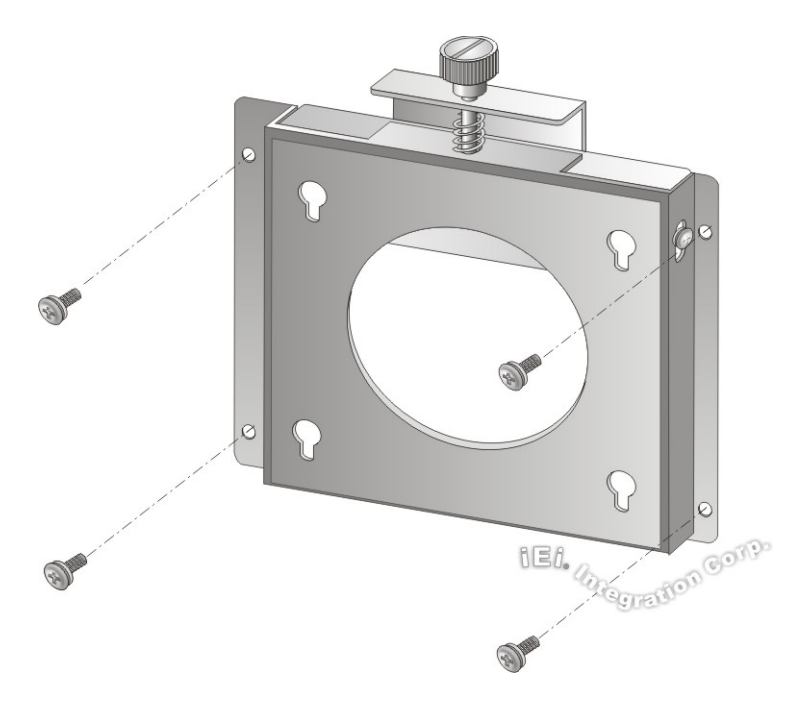

#### <span id="page-43-0"></span>**Figure 3-11: Wall-mounting Bracket**

**Step 6:** Insert the four monitor mounting screws provided in the wall mount kit into the four screw holes on the real panel of the flat bezel panel PC and tighten until the screw shank is secured against the rear panel (**[Figure 3-12](#page-44-0)**).

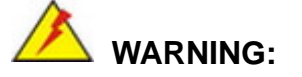

Please use the M4 screws provided in the wall mount kit for the rear panel. If the screw is missing, the thread depth of the replacement screw should be not more than 4 mm.

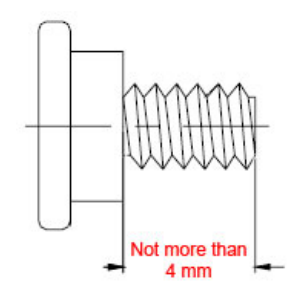

**Step 7:** Align the mounting screws on the monitor rear panel with the mounting holes on the bracket.

**Tregration Corp.** 

**Step 8:** Carefully insert the screws through the holes and gently pull the monitor downwards until the monitor rests securely in the slotted holes (**Figure 3-12**). Ensure that all four of the mounting screws fit snugly into their respective slotted holes. Always keep the AFL3-08A-BT in landscape orientation when mounting on the wall.

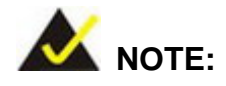

In the diagram below the bracket is already installed on the wall.

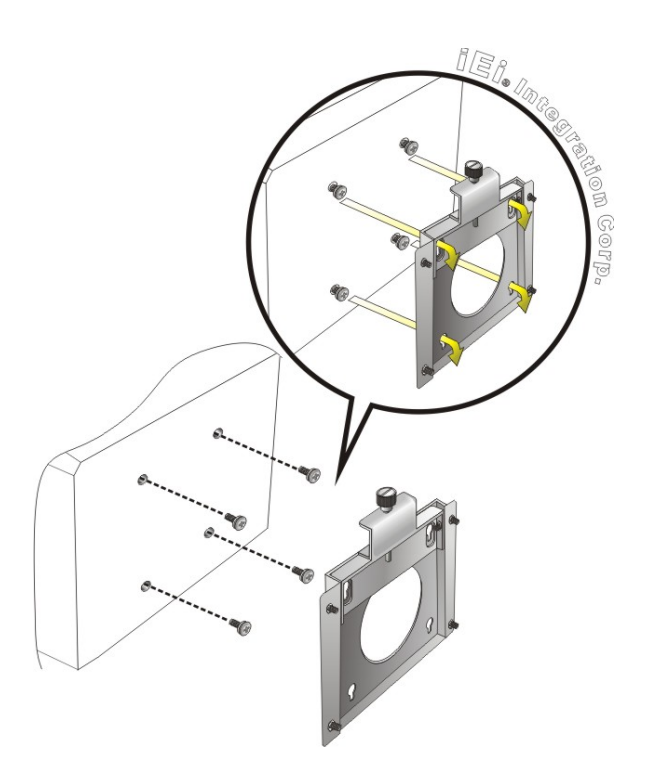

#### <span id="page-44-0"></span>**Figure 3-12: Chassis Support Screws**

**Step 9:** Secure the panel PC by fastening the retention screw of the wall-mounting bracket (**Figure 3-13**).

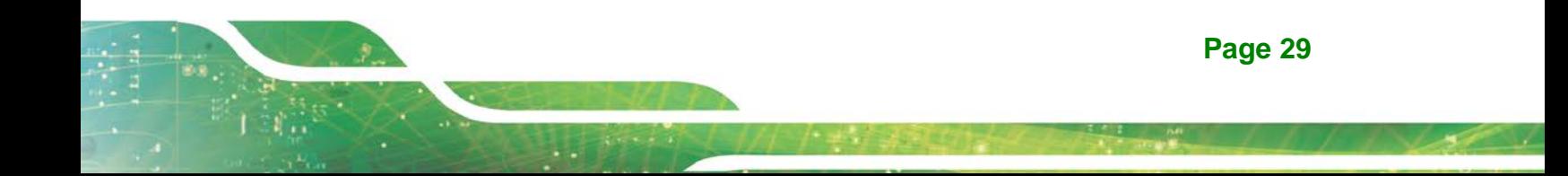

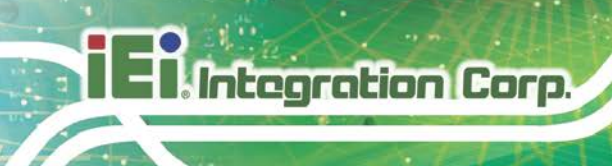

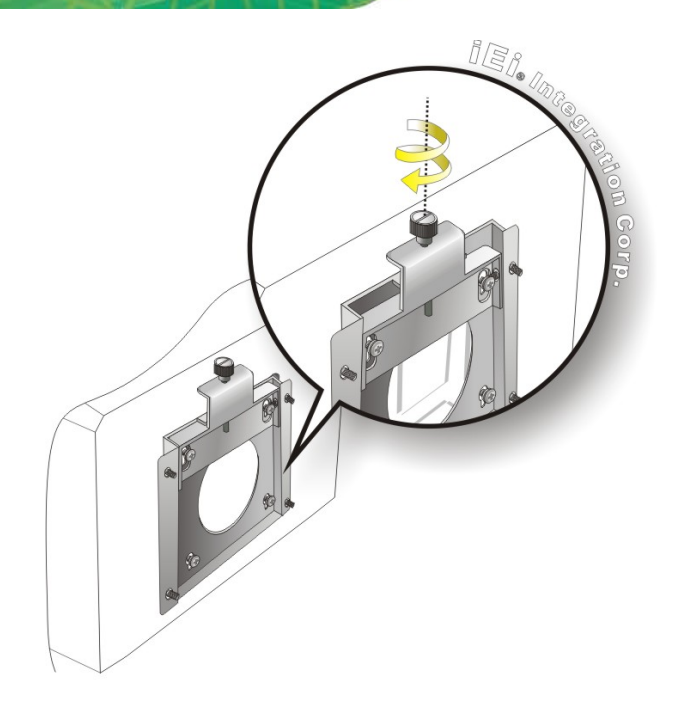

**Figure 3-13: Secure the Panel PC**

### **3.11.2 Panel Mounting**

To mount the AFL3-08A-BT flat bezel panel PC into a panel, please follow the steps below.

- **Step 1:** Select the position on the panel to mount the panel PC.
- **Step 2:** Cut out a section corresponding to the size shown below. The size must be smaller then the outer edge.

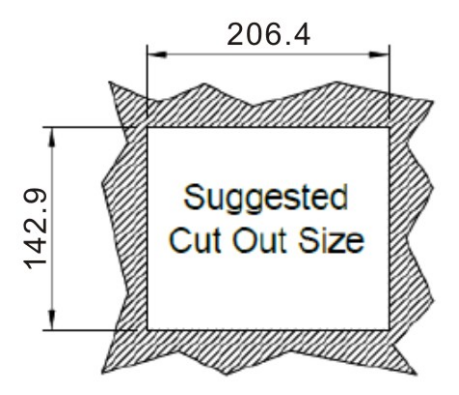

**Figure 3-14: Cutout Dimensions**

- **Step 3:** Slide the panel PC through the hole until the frame is flush against the panel.
- **Step 4:** Insert a M5\*50 screw into the screw hole on the side of the panel mounting bracket. Then, install the following components onto the screw in sequence.

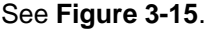

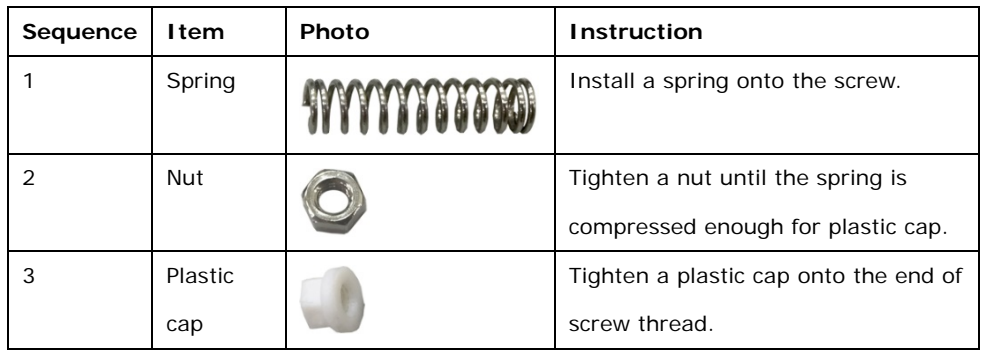

**Step 5:** Repeat **Step 4** to install the other three screws into the sides of the two panel

mounting brackets.

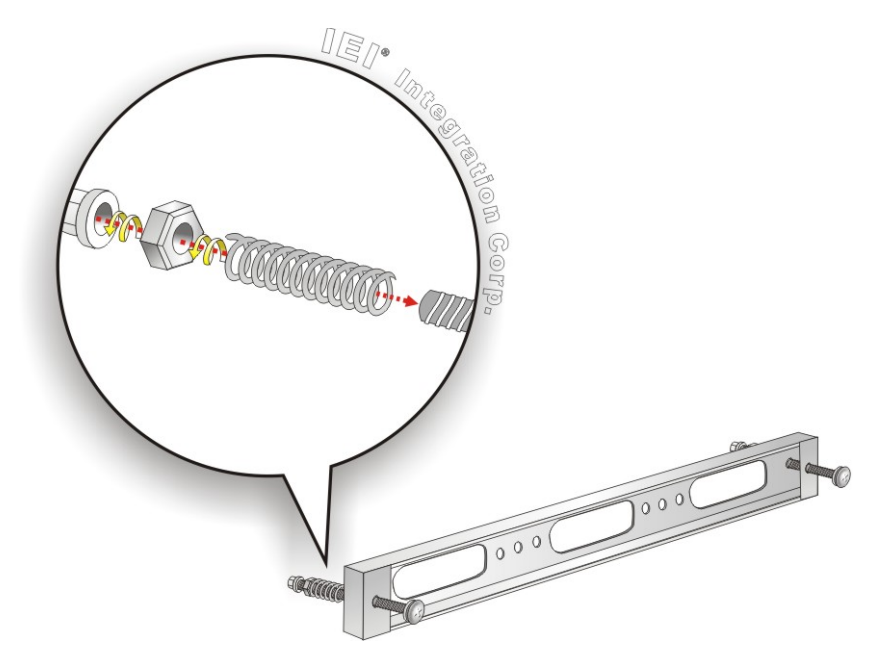

**Figure 3-15: Panel Mounting Kit Installation**

<span id="page-46-0"></span>**Step 6:** Align the panel mounting bracket screw holes with the VESA mounting holes on the rear of the panel PC.

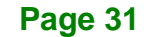

**Step 7:** Secure the two panel mounting brackets to the rear of the panel PC by inserting the four retention screws into the VESA mounting holes and tightening them **([Figure 3-16](#page-47-0)).** 

## **NOTE:**

The panel mounting kit described in this section is an optional item. To purchase it, please contact an IEI sales representative.

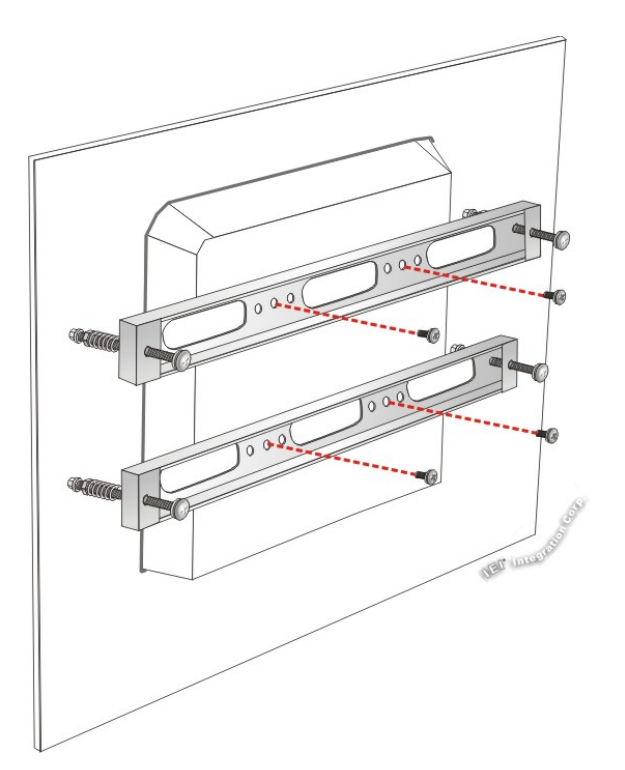

<span id="page-47-0"></span>**Figure 3-16: Securing Panel Mounting Brackets**

#### **3.11.3 Cabinet and Rack Installation**

The AFL3-08A-BT flat bezel panel PC can be installed into a cabinet or rack. The installation procedures are similar to the panel mounting installation. To do this, please follow the steps below:

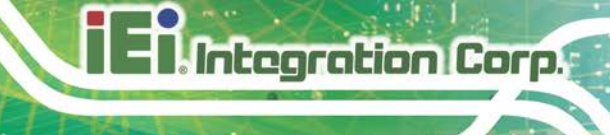

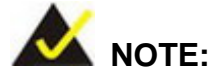

When purchasing the cabinet/rack installation bracket, make sure it is compatible with both the AFL3-08A-BT flat bezel panel PC and the rack/cabinet into which the AFL3-08A-BT is installed.

**Step 1:** Slide the rear chassis of the AFL3-08A-BT panel PC through the rack/cabinet bracket until the frame is flush against the front of the bracket (**[Figure 3-17](#page-48-0)**).

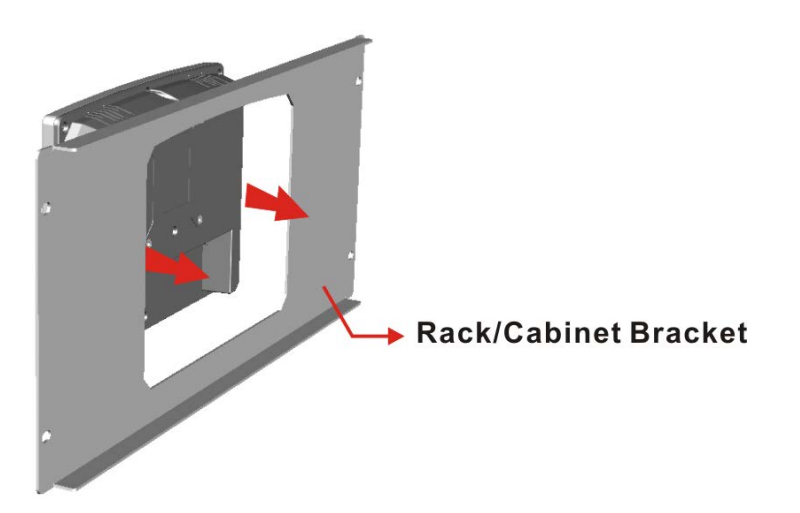

<span id="page-48-0"></span>**Figure 3-17: Rack/Cabinet Bracket Installation**

**Step 2:** Insert a M5\*50 screw into the screw hole on the side of the rack mounting bracket. Then, install the following components onto the screw in sequence. See **[Figure 3-15](#page-46-0)**.

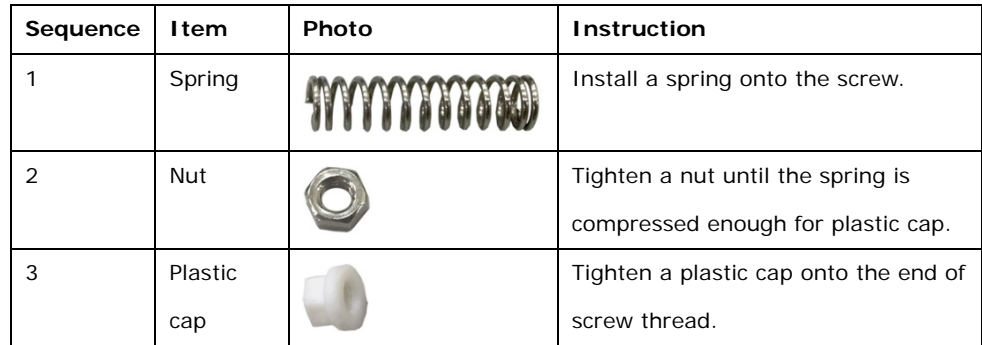

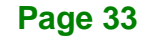

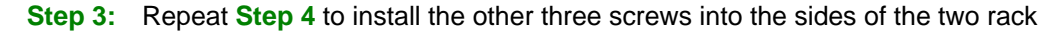

mounting brackets.

**Integration Corp.** 

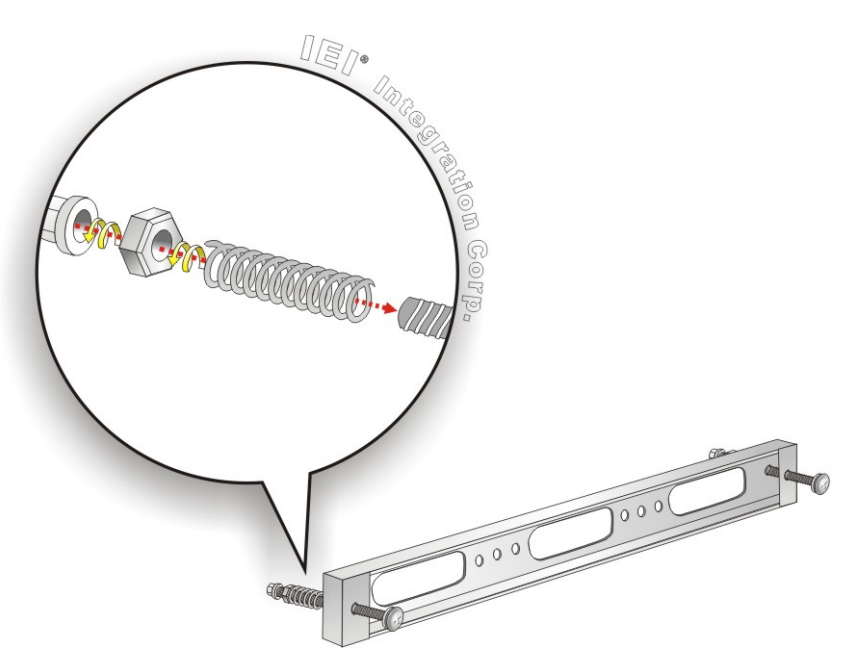

**Figure 3-18: Rack Mounting Kit Installation**

- **Step 4:** Align the rack mounting bracket screw holes with the VESA mounting holes on the rear of the panel PC.
- **Step 5:** Secure the two rack mounting brackets to the rear of the panel PC by inserting the four retention screws into the VESA mounting holes and tightening them (**[Figure 3-19](#page-50-0)**).

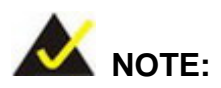

The rack mounting kit described in this section is an optional item. To purchase it, please contact an IEI sales representative.

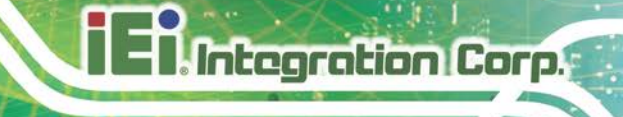

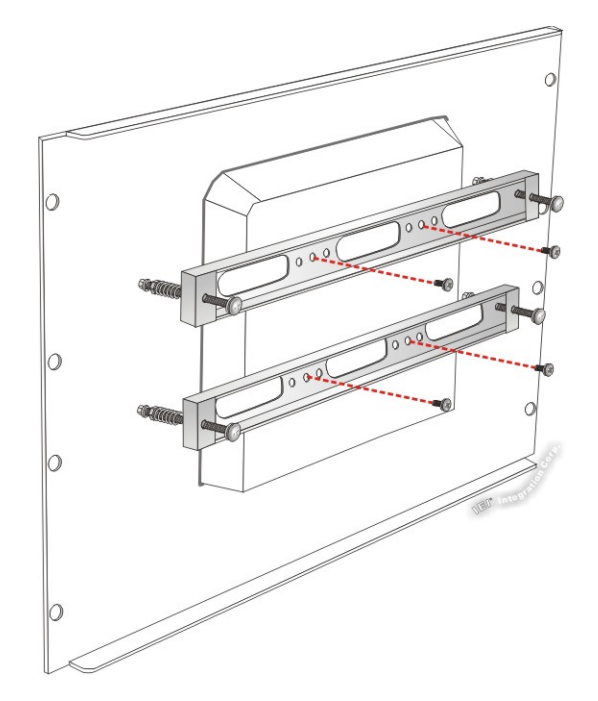

### <span id="page-50-0"></span>**Figure 3-19: Securing Rack Mounting Brackets**

**Step 6:** Slide the panel PC with the attached rack/cabinet bracket into a rack or cabinet

(**[Figure 3-20](#page-50-1)**).

<span id="page-50-1"></span>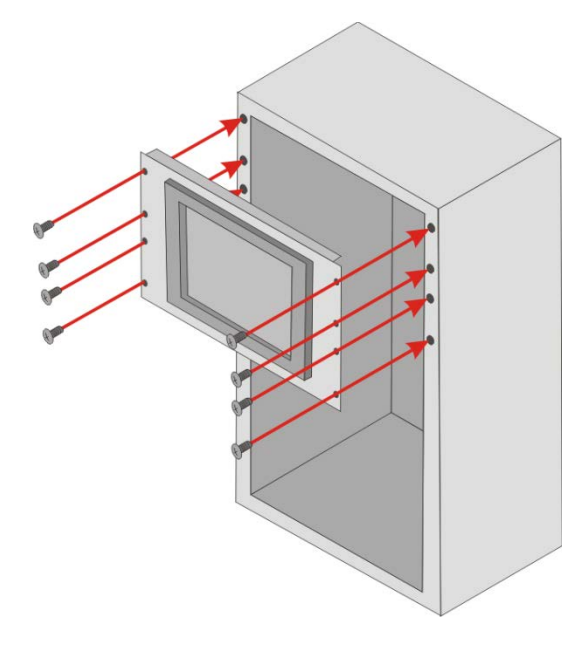

**Figure 3-20: Install into a Rack/Cabinet**

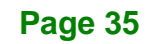

**Step 7:** Once the panel PC with the attached rack/cabinet bracket has been properly inserted into the rack or cabinet, secure the front of the rack/cabinet bracket to the front of the rack or cabinet (**[Figure 3-20](#page-50-1)**).

#### **3.11.4 Arm Mounting**

**Integration Corp.** 

The AFL3-08A-BT is VESA (Video Electronics Standards Association) compliant and can be mounted on an arm with a 75 mm interface pad. To mount the AFL3-08A-BT on an arm, please follow the steps below.

**Step 1:** The arm is a separately purchased item. Please correctly mount the arm onto the surface it uses as a base. To do this, refer to the installation documentation that came with the mounting arm.

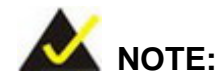

When purchasing the arm please ensure that it is VESA compliant and that the arm has a 75 mm interface pad. If the mounting arm is not VESA compliant it cannot be used to support the AFL3-08A-BT flat bezel panel PC.

- **Step 2:** Once the mounting arm has been firmly attached to the surface, lift the flat bezel panel PC onto the interface pad of the mounting arm.
- **Step 3:** Align the retention screw holes on the mounting arm interface with those in the flat bezel panel PC (**[Figure](#page-52-0) 3-21**).

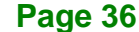

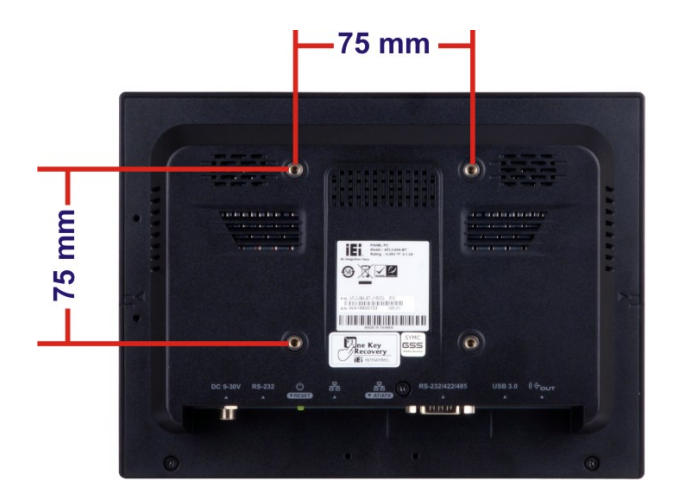

**Figure 3-21: Arm Mounting Retention Screw Holes** 

<span id="page-52-0"></span>**Step 4:** Secure the AFL3-08A-BT to the interface pad by inserting four retention screws through the mounting arm interface pad and into the AFL3-08A-BT.

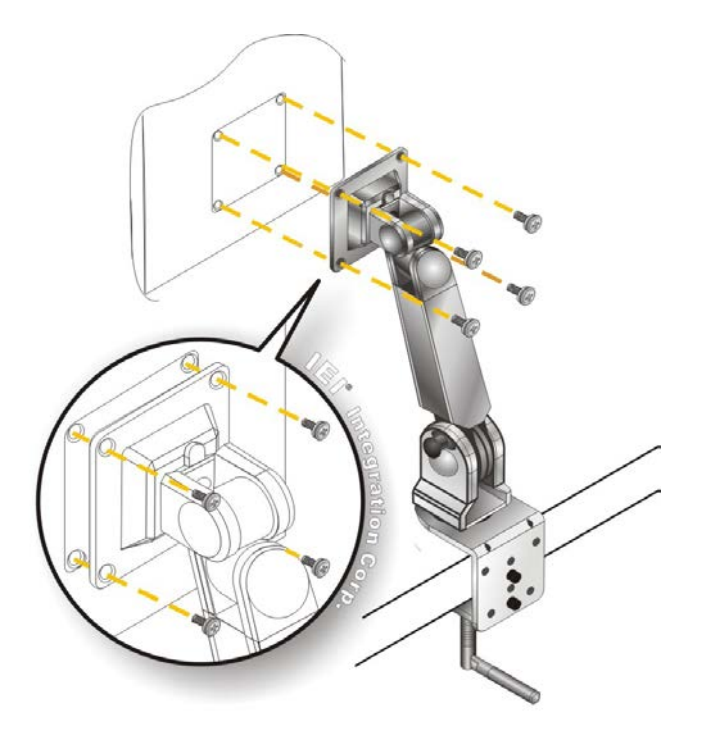

**Figure 3-22: Arm Mounting** 

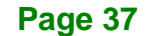

**Integration Corp.** 

### **3.11.5 Stand Mounting**

To mount the AFL3-08A-BT using the stand mounting kit, please follow the steps below.

- **Step 1:** Locate the screw holes on the rear of the AFL3-08A-BT. This is where the bracket will be attached.
- **Step 2:** Align the bracket with the screw holes.
- **Step 3:** To secure the bracket to the AFL3-08A-BT insert the retention screws into the screw holes and tighten them.

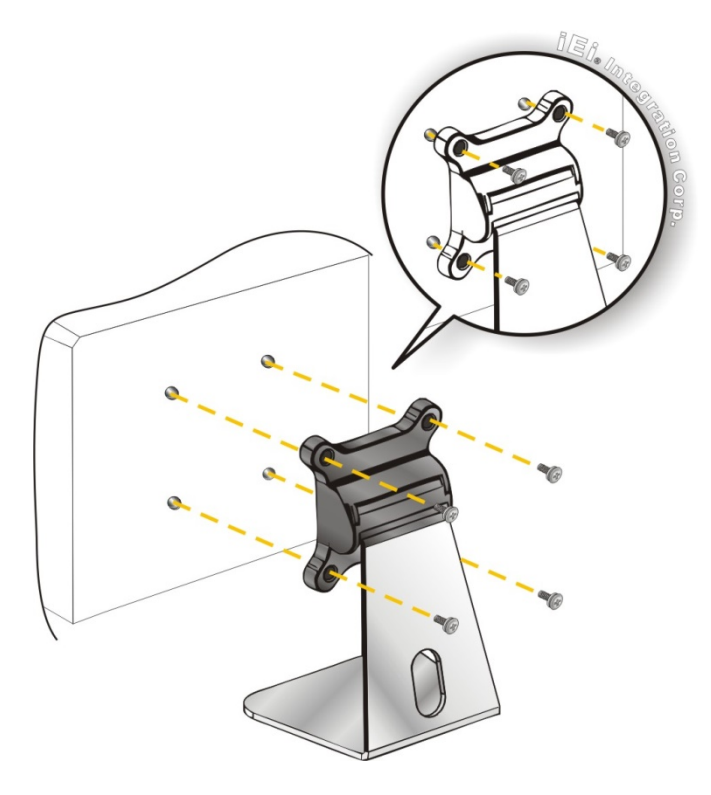

**Figure 3-23: Stand Mounting (Stand-A/Bxx)**

### **3.11.6 V-Stand Mounting**

To mount the AFL3-08A-BT using the optional V-Stand mounting kit, please follow the steps below.

**Step 1:** Carefully mark the locations of the four V-Stand screw holes on the mounting area. Drill four pilot holes at the marked locations for the V-Stand retention screws.

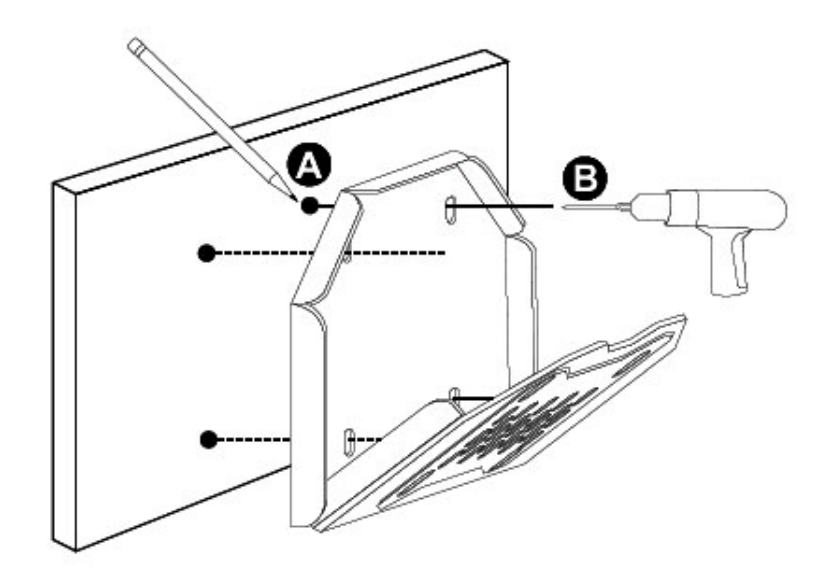

**Figure 3-24: Drill Pilot Holes for V-Stand**

- **Step 2:** Align the screw holes on the V-Stand with the VESA mount screw holes on the system rear panel.
- **Step 3:** Insert the four VESA mount screws into the four screw holes on the system rear panel. Adjust the V-Stand to a proper position.
- **Step 4:** Tighten until the screw shank is secured against the rear panel.

**Integration Corp.** 

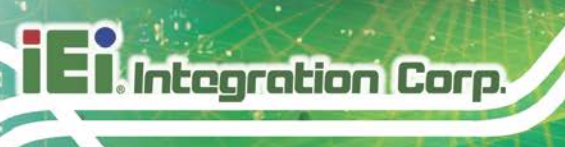

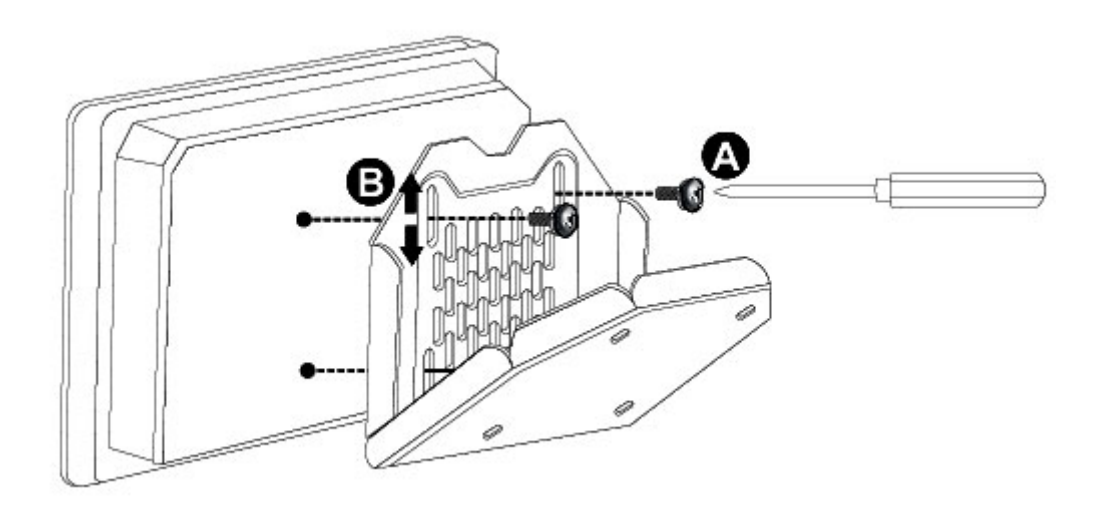

#### **Figure 3-25: Secure V-Stand to System**

- **Step 5:** Align the V-Stand screw holes with the pilot holes on the mounting area. Mount the V-Stand by inserting the retention screws into the four pilot holes and tightening them.
- **Step 6:** Adjust the V-Stand to have a best viewing angle to operate the system.

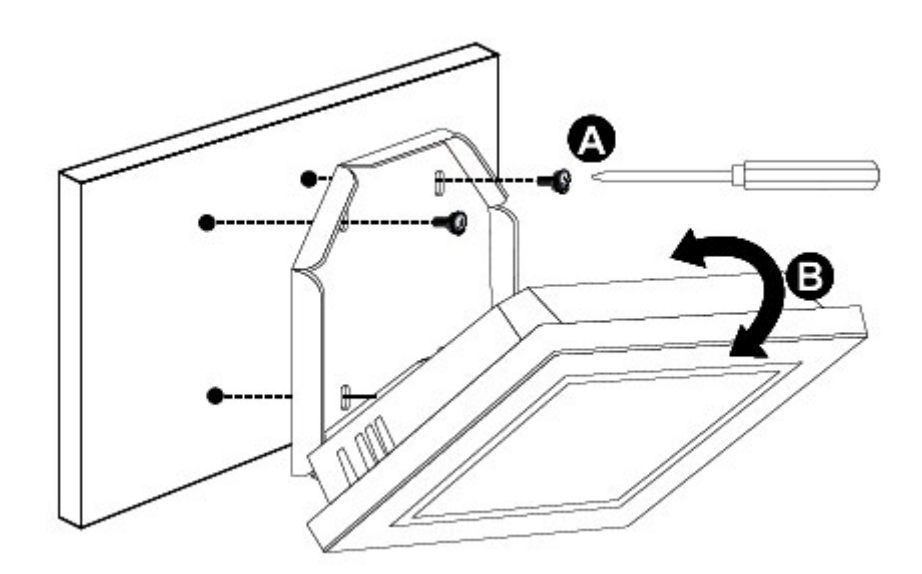

**Figure 3-26: Secure V-Stand to Mounting Area**

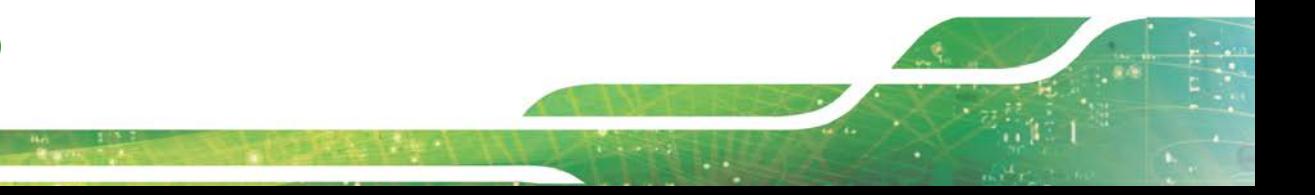

### **3.12 Powering On the System**

# **WARNING:**

To reduce potential safety issues, only the power adapter provided with the product, a replacement power adapter provided by IEI, or a power adapter purchased as an accessory from IEI should be used with the product.

To power on the system, follow the steps below:

- **Step 1:** Connect the power cord to the power adapter. Connect the other end of the power cord to a power source.
- **Step 2:** Connect the power adapter to the power connector of the AFL3-08A-BT. The power LED turns on in amber.
- **Step 3:** Locate the power button on the I/O panel.
- **Step 4:** Hold down the power button until the power LED on the front panel turns to green.

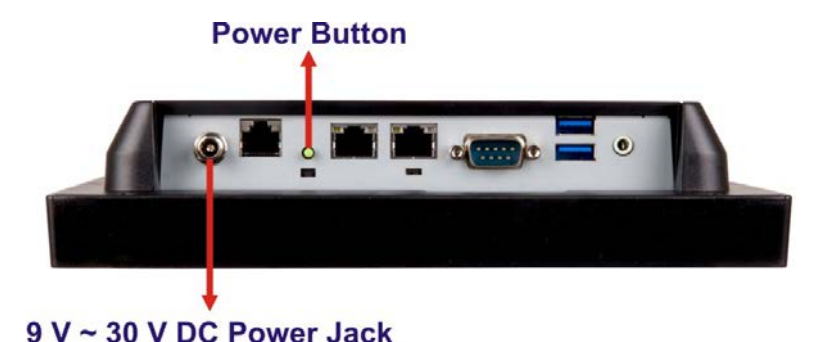

**Tregration Corp.** 

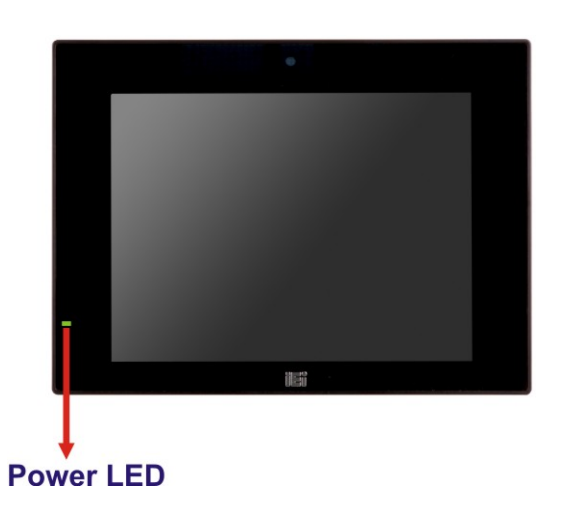

**Figure 3-27: Powering On the System**

### **3.13 Reset the System**

**Integration Corp.** 

The reset button enables user to reboot the system when the system is turned on. The reset button location is shown in **[Figure 3-28](#page-57-0)**. Press the reset button to reboot the system.

<span id="page-57-0"></span>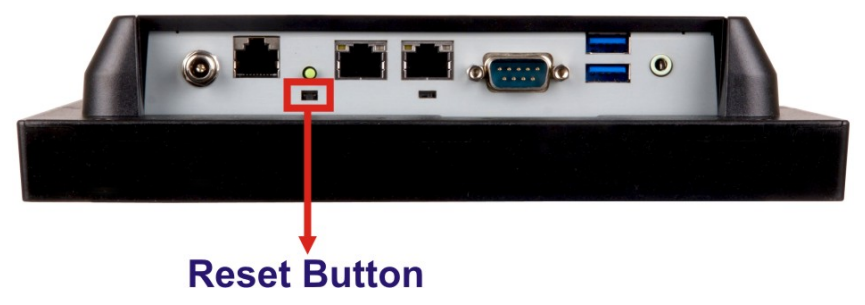

**Figure 3-28: Reset Button Location**

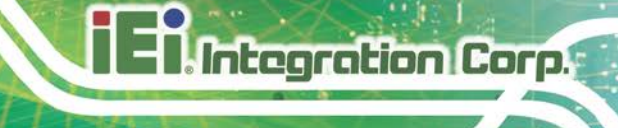

### **3.14 OS Installation**

### **WARNING:**

Before installing the operating system, the user must enter the **Boot** BIOS menu first and choose which operating system will be installed. Otherwise the USB 3.0 ports cannot be used for OS installation. Please refer to **[Figure 3-29](#page-58-0)** and **Section [4.6](#page-89-0)**.

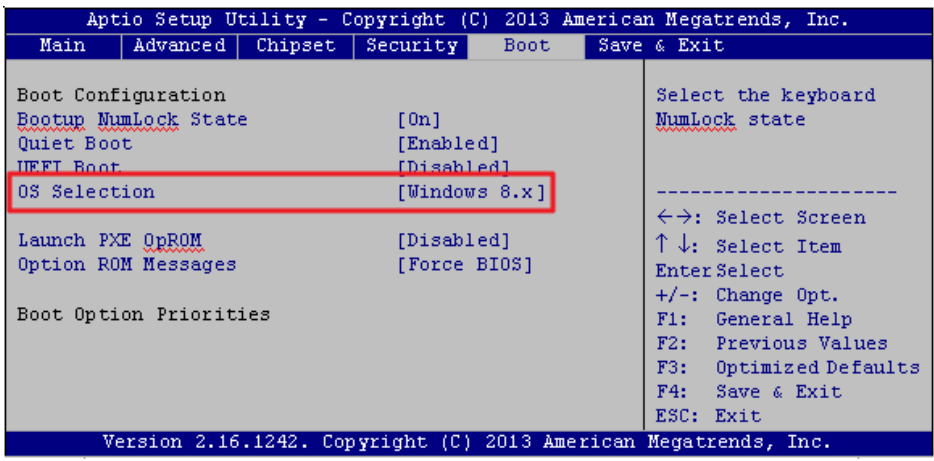

<span id="page-58-0"></span>**Figure 3-29: BIOS Option–OS Selection**

### **3.15 Software Installation**

All the drivers for the AFL3-08A-BT are available on IEI Resource Download Center [\(https://download.ieiworld.com\)](https://download.ieiworld.com/). Type AFL3-08A-BT and press Enter to find all the relevant software, utilities, and documentation.

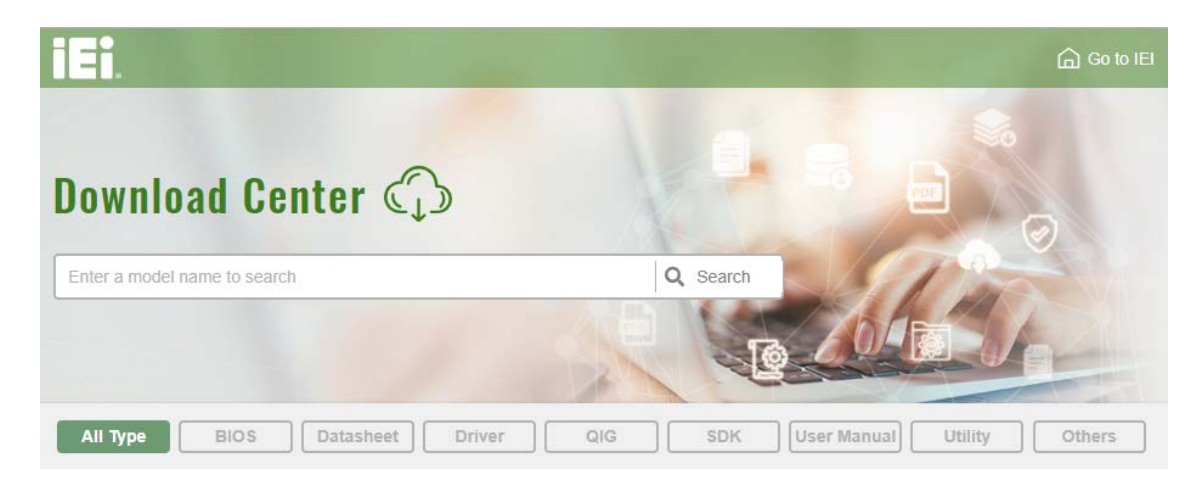

**Figure 3-30: IEI Resource Download Center**

### **3.15.1 Driver Download**

To download drivers from IEI Resource Download Center, follow the steps below.

Step 1: Go to [https://download.ieiworld.com.](https://download.ieiworld.com/) Type AFL3-08A-BT and press Enter.

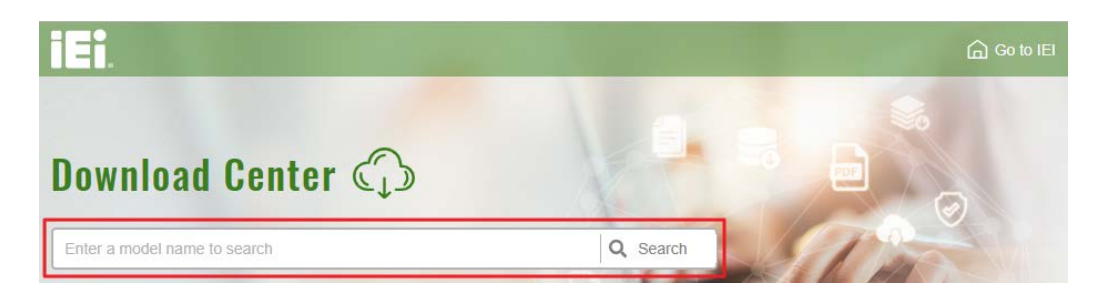

**Step 2:** All product-related software, utilities, and documentation will be listed. You can choose **Driver** to filter the result.

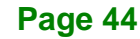

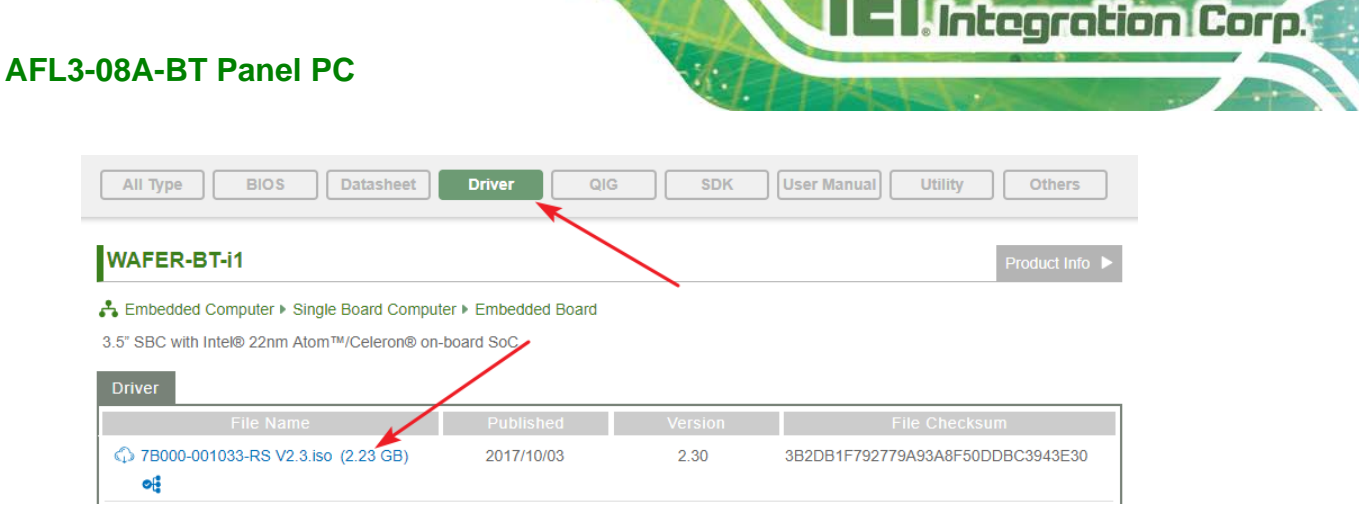

**Step 3:** Click the driver file name on the page and you will be prompted with the

following window. You can download the entire ISO file  $(\bullet)$ , or click the small arrow to find an individual driver and click the file name to download  $(②)$ .

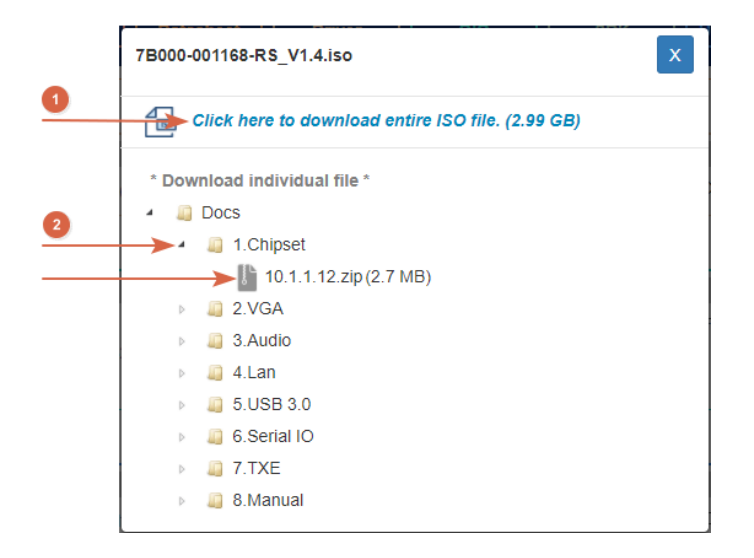

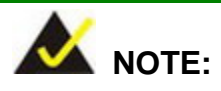

To install software from the downloaded ISO image file in Windows 8, 8.1 or 10, double-click the ISO file to mount it as a virtual drive to view its content. On Windows 7 system, an additional tool (such as Virtual CD-ROM Control Panel from Microsoft) is needed to mount the file.

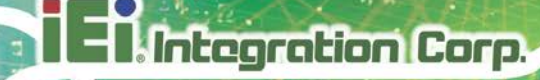

### **3.15.2 Keypad AP**

Keypad AP is an OSD control tool developed by IEI. After the installation, the Keypad AP

can be accessed by clicking the  $\frac{1}{2}$  icon on the notification area. It allows users to control screen brightness and audio volume.

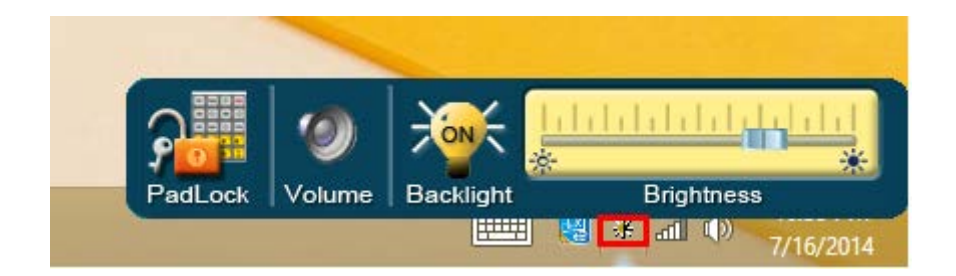

**Figure 3-31: Keypad AP**

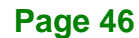

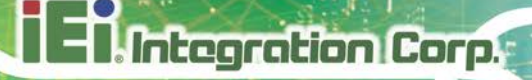

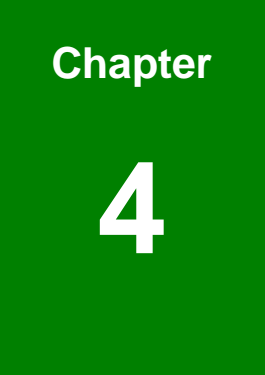

# **4 BIOS Setup**

### **4.1 Introduction**

**Integration Corp.** 

A licensed copy of the BIOS is preprogrammed into the ROM BIOS. The BIOS setup program allows users to modify the basic system configuration. This chapter describes how to access the BIOS setup program and the configuration options that may be changed.

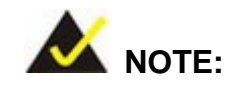

Some of the BIOS options may vary throughout the life cycle of the product and are subject to change without prior notice.

#### **4.1.1 Starting Setup**

The UEFI BIOS is activated when the computer is turned on. The setup program can be activated in one of two ways.

- 1. Press the **DEL** key as soon as the system is turned on or
- 2. Press the **DEL** key when the "**Press DEL to enter SETUP**" message appears on the screen.

If the message disappears before the **DEL** key is pressed, restart the computer and try again.

#### **4.1.2 Using Setup**

Use the arrow keys to highlight items, press **ENTER** to select, use the PageUp and PageDown keys to change entries, press **F1** for help and press **ESC** to quit. Navigation keys are shown in the following table.

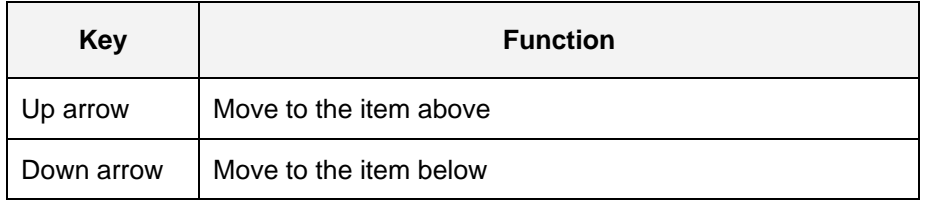

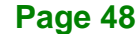

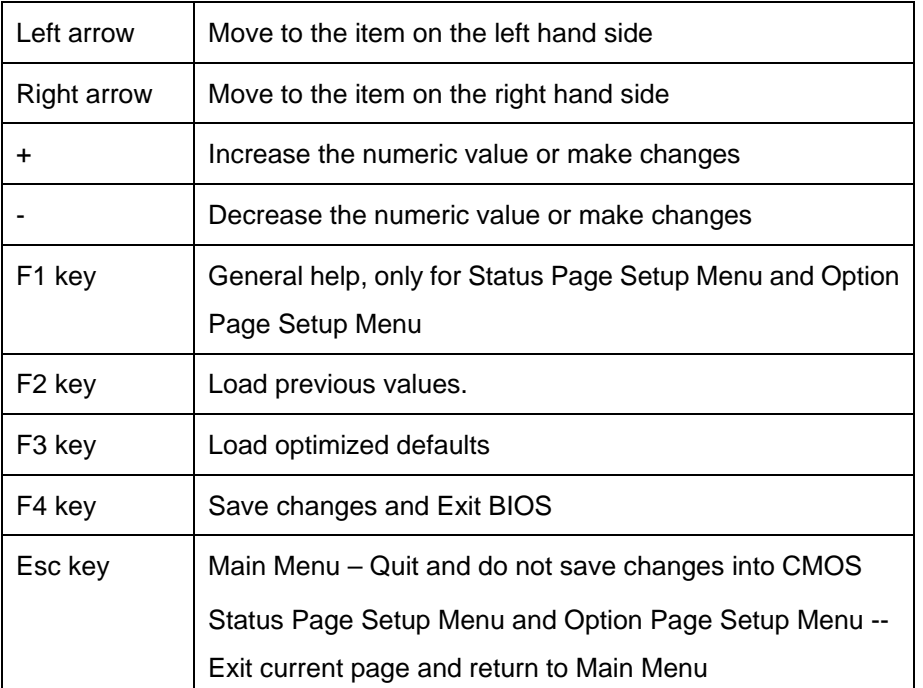

**Table 6-1: BIOS Navigation Keys**

### **4.1.3 Getting Help**

When **F1** is pressed a small help window describing the appropriate keys to use and the possible selections for the highlighted item appears. To exit the Help Window press **ESC** or the **F1** key again.

### **4.1.4 Unable to Reboot after Configuration Changes**

If the computer cannot boot after changes to the system configuration are made, CMOS defaults.

### **4.1.5 BIOS Menu Bar**

The **menu bar** on top of the BIOS screen has the following main items:

- Main Changes the basic system configuration.
- Advanced Changes the advanced system settings.
- Chipset Changes the chipset settings.
- Security Sets User and Supervisor Passwords.
- Boot Changes the system boot configuration.

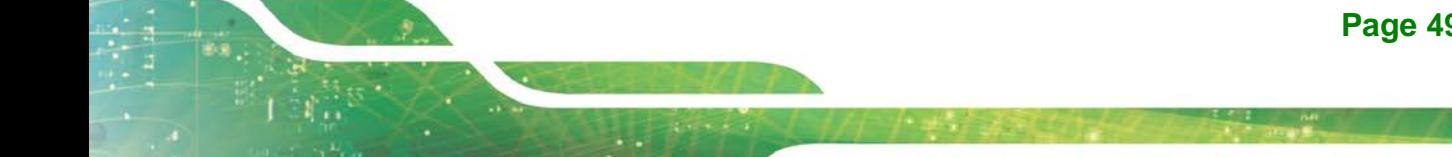

**Page 49**

**Integration Corp.** 

Save & Exit – Selects exit options and loads default settings

The following sections completely describe the configuration options found in the menu items at the top of the BIOS screen and listed above.

### **4.2 Main**

Integration Corp.

The **Main** BIOS menu (**BIOS [Menu](#page-65-0) 1**) appears when the **BIOS Setup** program is entered. The **Main** menu gives an overview of the basic system information.

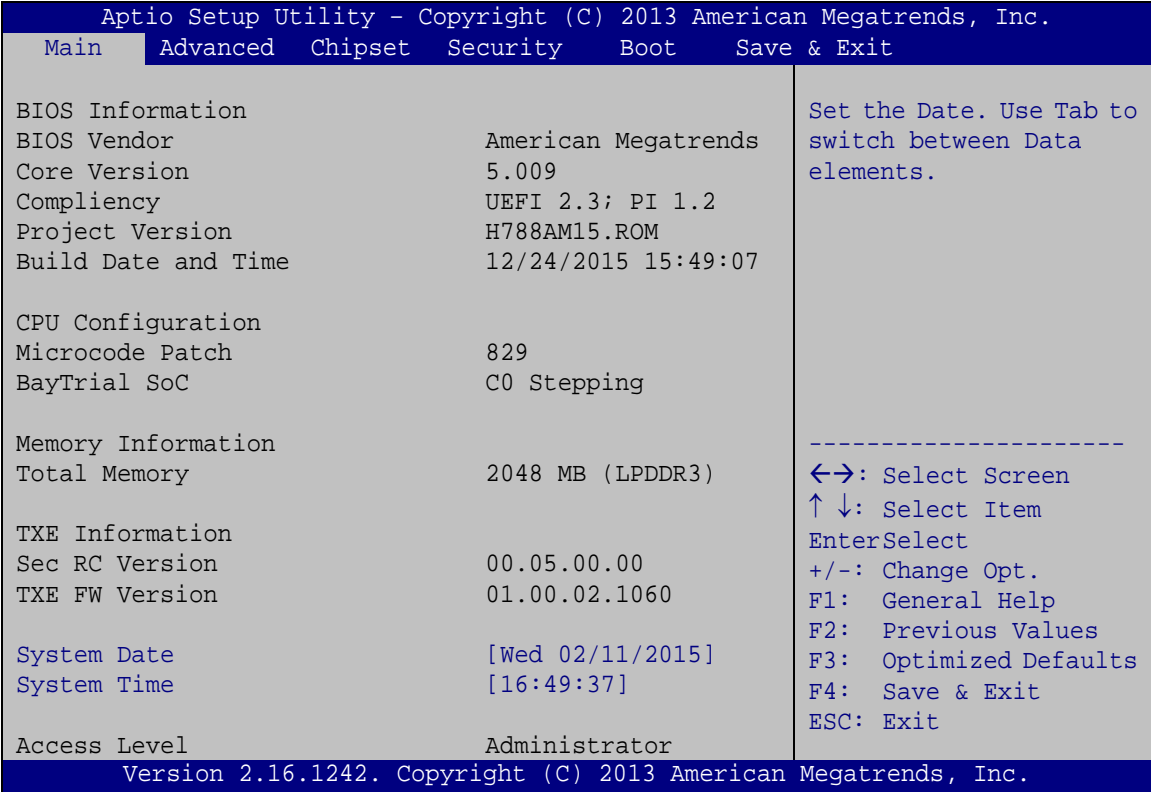

<span id="page-65-0"></span>**BIOS Menu 1: Main**

#### **BIOS Information**

The **BIOS Information** lists a brief summary of the BIOS. The fields in **BIOS Information** cannot be changed. The items shown in the system overview include:

- **BIOS Vendor:** Installed BIOS vendor
- **Core Version:** Current BIOS version

- **Compliency: Current compliant version**
- **Project Version:** the board version
- **Build Date:** Date the current BIOS version was made

#### **CPU Information**

The **CPU Information** lists a brief summary of the CPU. The fields in **CPU Information** cannot be changed. The items shown in the system overview include:

- **Microcode Patch:** Installed microcode patch
- **BayTrail SoC:** CPU stepping level

#### **Memory Information**

The Memory Information lists the total memory of the system.

#### **TXE Information**

The **TXE Information** lists a brief summary of Intel® Trusted Execution Engine (TXE). The fields in **TXE Information** cannot be changed. The items shown in the system overview include:

- **Sec RC Version:** Current sec reference code version
- **TXE FW Version:** Current Intel® TXE firmware version

#### **System Date [xx/xx/xx]**

Use the **System Date** option to set the system date. Manually enter the day, month and year.

#### **System Time [xx:xx:xx]**

Use the **System Time** option to set the system time. Manually enter the hours, minutes and seconds.

**Page 51**

Integration Corp.

### **4.3 Advanced**

Use the **Advanced** menu (**BIOS [Menu](#page-67-0) 2**) to configure the CPU and peripheral devices through the following sub-menus:

# **WARNING:**

Setting the wrong values in the sections below may cause the system to malfunction. Make sure that the settings made are compatible with the hardware.

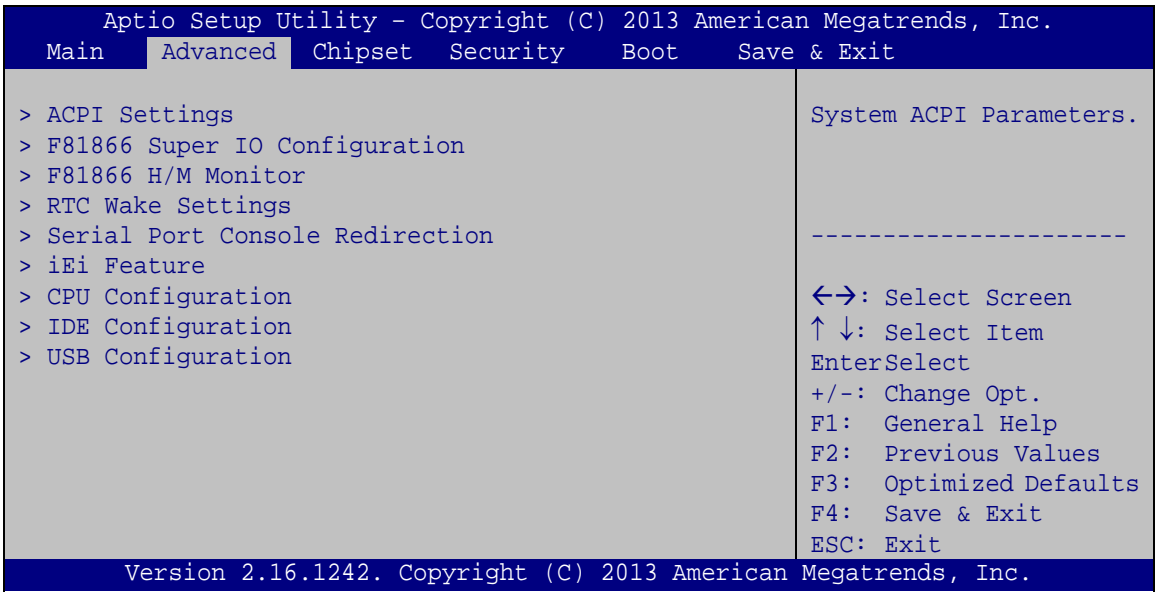

<span id="page-67-0"></span>**BIOS Menu 2: Advanced**

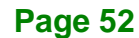

### **4.3.1 ACPI Settings**

The **ACPI Settings** menu (**BIOS [Menu](#page-68-0) 3**) configures the Advanced Configuration and Power Interface (ACPI) options.

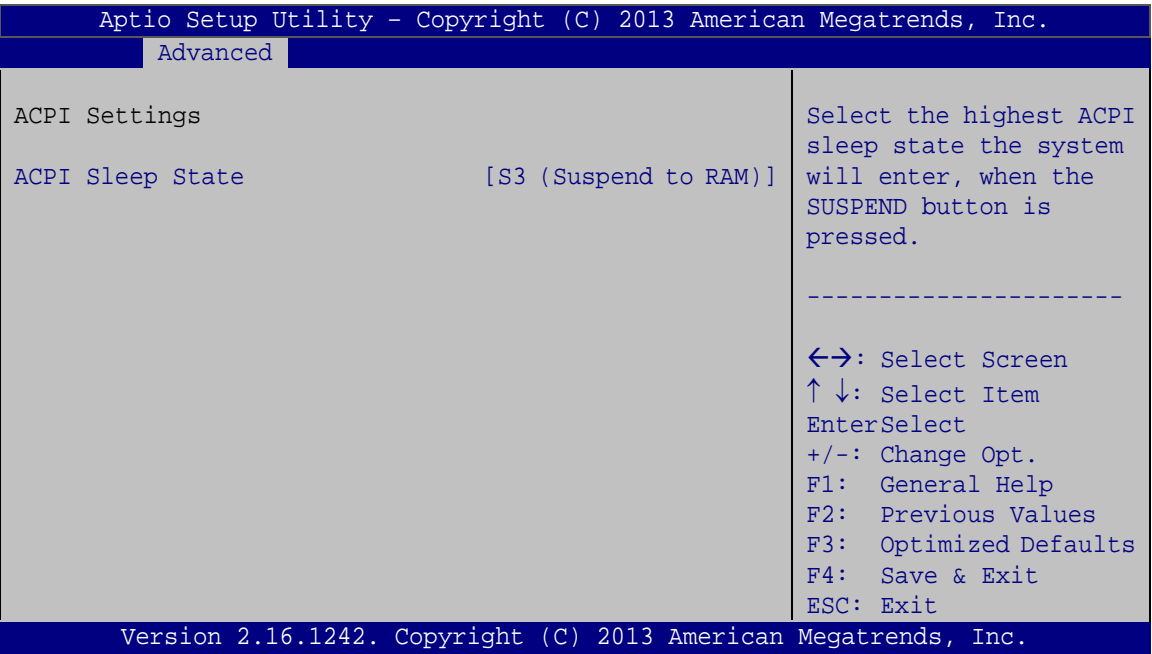

<span id="page-68-0"></span>**BIOS Menu 3: ACPI Settings**

#### **ACPI Sleep State [S3 (Suspend to RAM)]**

Use the **ACPI Sleep State** option to specify the sleep state the system enters when it is not being used.

→ S3 (Suspend to DEFAULT The caches are flushed and the CPU is powered **RAM)** off. Power to the RAM is maintained. The computer returns slower to a working state, but more power is saved.

**Integration Corp.** 

### **4.3.2 F81866 Super IO Configuration**

Use the **F81866 Super IO Configuration** menu (**BIOS [Menu](#page-69-0) 4**) to set or change the configurations for the serial ports.

| Aptio Setup Utility - Copyright (C) 2013 American Megatrends, Inc.<br>Advanced                                                   |                                                                                                    |  |  |  |
|----------------------------------------------------------------------------------------------------|----------------------------------------------------------------------------------------------------|--|--|--|
| F81866 Super IO Configuration                                                                                                    | Set Parameters of Serial<br>Port 1 (COMA)                                                                                |  |  |  |
| F81866<br>Super IO Chip<br>> Serial Port 1 Configuration                                                                         |                                                                                                    |  |  |  |
| > Serial Port 2 Configuration<br>> Serial Port 3 Configuration<br>> Serial Port 4 Configuration<br>> Serial Port 5 Configuration | $\leftrightarrow$ : Select Screen<br>$\uparrow \downarrow$ : Select Item<br>EnterSelect                                  |  |  |  |
|                                                                                                    | $+/-$ : Change Opt.<br>F1: General Help<br>F2: Previous Values<br>F3: Optimized Defaults<br>F4: Save & Exit<br>ESC: Exit |  |  |  |
| Version 2.16.1242. Copyright (C) 2013 American Megatrends, Inc.                                                                  |                                                                                                    |  |  |  |

<span id="page-69-0"></span>**BIOS Menu 4: F81866 Super IO Configuration**

### **4.3.2.1 Serial Port n Configuration**

Use the **Serial Port n Configuration** menu (**BIOS [Menu](#page-69-1) 5**) to configure the serial port n.

| Aptio Setup Utility - Copyright (C) 2013 American Megatrends, Inc.<br>Advanced |                               |                                                                                                    |
|--------------------------------------------------------------------------------|-------------------------------|----------------------------------------------------------------------------------------------------|
| Serial Port 1 Configuration                                                    |                               | Enable or Disable Serial<br>Port (COM)                                                                                                    |
| Serial Port<br>Device Settings                                                 | [Enabled]<br>$IO=3F8h; IRO=4$ |                                                                                                    |
| Change Settings                                                                | [Auto]                        | $\leftrightarrow$ : Select Screen<br>$\uparrow \downarrow$ : Select Item<br>EnterSelect<br>$+/-$ : Change Opt.<br>F1: General Help<br>F2: Previous Values<br>F3: Optimized Defaults<br>F4: Save & Exit<br>ESC: Exit |
| Version 2.16.1242. Copyright (C) 2013 American Megatrends, Inc.                |                               |                                                                                                    |

<span id="page-69-1"></span>**BIOS Menu 5: Serial Port n Configuration Menu**

### **4.3.2.1.1 Serial Port 1 Configuration**

### **Serial Port [Enabled]**

Use the **Serial Port** option to enable or disable the serial port.

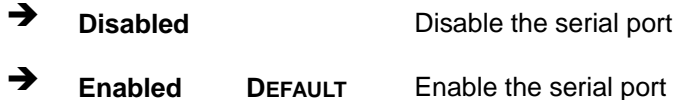

### **Change Settings [Auto]**

Use the **Change Settings** option to change the serial port IO port address and interrupt address.

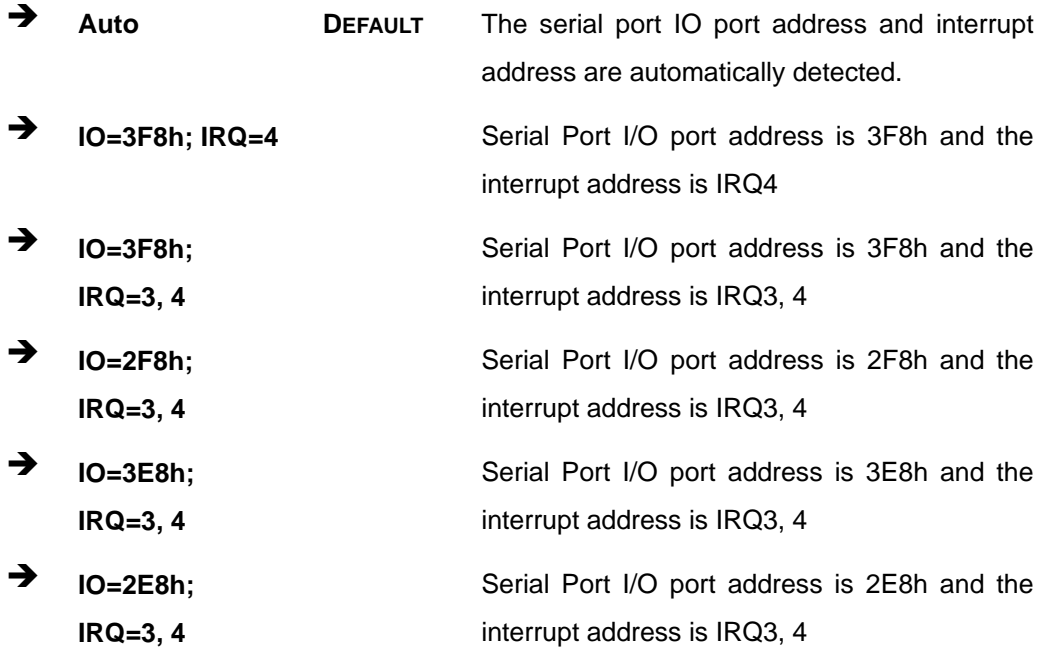

**Integration Corp.** 

### **4.3.2.1.2 Serial Port 2 Configuration**

**Serial Port [Enabled]**

Use the **Serial Port** option to enable or disable the serial port.

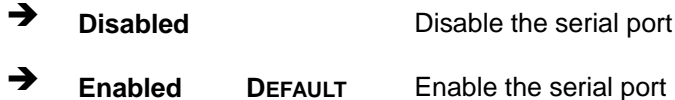

### **Change Settings [Auto]**

Use the **Change Settings** option to change the serial port IO port address and interrupt address.

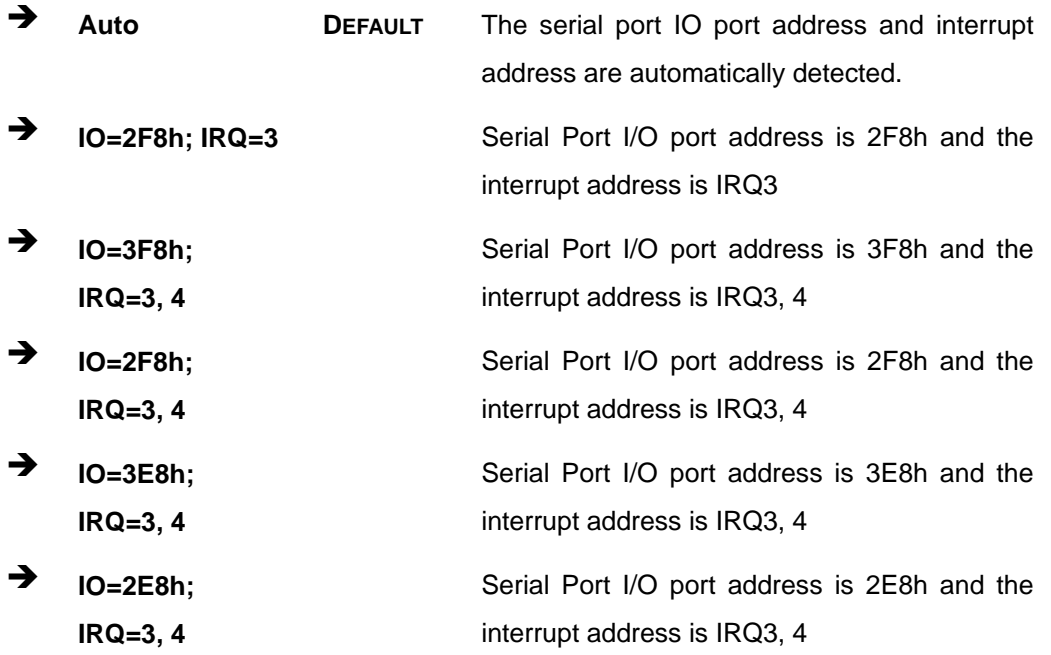
# **4.3.2.1.3 Serial Port 3 Configuration**

#### **Serial Port [Enabled]**

Use the **Serial Port** option to enable or disable the serial port.

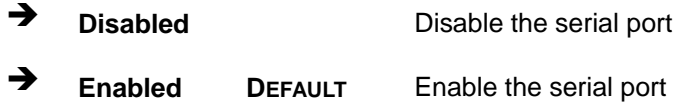

#### **Change Settings [Auto]**

Use the **Change Settings** option to change the serial port IO port address and interrupt address.

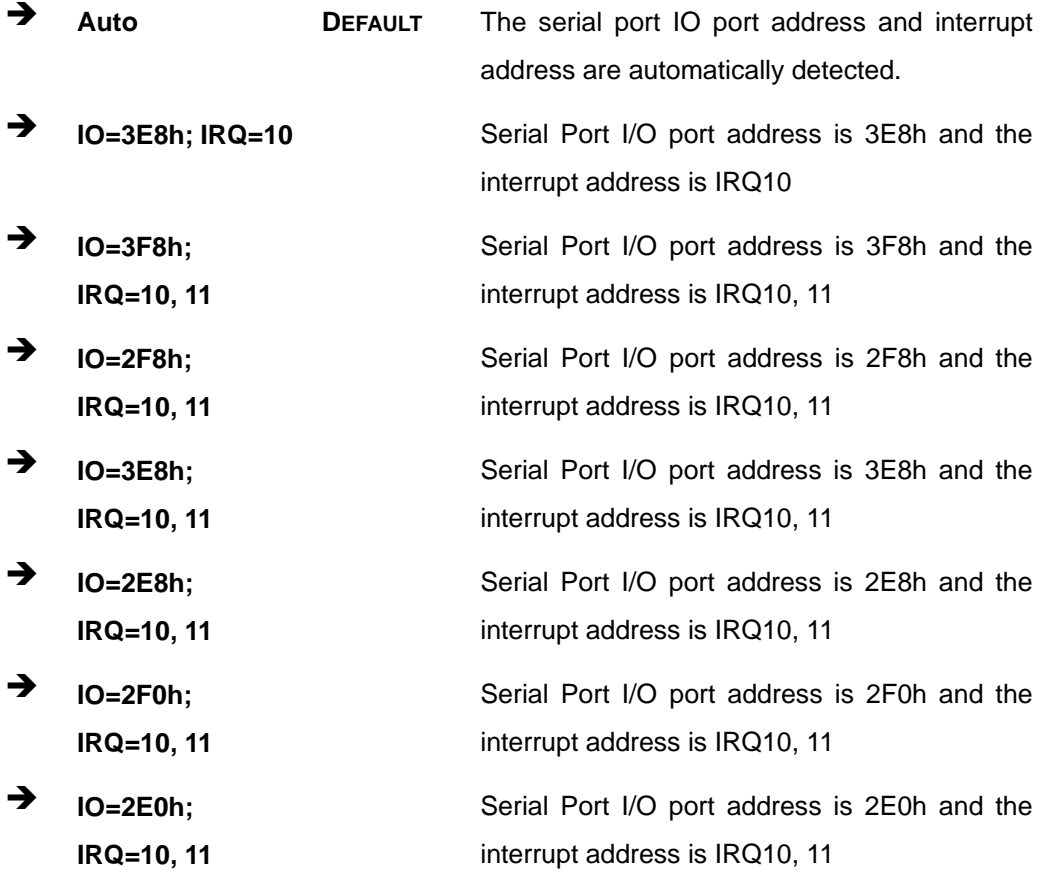

# **4.3.2.1.4 Serial Port 4 Configuration**

**Serial Port [Enabled]**

Use the **Serial Port** option to enable or disable the serial port.

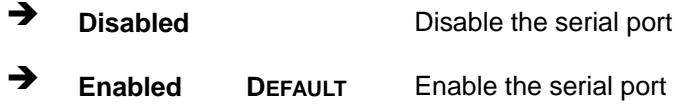

#### **Change Settings [Auto]**

Use the **Change Settings** option to change the serial port IO port address and interrupt address.

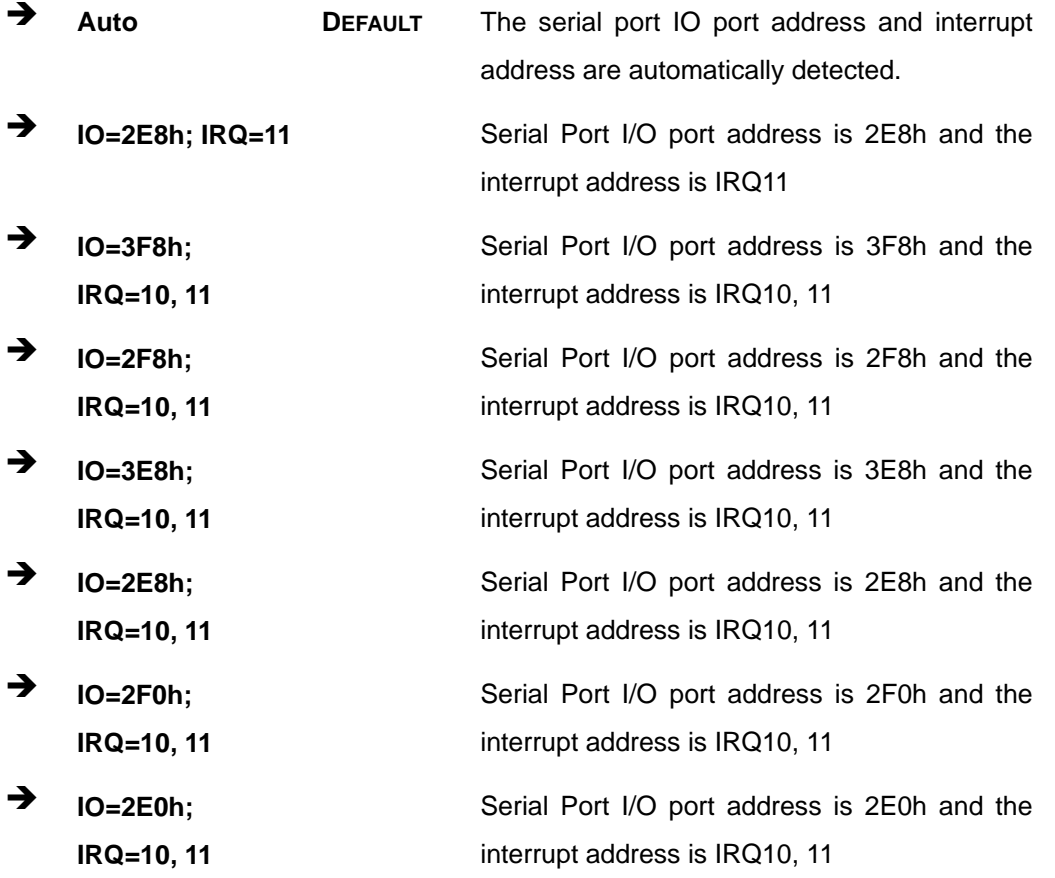

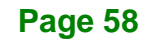

# **4.3.2.1.5 Serial Port 5 Configuration**

#### **Serial Port [Enabled]**

Use the **Serial Port** option to enable or disable the serial port.

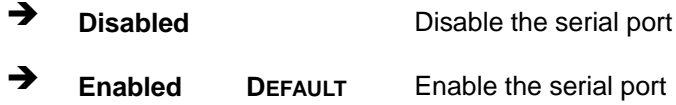

#### **Change Settings [Auto]**

Use the **Change Settings** option to change the serial port IO port address and interrupt address.

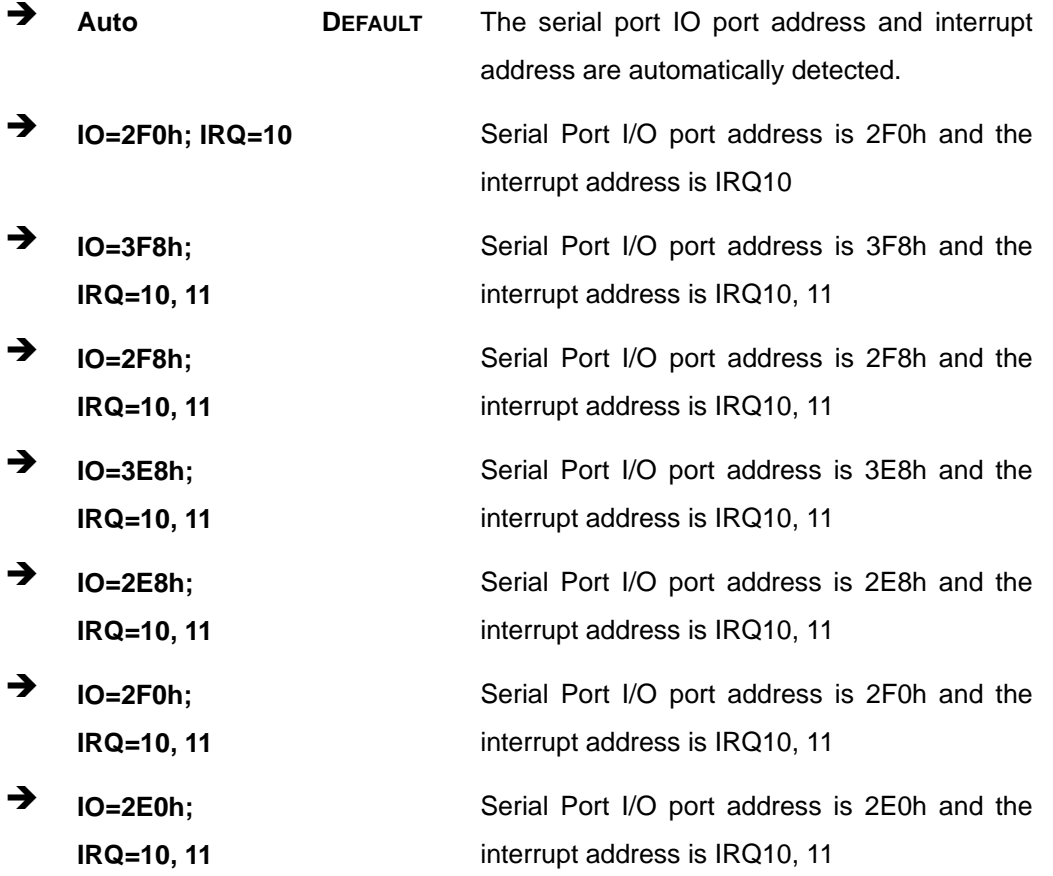

# **4.3.3 F81866 H/W Monitor**

The F81866 H/W Monitor menu (**BIOS [Menu](#page-75-0) 6**) shows the operating temperatures and voltages.

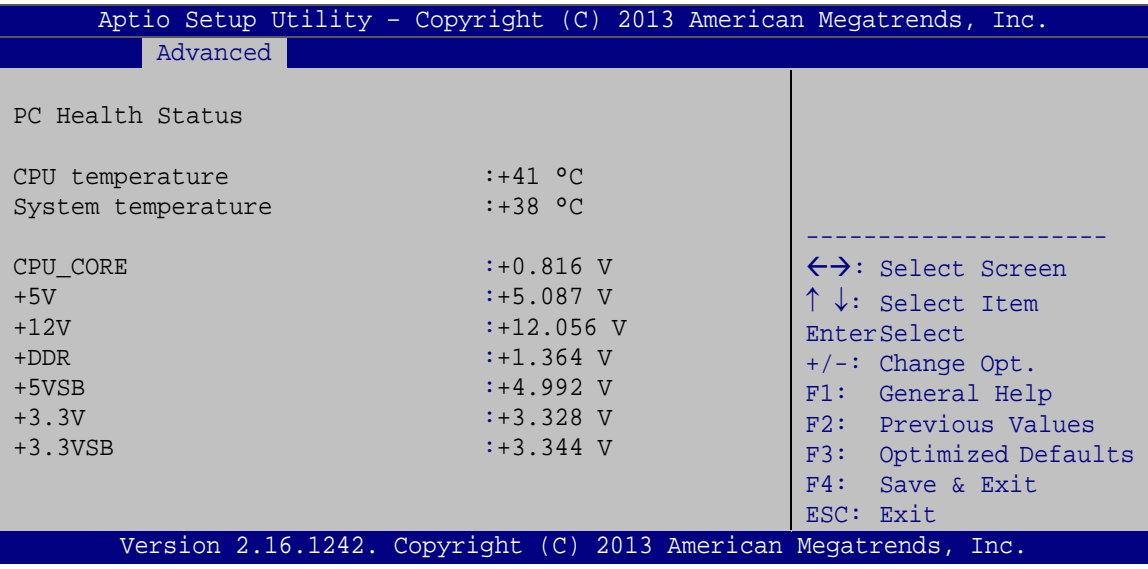

<span id="page-75-0"></span>**BIOS Menu 6: F81866 H/W Monitor**

#### **Hardware Health Status**

The following system parameters and values are shown. The system parameters that are monitored are:

- **•** CPU Temperature
- **System Temperature**
- Voltages:
	- o CPU\_CORE
	- o +5V
	- o +12V
	- o +DDR
	- o +5VSB
	- o +3.3V
	- o +3.3VSB

**Page 60**

# **4.3.4 RTC Wake Settings**

The **RTC Wake Settings** menu (**BIOS [Menu](#page-76-0) 7**) configures RTC wake event.

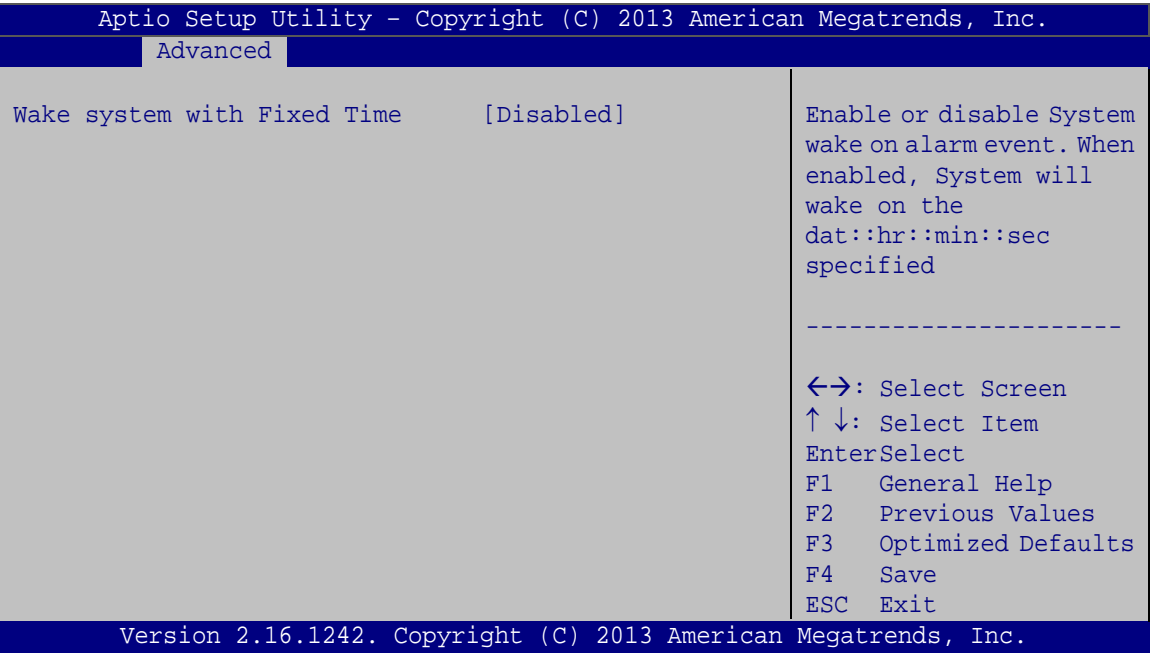

<span id="page-76-0"></span>**BIOS Menu 7: RTC Wake Settings**

#### **Wake System with Fixed Time [Disabled]**

Use the **Wake System with Fixed Time** option to specify the time the system should be roused from a suspended state.

 **Disabled DEFAULT** The real time clock (RTC) cannot generate a wake event

 **Enabled** If selected, the following appears with values that can be selected: \*Wake up every day \*Wake up date \*Wake up hour \*Wake up minute \*Wake up second After setting the alarm, the computer turns itself on from a suspend state when the alarm goes off.

#### **4.3.5 Serial Port Console Redirection**

The **Serial Port Console Redirection** menu (**BIOS [Menu](#page-77-0) 8**) allows the console redirection options to be configured. Console redirection allows users to maintain a system remotely by re-directing keyboard input and text output through the serial port.

| Aptio Setup Utility - Copyright (C) 2013 American Megatrends, Inc.<br>Advanced |            |                                                                                                    |  |
|--------------------------------------------------------------------------------|------------|----------------------------------------------------------------------------------------------------|--|
| COM1<br>Console Redirection<br>> Console Redirection Settings                  | [Disabled] | Console Redirection<br>Enable or Disable.                                                                                   |  |
| COM <sub>2</sub><br>Console Redirection<br>> Console Redirection Settings      | [Disabled] | $\leftrightarrow$ : Select Screen<br>$\uparrow \downarrow$ : Select Item                                                    |  |
| COM <sub>3</sub><br>Console Redirection<br>> Console Redirection Settings      | [Disabled] | EnterSelect<br>$+/-:$ Change Opt.<br>F1: General Help<br>F2: Previous Values<br>F3: Optimized Defaults<br>$F4:$ Save & Exit |  |
| Version 2.16.1242. Copyright (C) 2013 American Megatrends, Inc.                |            | ESC: Exit                                                                                                    |  |

<span id="page-77-0"></span>**BIOS Menu 8: Serial Port Console Redirection**

#### **Console Redirection [Disabled]**

Use **Console Redirection** option to enable or disable the console redirection function.

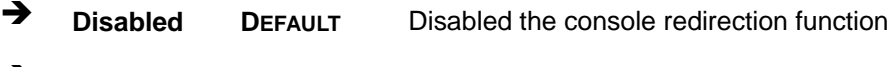

**Enabled** Enabled the console redirection function

#### **4.3.6 iEi Feature**

Use the **iEi Feature** menu (**BIOS [Menu](#page-78-0) 9**) to configure One Key Recovery function.

| Aptio Setup Utility - Copyright (C) 2013 American Megatrends, Inc.<br>Advanced |                                                                 |                                                                                                    |  |
|--------------------------------------------------------------------------------|-----------------------------------------------------------------|----------------------------------------------------------------------------------------------------|--|
| iEi Feature                                                                    |                                                                 | Auto Recovery Function<br>Reboot and recover                                                                                                    |  |
| Auto Recovery Function                                                         | [Disabled]                                                      | system automatically<br>within 10 min, when OS<br>crashes. Please install<br>Auto Recovery API<br>service before enabling<br>this function.<br>$\rightarrow$ $\leftarrow$ : Select Screen<br>$\uparrow \downarrow$ : Select Item<br>Enter: Select<br>$+/-$ : Change Opt.<br>F1: General Help<br>F2: Previous Values<br>F3: Optimized Defaults<br>F4: Save & Exit<br>ESC: Exit |  |
|                                                                                | Version 2.16.1242. Copyright (C) 2013 American Megatrends, Inc. |                                                                                                    |  |

<span id="page-78-0"></span>**BIOS Menu 9: iEi Feature**

#### **Auto Recovery Function [Disabled]**

Use the **Auto Recovery Function** BIOS option to enable or disable the auto recovery function of the IEI One Key Recovery.

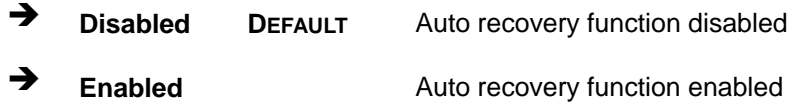

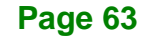

# **4.3.7 CPU Configuration**

Use the **CPU Configuration** (**BIOS [Menu](#page-79-0) 10**) to view detailed CPU specifications and configure the CPU.

| Aptio Setup Utility - Copyright (C) 2013 American Megatrends, Inc.<br>Advanced |                                                                  |                                                                           |  |
|--------------------------------------------------------------------------------|------------------------------------------------------------------|---------------------------------------------------------------------------|--|
| CPU Configuration                                                              |                                                                  | When enabled, a VMM can<br>utilize the additional                         |  |
| $Intel(R) Celeron(R) CPU J1900 @ 1.99GHz$<br>CPU Signature<br>Microcode Patch  | 30678<br>829                                                     | hardware capabilities<br>provided by Vanderpool<br>Technology             |  |
| Max CPU Speed<br>Min CPU Speed<br>Processor Cores                              | 1990 MHz<br>1334 MHz<br>$\overline{4}$                           |                                                                           |  |
| Intel HT Technology<br>Intel VT-x Technology                                   | Not Supported<br>Supported                                       | $\leftrightarrow$ : Select Screen                                         |  |
| L1 Date Cache<br>L1 Code Cache<br>L2 Cache                                     | $24$ kB $\times$ 4<br>$32$ kB $\times$ 4<br>$1024$ kB $\times$ 2 | $\uparrow \downarrow$ : Select Item<br>EnterSelect<br>$+/-$ : Change Opt. |  |
| L3 Cache<br>$64$ -bit                                                          | Not Present<br>Supported                                         | F1: General Help<br>F2: Previous Values<br>Optimized Defaults<br>F3:      |  |
| Intel Virtualization Technology [Disabled]<br>EIST                             | [Enabled]                                                        | F4: Save & Exit<br>ESC: Exit                                              |  |
| Version 2.16.1242. Copyright (C) 2013 American Megatrends, Inc.                |                                                                  |                                                                           |  |

<span id="page-79-0"></span>**BIOS Menu 10: CPU Configuration**

The CPU Configuration menu lists the following CPU details:

- CPU Signature: Lists the CPU signature value.
- Microcode Patch: Lists the microcode patch being used.
- **Max CPU Speed: Lists the maximum CPU processing speed.**
- **Min CPU Speed: Lists the minimum CPU processing speed.**
- Processor Cores: Lists the number of the processor core
- Intel HT Technology: Indicates if Intel HT Technology is supported by the CPU.
- Intel VT-x Technology: Indicates if Intel VT-x Technology is supported by the CPU.
- L1 Data Cache: Lists the amount of data storage space on the L1 cache.
- L1 Code Cache: Lists the amount of code storage space on the L1 cache.

**Page 64**

- L2 Cache: Lists the amount of storage space on the L2 cache.
- L3 Cache: Lists the amount of storage space on the L3 cache.
- 64-bit: Indicates if 64-bit OS is supported by the CPU.

#### **Intel Virtualization Technology [Disabled]**

Use the **Intel Virtualization Technology** option to enable or disable virtualization on the system. When combined with third party software, Intel® Virtualization technology allows several OSs to run on the same system at the same time.

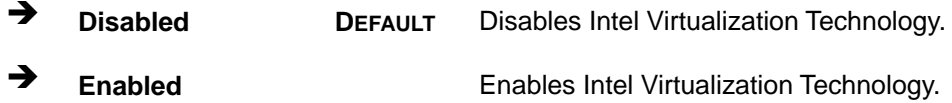

#### **EIST [Enabled]**

Use the **EIST** option to enable or disable Enhanced Intel SpeedStep® Techonology (EIST).

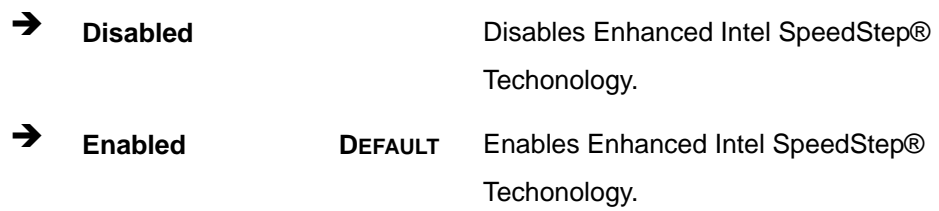

**Page 65**

# **4.3.8 IDE Configuration**

Use the **IDE Configuration** menu (**BIOS [Menu](#page-81-0) 11**) to change and/or set the configuration of the SATA devices installed in the system.

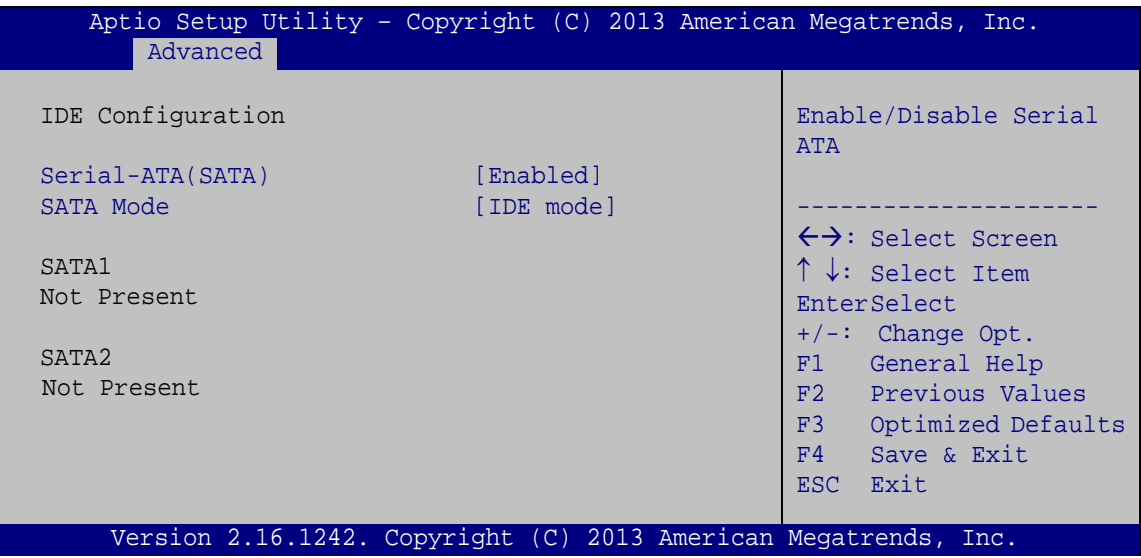

<span id="page-81-0"></span>**BIOS Menu 11: IDE Configuration**

#### **Serial-ATA (SATA) [Enabled]**

Use the **Serial-ATA (SATA)** option to enable or disable the serial ATA controller.

- **Enabled DEFAULT** Enables the on-board SATA controller.
- **Disabled** Disables the on-board SATA controller.

#### **SATA Mode [IDE Mode]**

Use the **SATA Mode** option to configure SATA devices as normal IDE devices.

- **IDE Mode DEFAULT** Configures SATA devices as normal IDE device.
- **AHCI Mode** Configures SATA devices as AHCI device.

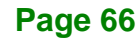

#### **4.3.9 USB Configuration**

Use the **USB Configuration** menu (**BIOS [Menu](#page-82-0) 12**) to read USB configuration information and configure the USB settings.

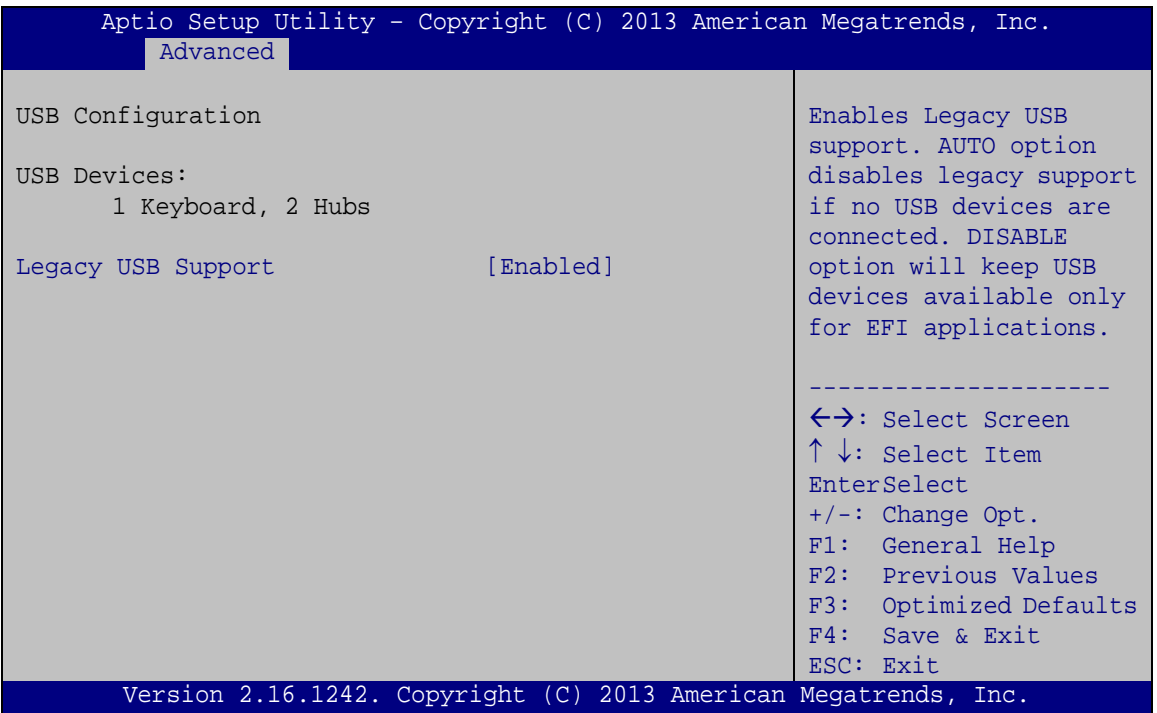

<span id="page-82-0"></span>**BIOS Menu 12: USB Configuration**

#### **USB Devices**

The **USB Devices Enabled** field lists the USB devices that are enabled on the system

#### **Legacy USB Support [Enabled]**

Use the **Legacy USB Support** BIOS option to enable USB mouse and USB keyboard support. Normally if this option is not enabled, any attached USB mouse or USB keyboard does not become available until a USB compatible operating system is fully booted with all USB drivers loaded. When this option is enabled, any attached USB mouse or USB keyboard can control the system even when there is no USB driver loaded onto the system.

**Enabled DEFAULT** Legacy USB support enabled

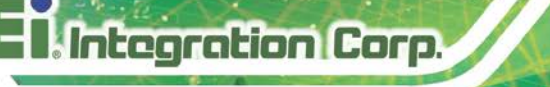

- **Disabled** Legacy USB support disabled
- 

 **Auto** Legacy USB support disabled if no USB devices are connected

# **4.4 Chipset**

Use the **Chipset** menu (**BIOS [Menu](#page-83-0) 13**) to access the North Bridge, South Bridge, and Integrated Graphics configuration menus.

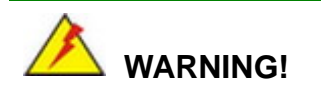

Setting the wrong values for the Chipset BIOS selections in the Chipset BIOS menu may cause the system to malfunction.

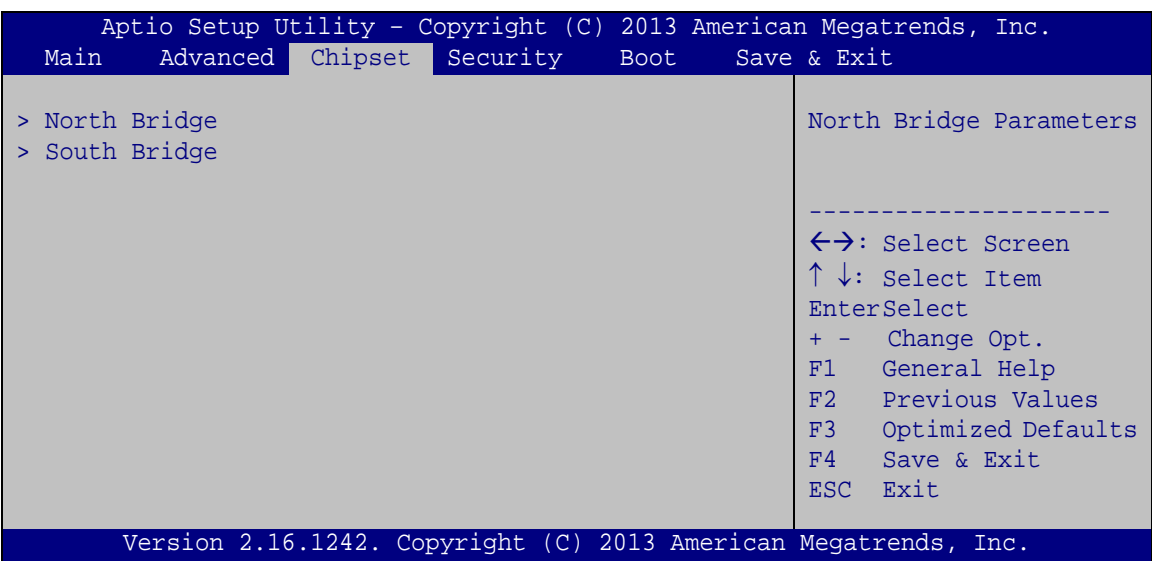

<span id="page-83-0"></span>**BIOS Menu 13: Chipset**

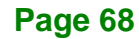

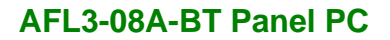

# **4.4.1 North Bridge Configuration**

Use the **North Bridge** menu (**BIOS [Menu](#page-84-0) 14**) to configure the north bridge chipset.

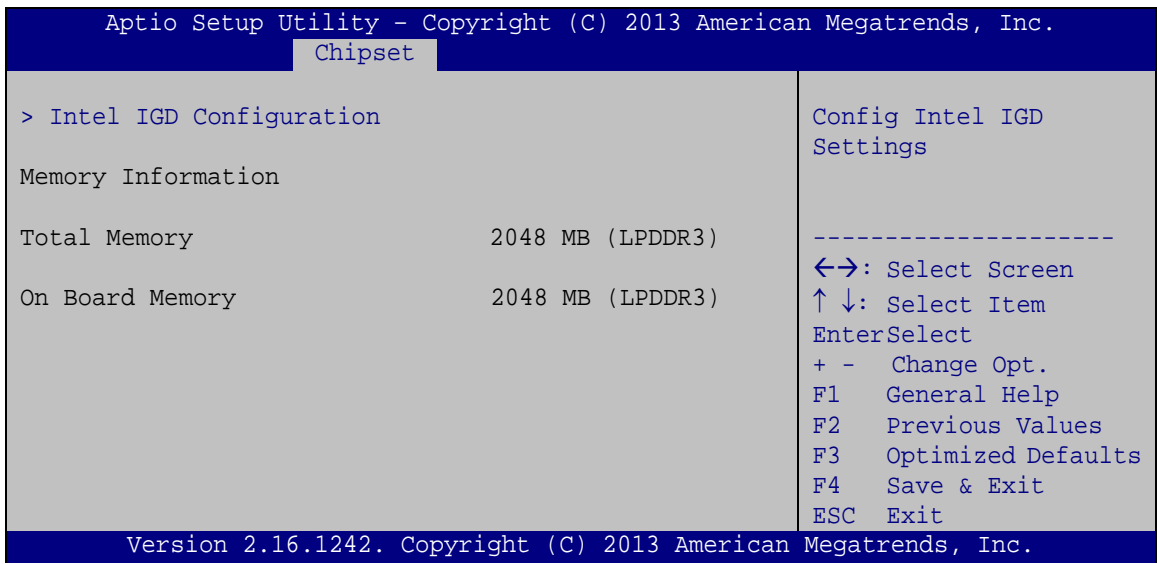

<span id="page-84-0"></span>**BIOS Menu 14: North Bridge Configuration**

## **4.4.1.1 Internal IGD Configuration**

Use the Internal IGD Configuration (**BIOS [Menu](#page-84-1) 15**) menu to set the integrated graphics.

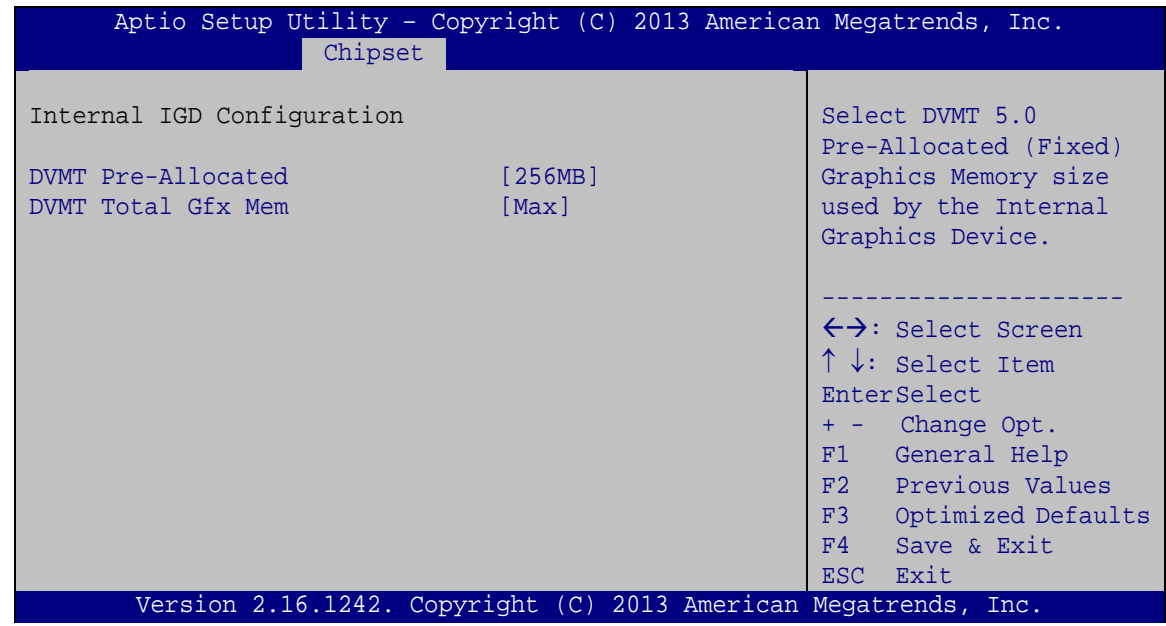

<span id="page-84-1"></span>**BIOS Menu 15: Internal IGD Configuration**

**Page 69**

#### **DVMT Pre-Allocated [256M]**

**Integration Corp.** 

Use the **DVMT Pre-Allocated** option to specify the amount of system memory that can be used by the internal graphics device.

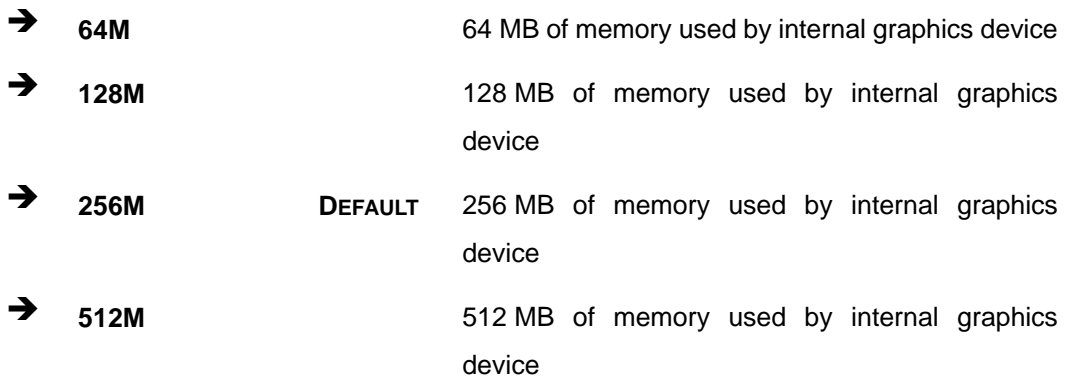

#### **DVMT Total Gfx Mem [Max]**

Use the **DVMT Total Gfx Mem** option to specify the maximum amount of memory that can be allocated as graphics memory. Configuration options are listed below.

- 128MB
- 256MB
- Max **Default**

# **4.4.2 South Bridge Configuration**

Use the **South Bridge** menu (**BIOS [Menu](#page-86-0) 16**) to configure the south bridge chipset.

| Aptio Setup Utility - Copyright (C) 2013 American Megatrends, Inc.<br>Chipset |                                  |                                                                                                    |  |
|-------------------------------------------------------------------------------|----------------------------------|----------------------------------------------------------------------------------------------------|--|
| Auto Power Button Status<br>Restore AC Power Loss                             | [Disabled (ATX)]<br>[Last State] | Select AC power state<br>when power is re-applied<br>after a power failure.                                                                                                    |  |
| > PCI Express Configuration                                                   |                                  |                                                                                                    |  |
| Audio Configuration<br>Audio Controller                                       | [Enabled]                        | $\leftrightarrow$ : Select Screen<br>$\uparrow \downarrow$ : Select Item<br>EnterSelect<br>+ - Change Opt.<br>F1 General Help<br>F2 Previous Values<br>F3 Optimized Defaults<br>F4<br>Save & Exit<br>Exit<br>ESC |  |
| Version 2.16.1242. Copyright (C) 2013 American Megatrends, Inc.               |                                  |                                                                                                    |  |

<span id="page-86-0"></span>**BIOS Menu 16: South Bridge Configuration**

#### **Restore on AC Power Loss [Last State]**

Use the **Restore on AC Power Loss** BIOS option to specify what state the system returns to if there is a sudden loss of power to the system.

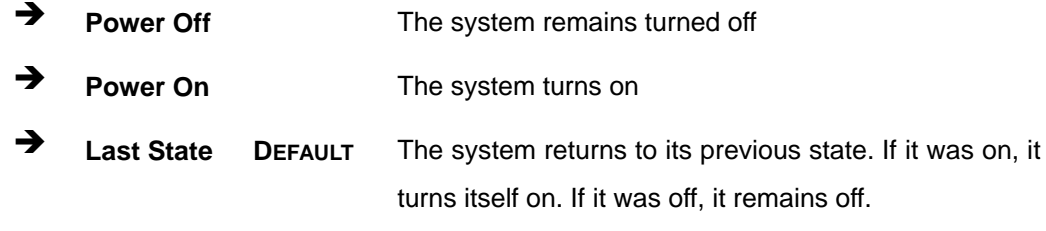

#### **Audio Controller [Enabled]**

Use the **Audio Controller** BIOS option to enable or disable the High Definition Audio controller.

**Disabled** The High Definition Audio controller is disabled.

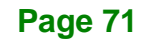

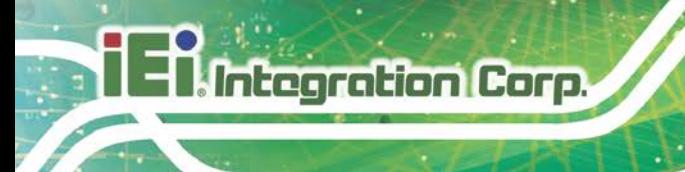

**Enabled DEFAULT** The High Definition Audio controller is enabled.

#### **4.4.2.1 PCI Express Configuration**

Use the **PCI Express Configuration** submenu (**BIOS [Menu](#page-87-0) 17**) to configure the PCI Express slots.

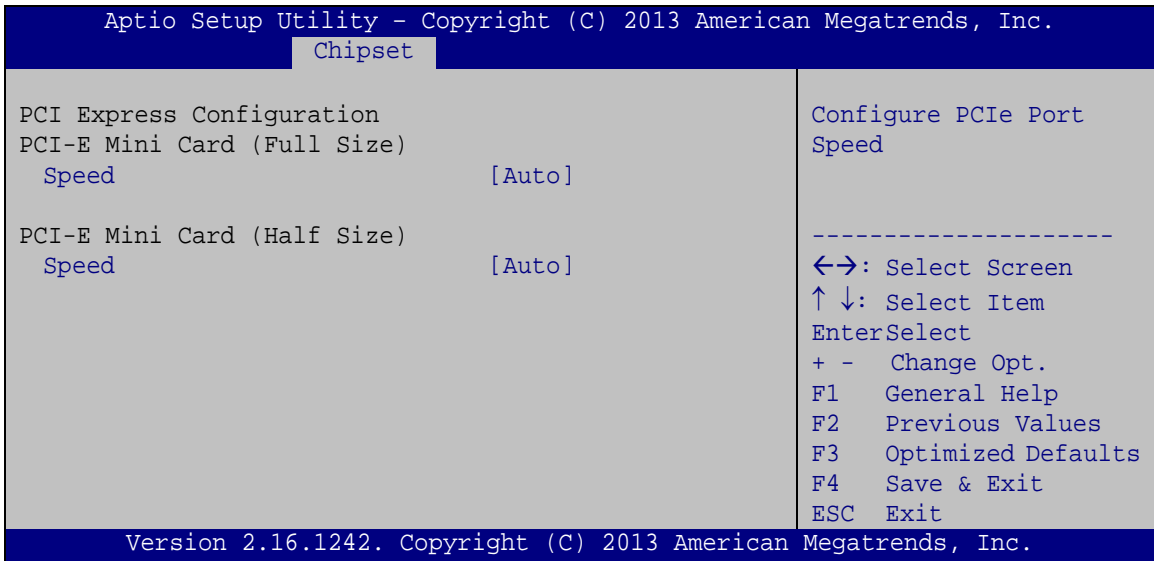

<span id="page-87-0"></span>**BIOS Menu 17: PCI Express Configuration**

#### **Speed [Auto]**

Use the **Speed** option to configure the PCIe Mini card slot speed.

- Auto **DEFAULT**
- Gen 2
- Gen 1

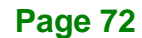

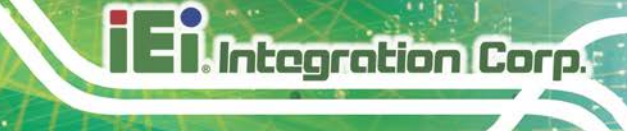

# **4.5 Security**

Use the **Security** menu (**BIOS [Menu](#page-88-0) 18**) to set system and user passwords.

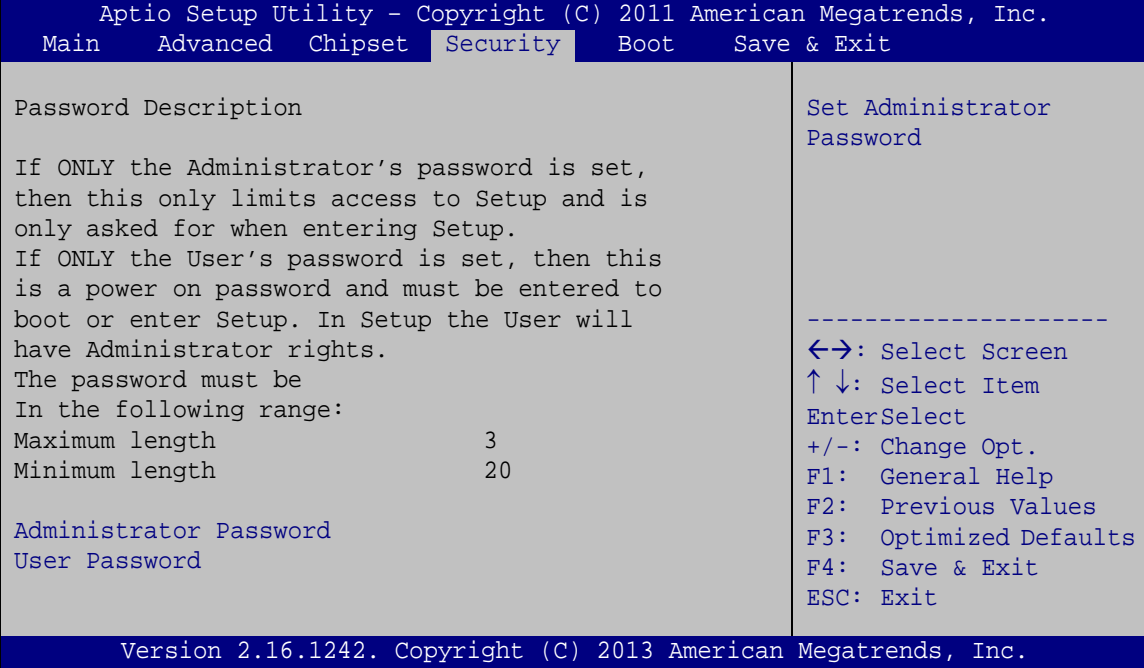

<span id="page-88-0"></span>**BIOS Menu 18: Security**

#### **Administrator Password**

Use the **Administrator Password** field to set or change an administrator password.

#### **User Password**

Use the **User Password** field to set or change a user password.

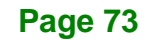

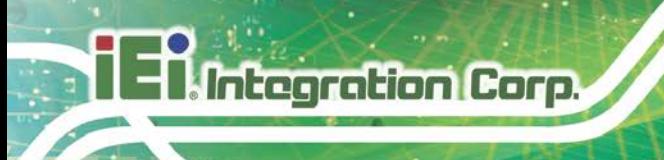

# **4.6 Boot**

Use the **Boot** menu (**BIOS [Menu](#page-89-0) 19**) to configure system boot options.

| Aptio Setup Utility - Copyright $(\overline{C})$ 2013 American Megatrends, Inc. |                                                                 |                                                                                                   |
|---------------------------------------------------------------------------------|-----------------------------------------------------------------|---------------------------------------------------------------------------------------------------|
| Advanced Chipset Security<br>Main                                               | <b>Boot</b>                                                     | Save & Exit                                                                                       |
| Boot Configuration<br>Bootup NumLock State<br>Ouiet Boot<br><b>UEFI Boot</b>    | [On]<br>[Enabled]<br>[Disabled]                                 | Select the keyboard<br>NumLock state                                                              |
| OS Selection                                                                    | [Windows 8.X]                                                   | $\leftrightarrow$ : Select Screen                                                                 |
| Launch PXE OpROM                                                                | [Disabled]                                                      | $\uparrow \downarrow$ : Select Item                                                               |
| Option ROM Messages                                                             | [Force BIOS]                                                    | EnterSelect<br>$+/-$ : Change Opt.                                                                |
| Boot Option Priorities                                                          |                                                                 | F1: General Help<br>F2: Previous Values<br>F3: Optimized Defaults<br>F4: Save & Exit<br>ESC: Exit |
|                                                                                 | Version 2.16.1242. Copyright (C) 2013 American Megatrends, Inc. |                                                                                                   |

<span id="page-89-0"></span>**BIOS Menu 19: Boot**

#### **Bootup NumLock State [On]**

Use the **Bootup NumLock State** BIOS option to specify if the number lock setting must be modified during boot up.

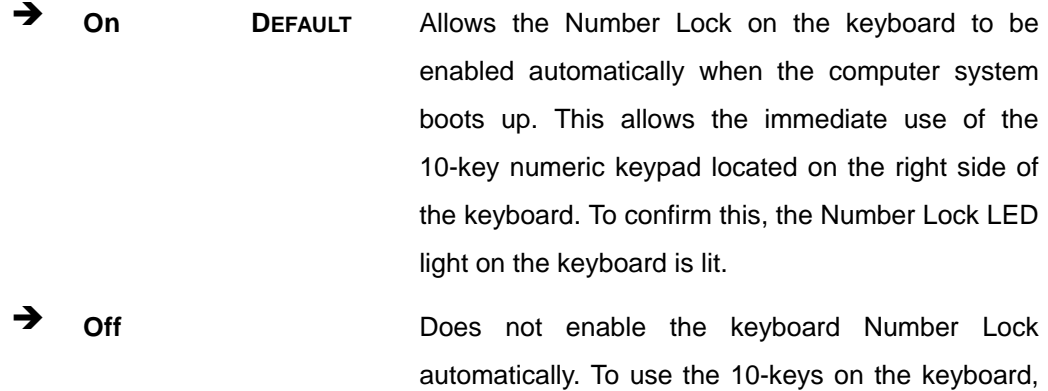

Number Lock is engaged.

press the Number Lock key located on the upper left-hand corner of the 10-key pad. The Number Lock LED on the keyboard lights up when the

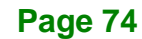

#### **Quiet Boot [Enabled]**

Use the **Quiet Boot** BIOS option to select the screen display when the system boots.

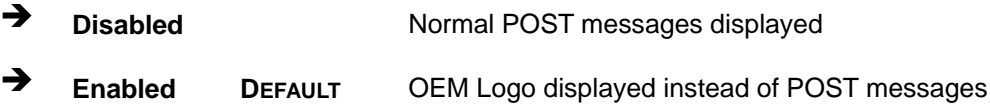

#### **UEFI Boot [Disabled]**

Use the **UEFI Boot** BIOS option to enable or disable UEFI boot.

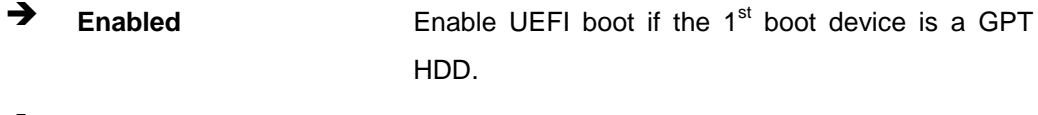

**Disabled DEFAULT** Disable UEFI boot.

#### **OS Selection [Windows 8.x]**

Use the **OS Selection** BIOS option to select an operating system (OS) before installing OS.

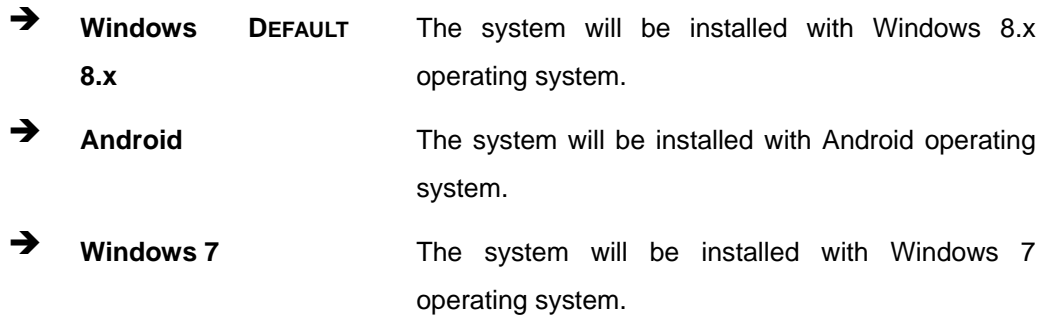

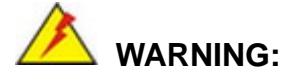

Before installing the operating system, the user must enter the **Boot** BIOS menu and choose which operating system will be installed. Otherwise the USB 3.0 ports cannot be used for OS installation.

#### **Launch PXE OpROM [Disabled]**

Use the **Launch PXE OpROM** option to enable or disable boot option for legacy network devices.

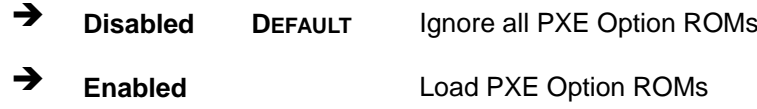

#### **Option ROM Messages [Force BIOS]**

Use the **Option ROM Messages** option to set the Option ROM display mode.

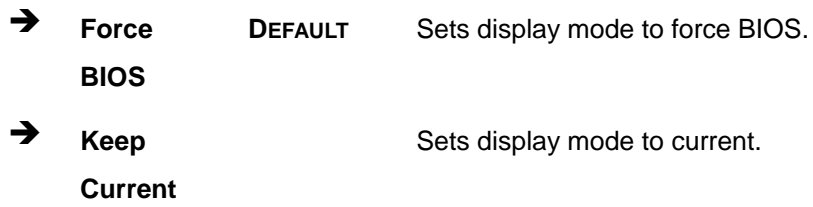

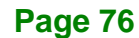

# **4.7 Save & Exit**

Use the **Save & Exit** menu (**BIOS [Menu](#page-92-0) 20**) to load default BIOS values, optimal failsafe values and to save configuration changes.

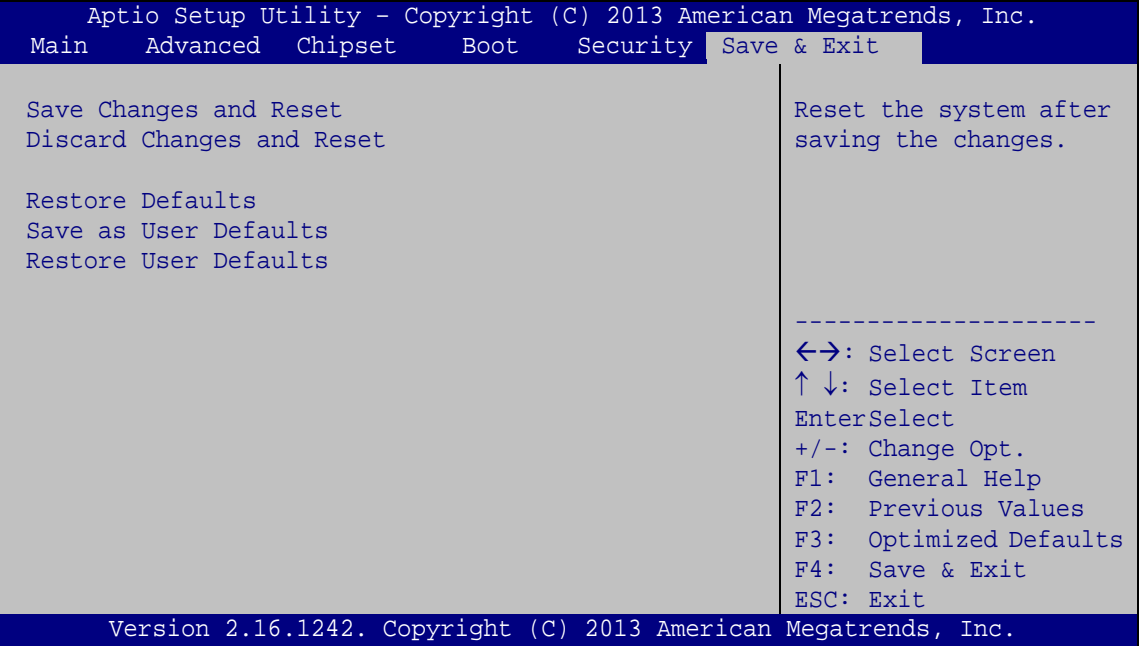

<span id="page-92-0"></span>**BIOS Menu 20: Save & Exit**

#### **Save Changes and Reset**

Use the **Save Changes and Reset** option to save the changes made to the BIOS options and reset the system.

#### **Discard Changes and Reset**

Use the **Discard Changes and Reset** option to exit the system without saving the changes made to the BIOS configuration setup program.

#### **Restore Defaults**

Use the **Restore Defaults** option to load the optimal default values for each of the parameters on the Setup menus. **F3 key can be used for this operation.**

#### **Save as User Defaults**

Use the **Save as User Defaults** option to save the changes done so far as user defaults.

#### **Restore User Defaults**

Use the **Restore User Defaults** option to restore the user defaults to all the setup options.

**Page 78**

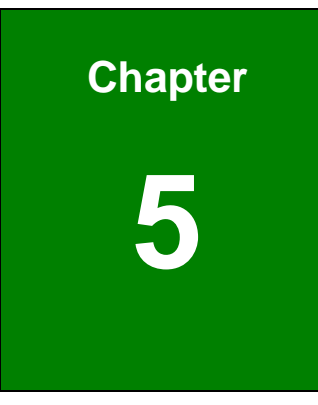

**TER Integration Corp.** 

# **5System Maintenance**

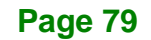

# **5.1 System Maintenance Introduction**

If the components of the AFL3-08A-BT fail they must be replaced. Please contact the system reseller or vendor to purchase the replacement parts. Back cover removal instructions for the AFL3-08A-BT are described below.

# **5.2 Anti-static Precautions**

**Integration Corp.** 

# **WARNING:**

Failure to take ESD precautions during the maintenance of the AFL3-08A-BT may result in permanent damage to the AFL3-08A-BT and severe injury to the user.

Electrostatic discharge (ESD) can cause serious damage to electronic components, including the AFL3-08A-BT. Dry climates are especially susceptible to ESD. It is therefore critical that whenever the AFL3-08A-BT is accessed internally, or any other electrical component is handled, the following anti-static precautions are strictly adhered to.

- *Wear an anti-static wristband*: Wearing a simple anti-static wristband can help to prevent ESD from damaging the board.
- **Self-grounding:** Before handling the board touch any grounded conducting material. During the time the board is handled, frequently touch any conducting materials that are connected to the ground.
- *Use an anti-static pad*: When configuring the AFL3-08A-BT, place it on an anti-static pad. This reduces the possibility of ESD damaging the AFL3-08A-BT.
- **Only handle the edges of the PCB**: When handling the PCB, hold the PCB by the edges.

# **5.3 Turn off the Power**

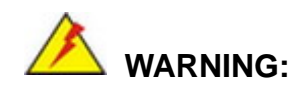

Failing to turn off the system before opening it can cause permanent damage to the system and serious or fatal injury to the user.

Before any maintenance procedures are carried out on the system, make sure the system is turned off.

# **5.4 WLAN Card Replacement**

The AFL3-08A-BT has one WLAN card slot. To replace the WLAN card, follow the instructions below.

- **Step 1:** Follow all anti-static procedures. See **Section 5.2**.
- **Step 2:** Turn off the power. See **Section 5.3**.
- **Step 3:** Remove the back cover. See **Section [3.4](#page-32-0)** above.
- **Step 4:** Locate the WLAN module (**[Figure](#page-96-0) 5-1**).

<span id="page-96-0"></span>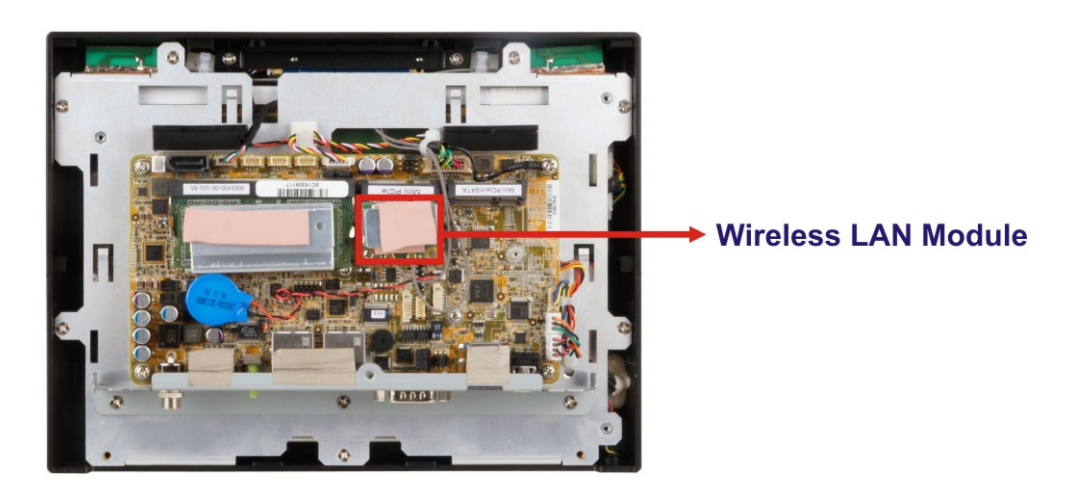

**Figure 5-1: WLAN Module Location**

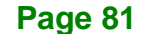

**Step 5:** Disconnect the antenna cables on the WLAN module and remove the retention screw to release the WLAN card (**Figure 5-2**).

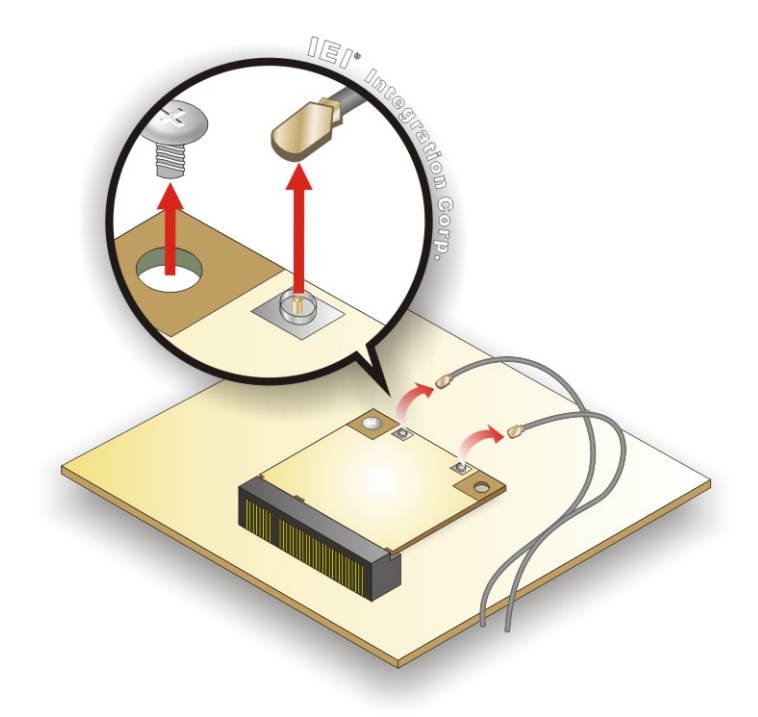

**Figure 5-2: Releasing the WLAN Module**

**Integration Corp.** 

**Step 6:** Grasp the WLAN module by the edges and carefully pull it out of the socket (**Figure 5-3**).

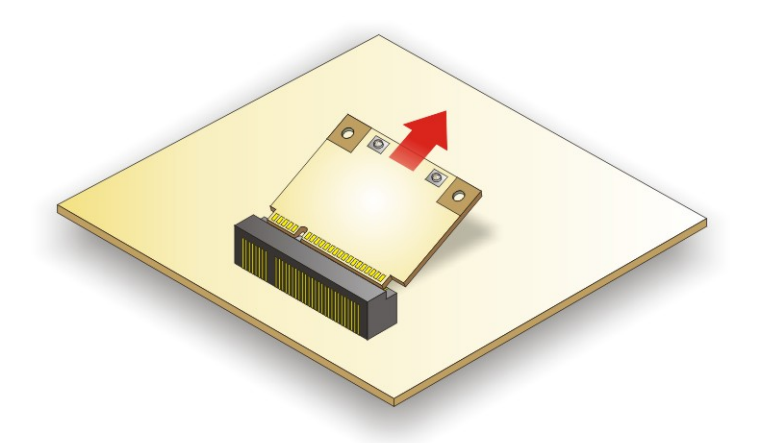

**Figure 5-3: Removing the WLAN Module**

**Step 7:** Install a new WLAN module by inserting the module into the slot at an angle.

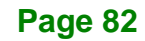

- **Step 8:** Push the WLAN module down and secure it with the previously removed retention screw.
- **Step 9:** Connect the antenna cables.
- **Step 10:** Replace the back cover and secure it using the previously removed retention screws.

# **5.5 Reinstalling the Cover**

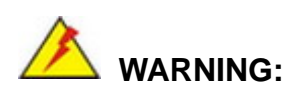

Failing to reinstall the cover may result in permanent damage to the system. Please make sure all coverings are properly installed.

When maintenance procedures are complete, please make sure the back cover is replaced.

**Page 83**

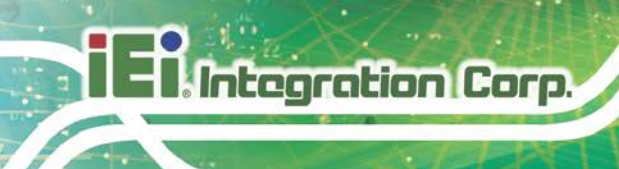

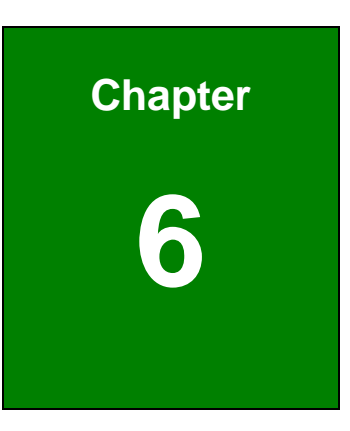

# **6 Interface Connectors**

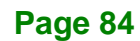

# **6.1 Peripheral Interface Connectors**

The AFL3-08A-BT panel PC motherboard comes with a number of peripheral interface connectors and configuration jumpers. The connector locations are shown in **Figure 6-1**  and **Figure 6-2**. The Pin 1 locations of the on-board connectors are also indicated in the diagram below. The connector pinouts for these connectors are listed in the following sections.

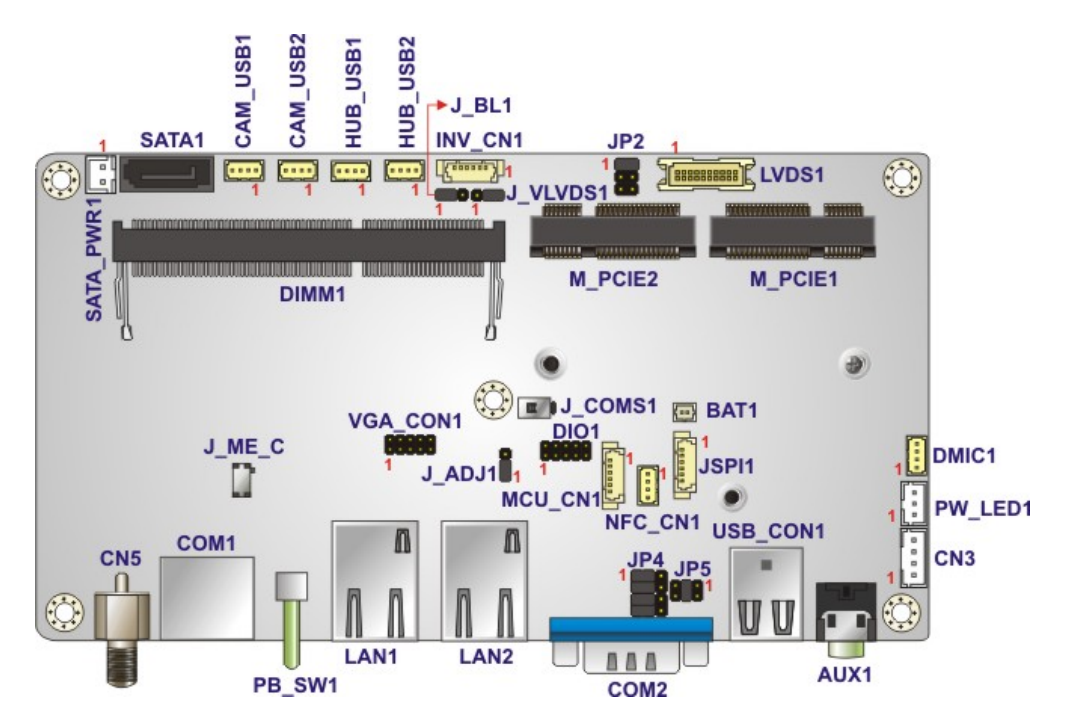

**Figure 6-1: Main Board Layout Diagram (Front Side)**

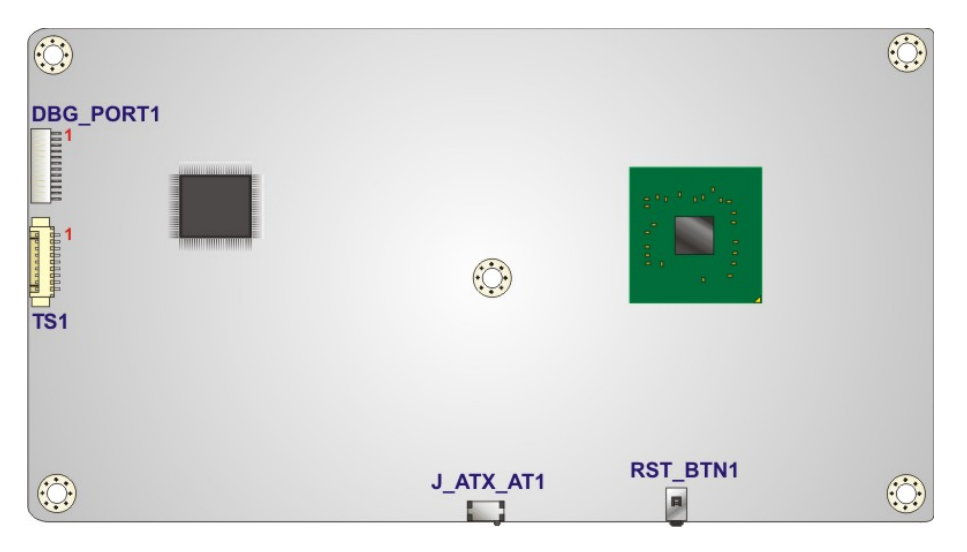

**Figure 6-2: Main Board Layout Diagram (Solder Side)**

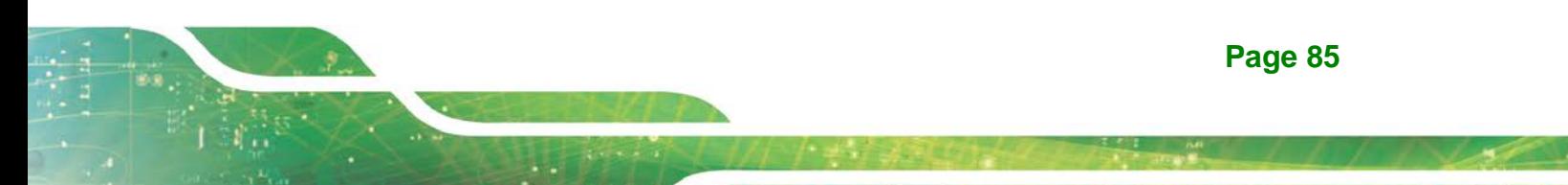

# **6.2 Internal Peripheral Connectors**

Internal peripheral connectors are found on the motherboard and are only accessible when the motherboard is outside of the chassis. The table below shows a list of the peripheral interface connectors on the AFL3MB2-BT. Pinouts of these connectors can be found in the following sections.

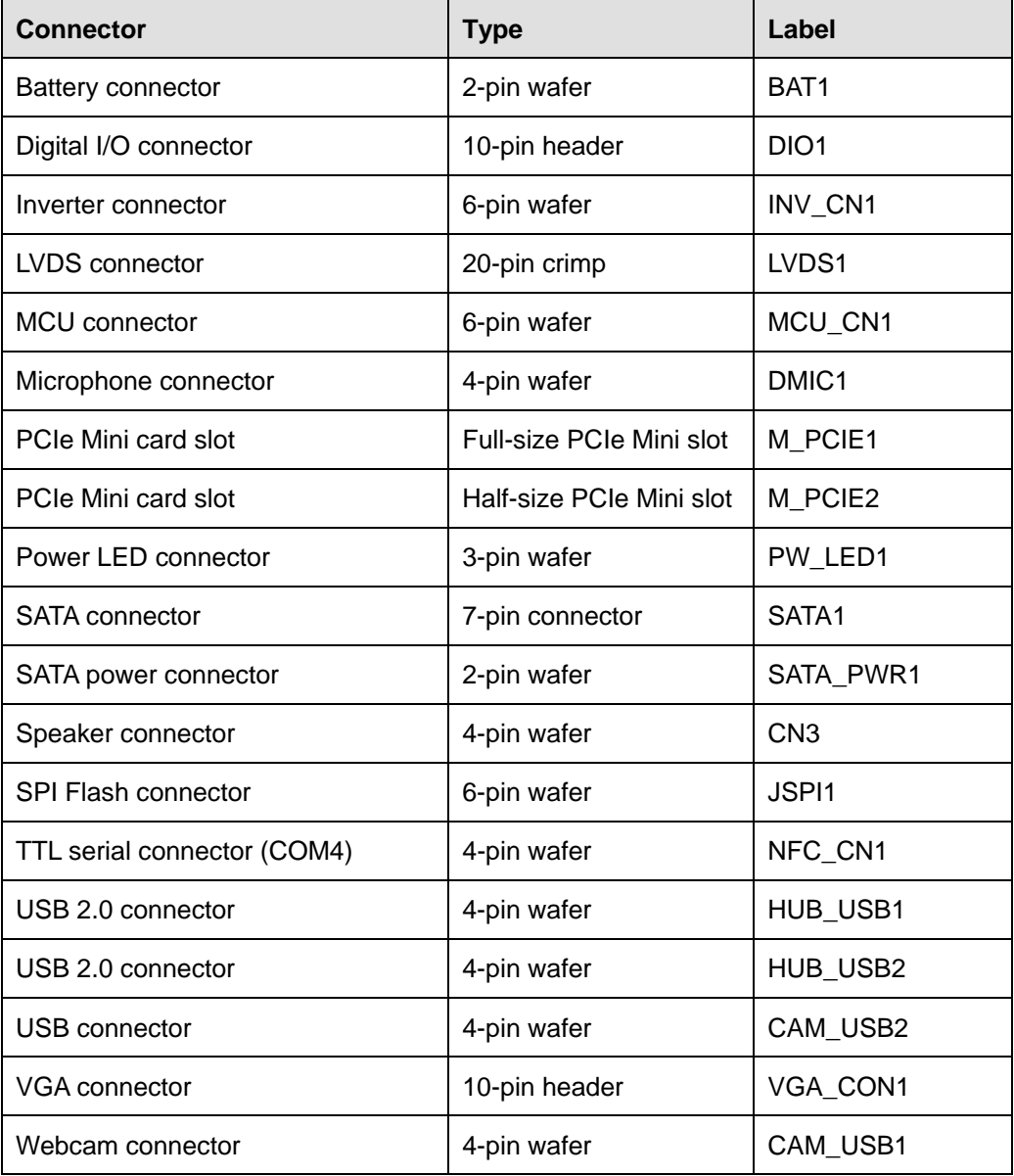

#### **Table 6-1: Peripheral Interface Connectors**

#### **6.2.1 Battery Connector (BAT1)**

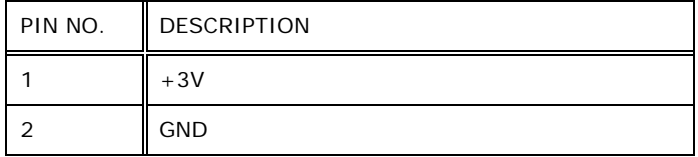

**Table 6-2: Battery Connector (BAT1) Pinouts**

# **CAUTION:**

RISK OF EXPLOSION IF BATTERY IS REPLACED BY AN INCORRECT TYPE.

Disposal of a battery into fire or a hot oven, or mechanically crushing or cutting of a battery can result in an explosion.

Leaving a battery in an extremely high temperature surrounding environment can result in an explosion or the leakage of flammable liquid or gas.

A battery subjected to extremely low air pressure may result in an explosion or the leakage of flammable liquid or gas.

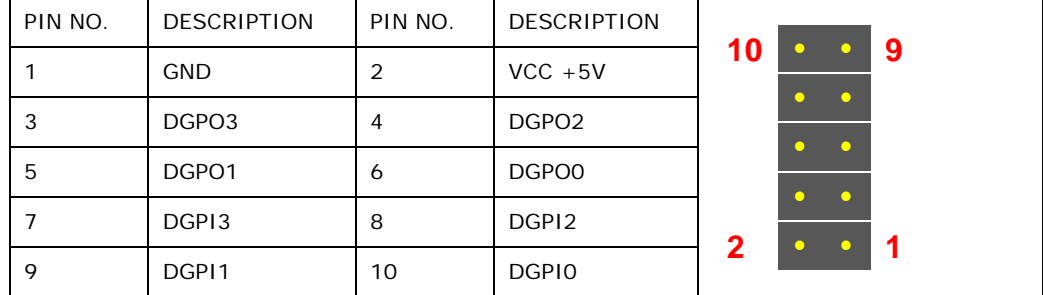

#### **6.2.2 Digital I/O Connector (DIO1)**

**Table 6-3: Digital I/O Connector (DIO1) Pinouts**

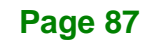

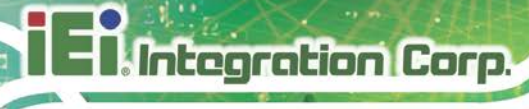

# **6.2.3 Inverter Connector (INV\_CN1)**

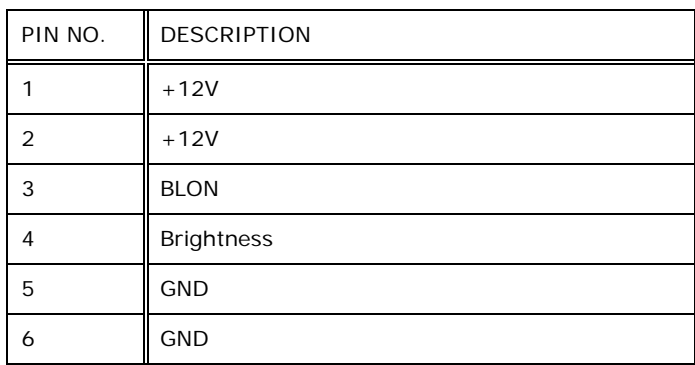

**Table 6-4: Inverter Connector (INV\_CN1) Pinouts**

# **6.2.4 LVDS Connector (LVDS1)**

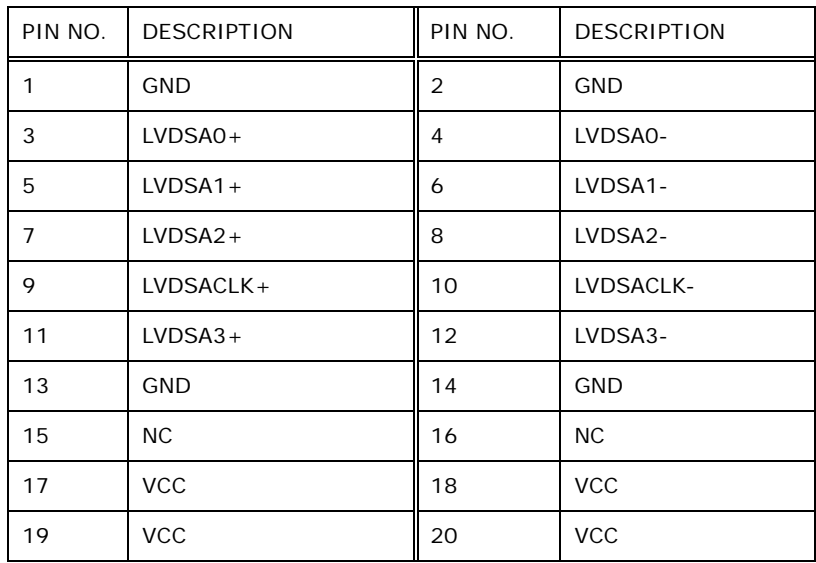

**Table 6-5: LVDS Connector (LVDS1) Pinouts**

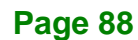

# **6.2.5 MCU Connector (MCU\_CN1)**

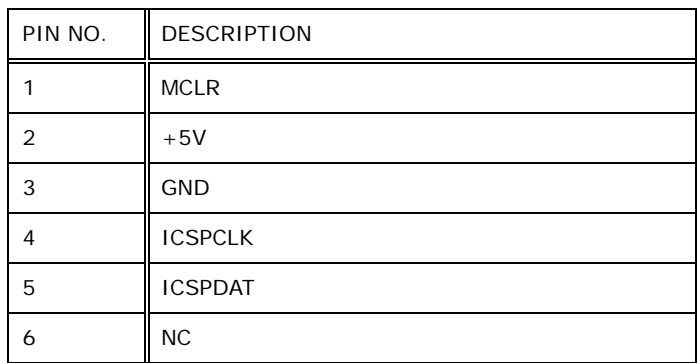

**Table 6-6: MCU Connector (MCU\_CN1) Pinouts**

# **6.2.6 Microphone Connector (DMIC1)**

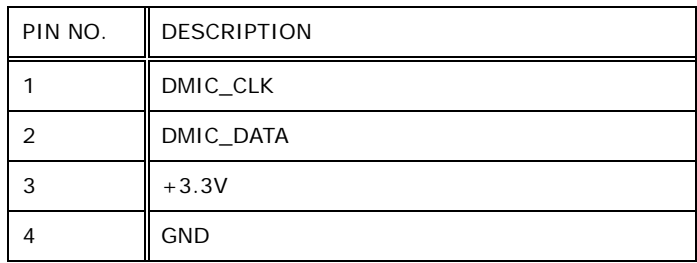

**Table 6-7: Microphone Connector (DMIC1) Pinouts**

## **6.2.7 PCIe Mini Connector, Full-Size (M\_PCIE1)**

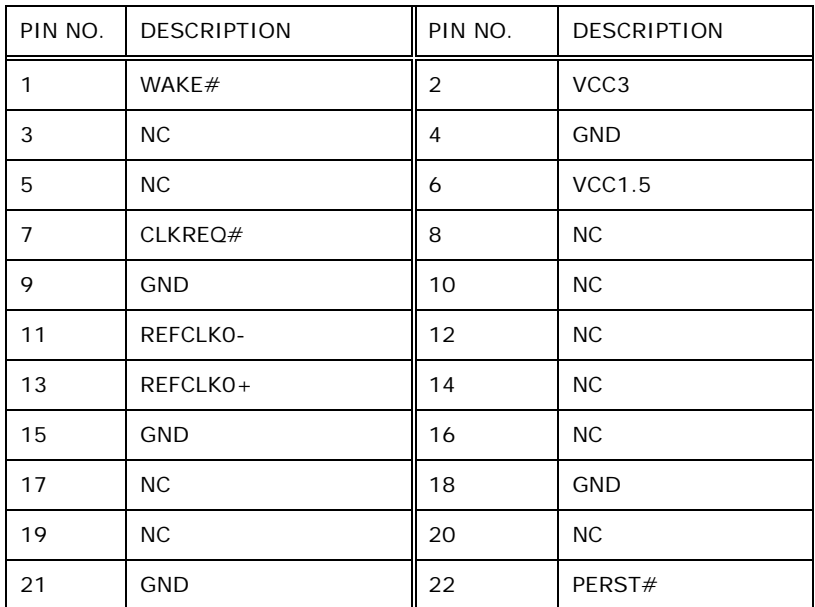

**Page 89**

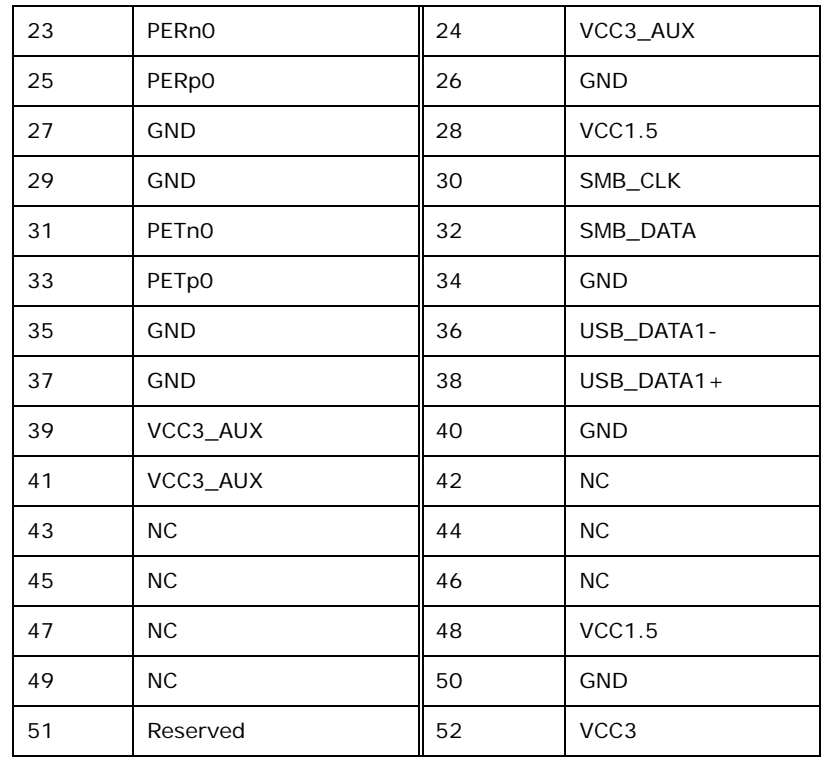

**Table 6-8: PCIe Mini Connector (M\_PCIE1) Pinouts**

# **6.2.8 PCIe Mini Connector, Half-Size (M\_PCIE2)**

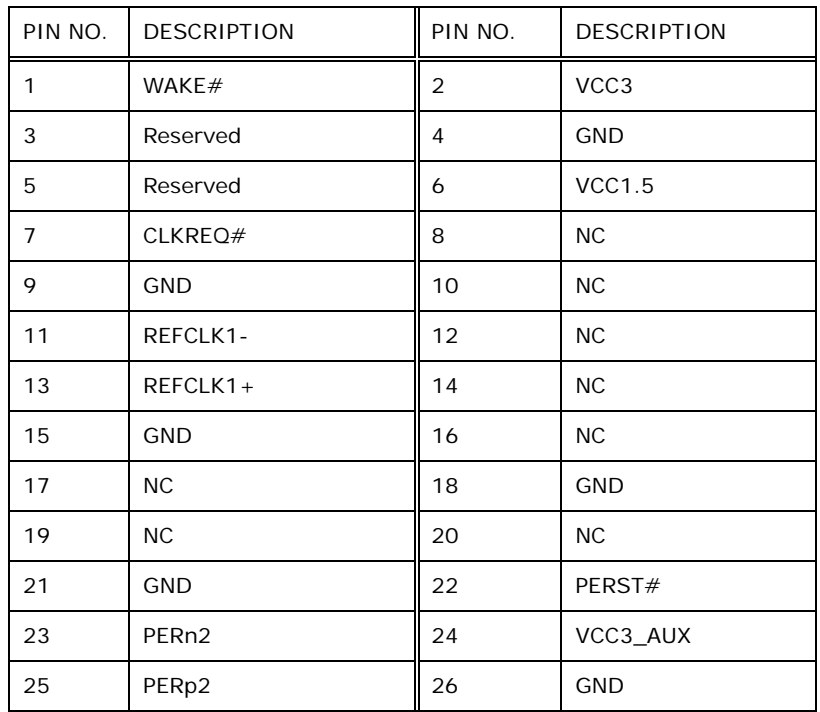

**Page 90**

# 27 GND 28 VCC1.5 29 GND 30 SMB\_CLK 31 | PETn2 | 32 | SMB\_DATA 33 | PETp2 | 34 | GND 35 | GND | 36 | NC 37 | GND | 38 | NC 39 | VCC3\_AUX | 40 | GND 41 | VCC3\_AUX | 42 | NC 43 NC 44 NC 45 | NC || 46 | NC 47 | NC | 48 | VCC1.5 49 | NC || 50 | GND 51 Reserved 52 VCC3

**Table 6-9: PCIe Mini Connector (M\_PCIE2) Pinouts**

#### **6.2.9 Power LED Connector (PW\_LED1)**

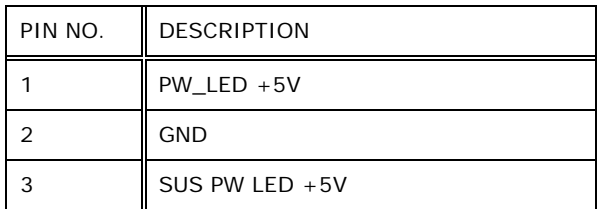

**Table 6-10: Power LED Connector (PW\_LED1) Pinouts**

**Page 91**

# **6.2.10 SATA Connector (SATA1)**

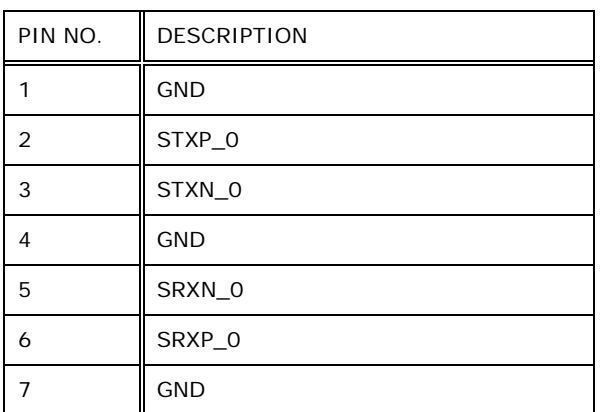

**Table 6-11: SATA Connector (SATA1) Pinouts**

# **6.2.11 SATA Power Connector (SATA\_PWR1)**

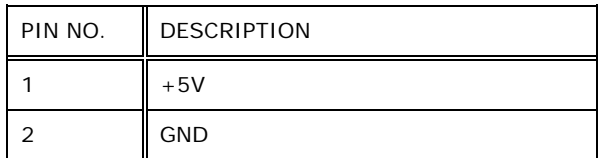

#### **Table 6-12: SATA Power Connector (SATA\_PWR1) Pinouts**

# **6.2.12 Speaker Connector (CN3)**

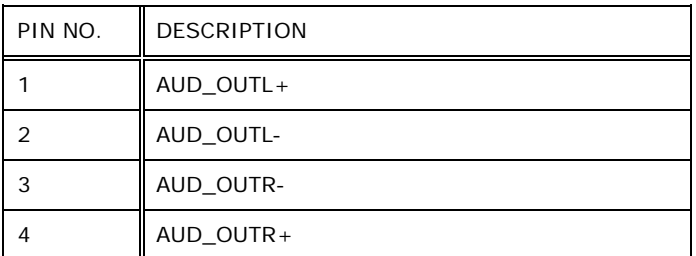

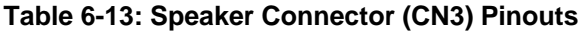
# **6.2.13 SPI Flash Connector (JSPI1)**

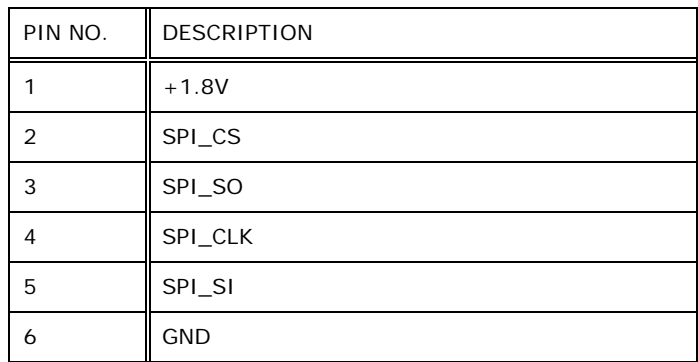

**Table 6-14: SPI Flash Connector (JSPI1) Pinouts**

# **6.2.14 TTL Serial Connector, COM4 (NFC\_CN1)**

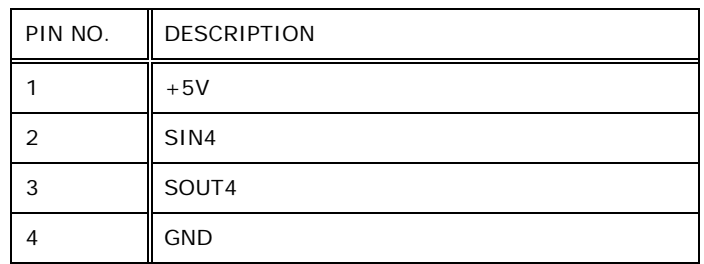

**Table 6-15: TTL Serial Connector, COM4 (NFC\_CN1) Pinouts**

# **6.2.15 USB 2.0 Connector (HUB\_USB1)**

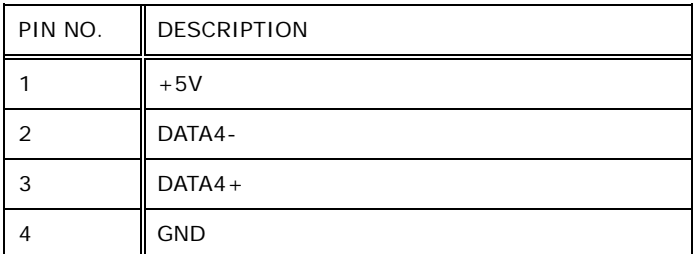

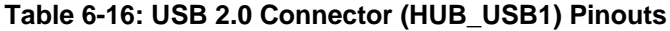

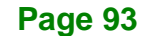

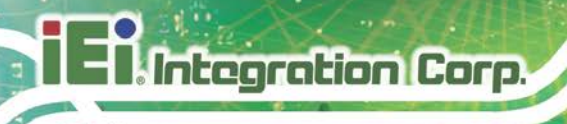

# **6.2.16 USB 2.0 Connector (HUB\_USB2)**

| PIN NO. | <b>DESCRIPTION</b> |  |
|---------|--------------------|--|
|         | $+5V$              |  |
| っ       | DATA3-             |  |
| 3       | $DATA3+$           |  |
|         | <b>GND</b>         |  |

**Table 6-17: USB 2.0 Connector (HUB\_USB2) Pinouts**

# **6.2.17 VGA Connector (VGA\_CON1)**

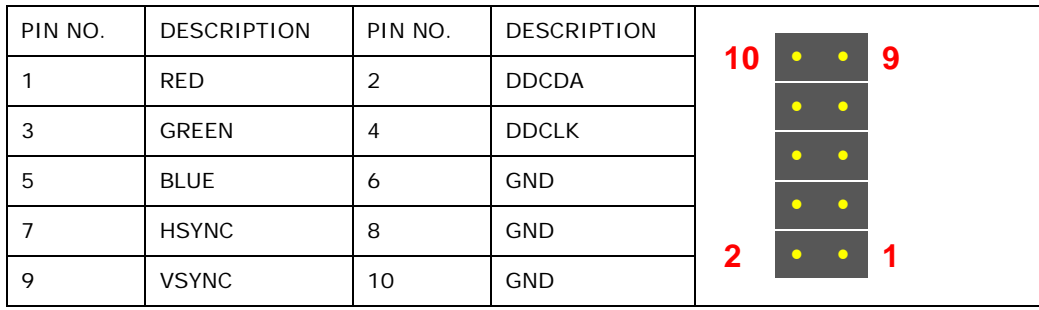

**Table 6-18: VGA Connector (VGA\_CON1) Pinouts**

# **6.2.18 USB Connector (CAM\_USB2)**

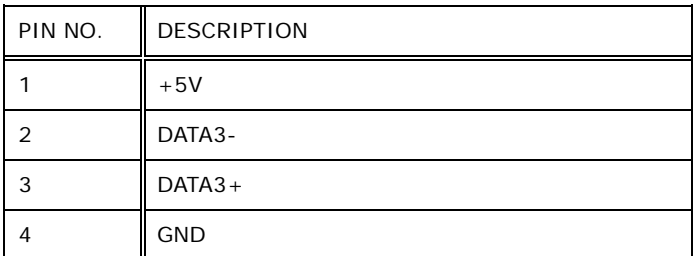

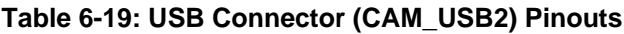

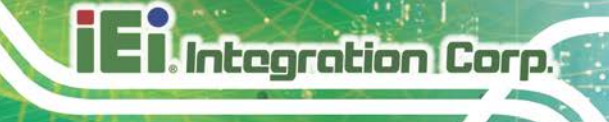

# **6.2.19 Webcam Connector (CAM\_USB1)**

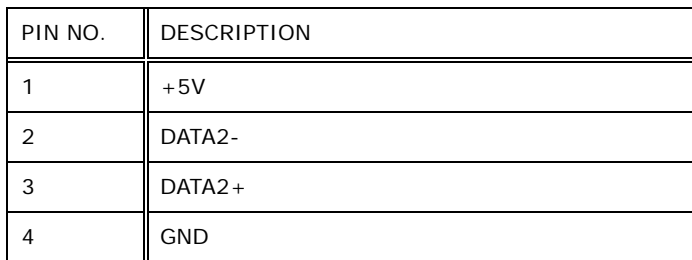

**Table 6-20: Webcam Connector (CAM\_USB1) Pinouts**

# **6.3 External Interface Panel Connectors**

The table below lists the rear panel connectors on the AFL2MB-15A motherboard. Pinouts of these connectors can be found in the following sections.

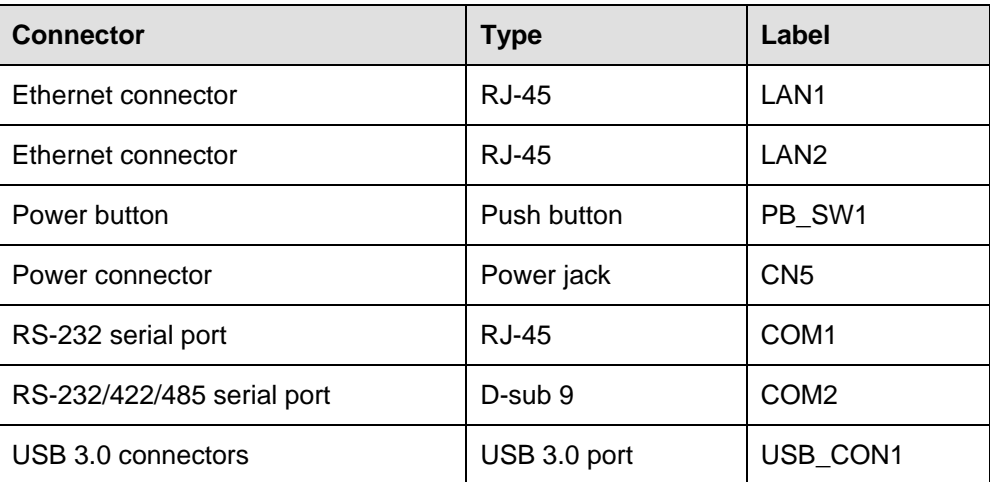

**Table 6-21: Rear Panel Connectors**

**Page 95**

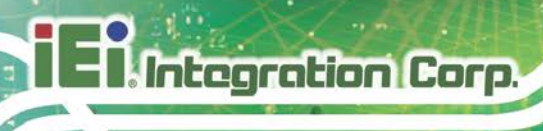

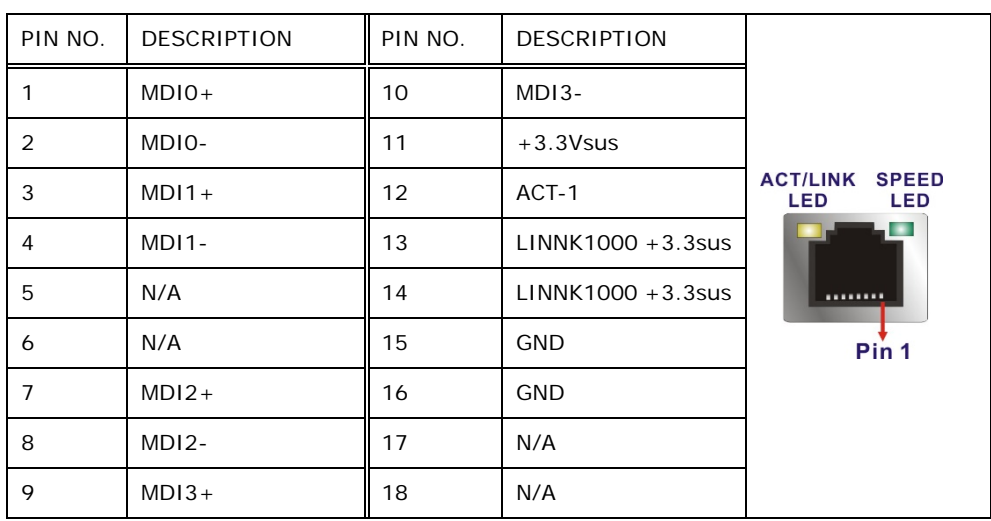

# **6.3.1 Ethernet Connectors (LAN1 & LAN2)**

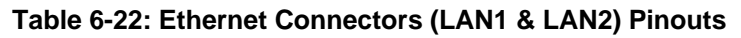

# **6.3.2 Power Connector (CN5)**

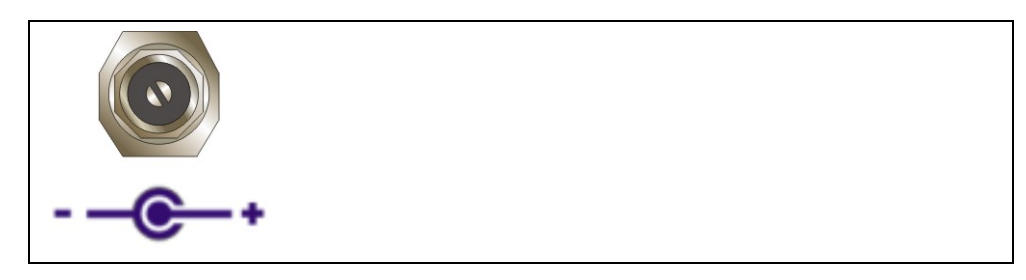

**Table 6-23: Power Connector (CN5) Pinouts**

# **6.3.3 RS-232 RJ-45 Serial Port (COM1)**

| PIN NO. | <b>DESCRIPTION</b> | PIN NO. | <b>DESCRIPTION</b> |                  |
|---------|--------------------|---------|--------------------|------------------|
|         | NDCD1              | b       | NTX1               |                  |
| 2       | NDSR1              | n       | NCTS1              | 111111111        |
| 3       | NRX1               |         | NDTR1              |                  |
|         | NRTS1              | 8       | NRI <sub>1</sub>   | Pin <sub>1</sub> |

**Table 6-24: RS-232 RJ-45 Serial Port (COM1) Pinouts**

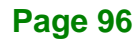

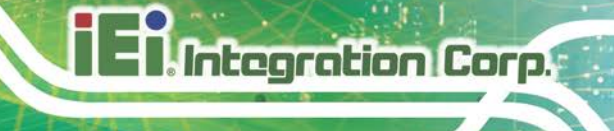

# **6.3.4 RS-232/422/485 DB-9 Serial Port (COM2)**

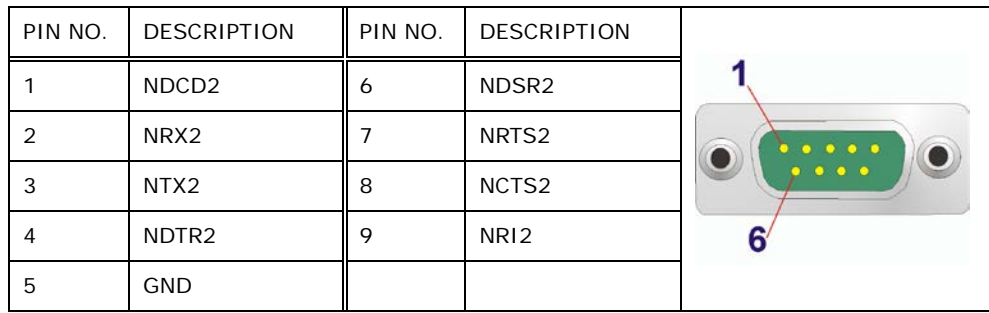

**Table 6-25: RS-232/422/485 DB-9 Serial Port (COM2) Pinouts**

# **6.3.5 USB 3.0 Connectors (USB\_CON1)**

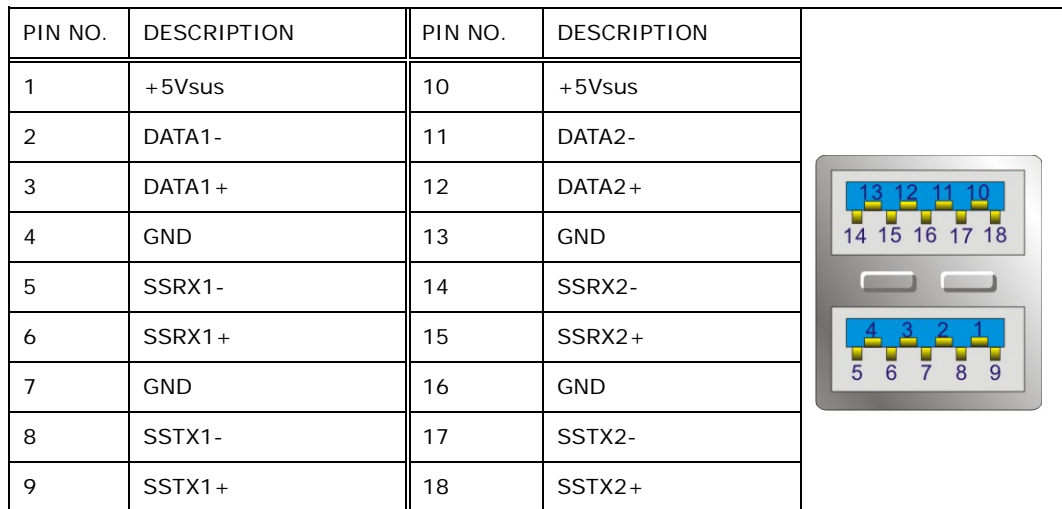

**Table 6-26: USB 3.0 Connectors (USB\_CON1) Pinouts**

# **6.4 Preconfigured Jumper Settings**

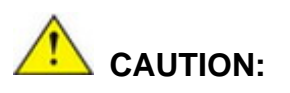

The following jumpers are preconfigured for the AFL3-08A-BT. Users should not change these jumpers (**[Table](#page-113-0) 6-27**). It is only for reference.

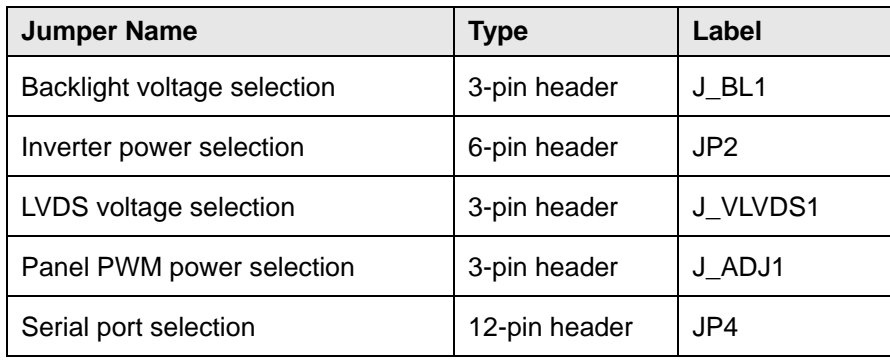

### <span id="page-113-0"></span>**Table 6-27: Preconfigured Jumpers**

# **6.4.1 Backlight Voltage Selection Jumper (J\_BL1)**

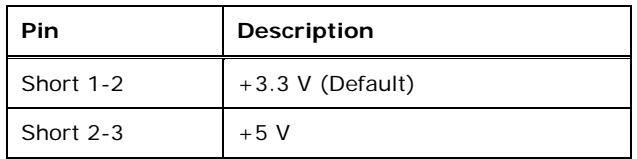

**Table 6-28: Backlight Voltage Selection Jumper (J\_BL1) Settings**

# **6.4.2 Inverter Power Selection Jumper (JP2)**

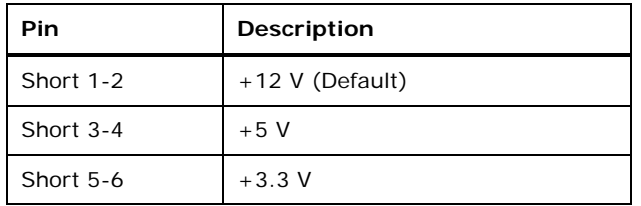

### **Table 6-29: Inverter Power Selection Jumper (JP2) Settings**

## **6.4.3 LVDS Panel Voltage Selection Jumper (J\_VLVDS1)**

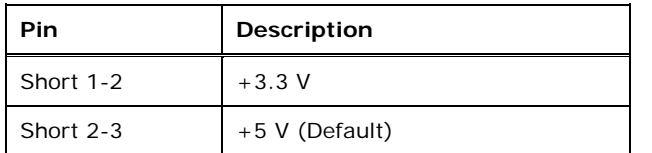

#### **Table 6-30: LVDS Voltage Selection Jumper (J\_VLVDS1) Settings**

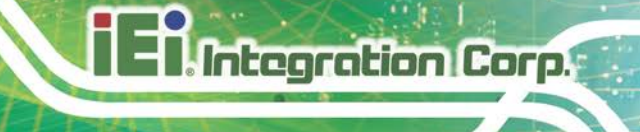

# **6.4.4 Panel PWM Power Selection Jumper (J\_ADJ1)**

| Pin       | <b>Description</b> |
|-----------|--------------------|
| Short 1-2 | $+3.3V$ (Default)  |
| Short 2-3 | $+5V$              |

**Table 6-31: Panel PWM Power Selection Jumper (J\_ADJ1) Settings**

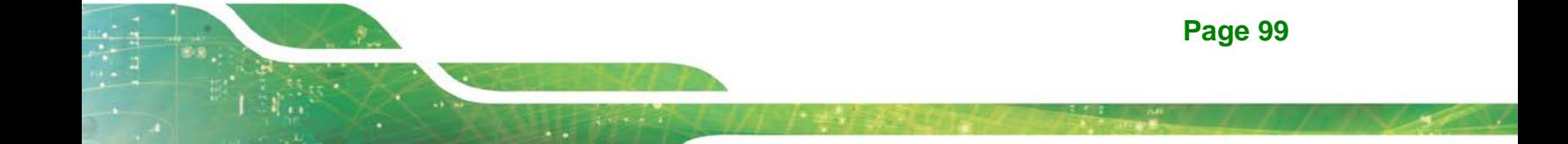

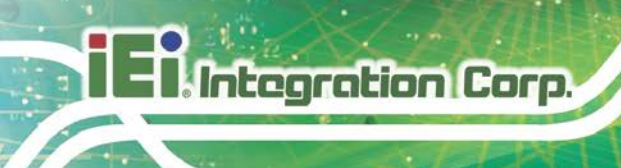

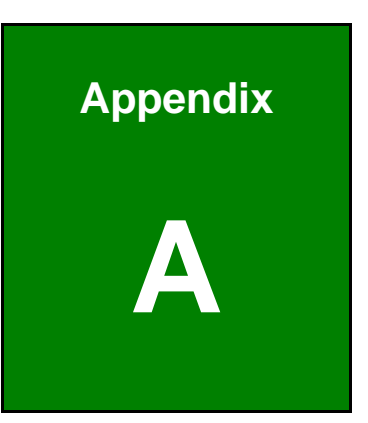

# **A Regulatory Compliance**

**Page 100**

## **DECLARATION OF CONFORMITY**

 $C \in$ 

**Integration Corp.** 

This equipment is in conformity with the following EU directives:

- EMC Directive (2014/30/EU)
- Low-Voltage Directive (2014/35/EU)
- RoHS II Directive (2015/863/EU)

If the user modifies and/or install other devices in the equipment, the CE conformity declaration may no longer apply.

If this equipment has telecommunications functionality, it also complies with the requirements of the Radio Equipment Directive 2014/53/EU.

#### English

IEI Integration Corp declares that this equipment is in compliance with the essential requirements and other relevant provisions of Directive 2014/53/EU.

Български [Bulgarian]

IEI Integration Corp. декларира, че този оборудване е в съответствие със

съществените изисквания и другите приложими правила на Директива 2014/53/EU.

Česky [Czech]

IEI Integration Corp tímto prohlašuje, že tento zařízení je ve shodě se základními požadavky a dalšími příslušnými ustanoveními směrnice 2014/53/EU.

Dansk [Danish]

IEI Integration Corp erklærer herved, at følgende udstyr overholder de væsentlige krav o øvrige relevante krav i direktiv 2014/53/EU.

Deutsch [German]

IEI Integration Corp, erklärt dieses Gerät entspricht den grundlegenden Anforderungen und den weiteren entsprechenden Vorgaben der Richtlinie 2014/53/EU.

Eesti [Estonian]

IEI Integration Corp deklareerib seadme seadme vastavust direktiivi 2014/53/EÜ põhinõuetele ja nimetatud direktiivist tulenevatele teistele asjakohastele sätetele.

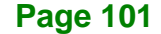

Español [Spanish]

IEI Integration Corp declara que el equipo cumple con los requisitos esenciales y cualesquiera otras disposiciones aplicables o exigibles de la Directiva 2014/53/EU.

Ελληνική [Greek]

IEI Integration Corp ΔΗΛΩΝΕΙ ΟΤΙ ΕΞΟΠΛΙΣΜΟΣ ΣΥΜΜΟΡΦΩΝΕΤΑΙ ΠΡΟΣ ΤΙΣ ΟΥΣΙΩΔΕΙΣ ΑΠΑΙΤΗΣΕΙΣ ΚΑΙ ΤΙΣ ΛΟΙΠΕΣ ΣΧΕΤΙΚΕΣ ΔΙΑΤΑΞΕΙΣ ΤΗΣ ΟΔΗΓΙΑΣ 2014/53/EU.

Français [French]

IEI Integration Corp déclare que l'appareil est conforme aux exigences essentielles et aux autres dispositions pertinentes de la directive 2014/53/EU.

Italiano [Italian]

IEI Integration Corp dichiara che questo apparecchio è conforme ai requisiti essenziali ed alle altre disposizioni pertinenti stabilite dalla direttiva 2014/53/EU.

Latviski [Latvian]

IEI Integration Corp deklarē, ka iekārta atbilst būtiskajām prasībām un citiem ar to saistītajiem noteikumiem Direktīvas 2014/53/EU.

Lietuvių [Lithuanian]

IEI Integration Corp deklaruoja, kad šis įranga atitinka esminius reikalavimus ir kitas

2014/53/EU Direktyvos nuostatas.

Nederlands [Dutch]

IEI Integration Corp dat het toestel toestel in overeenstemming is met de essentiële eisen en de andere relevante bepalingen van richtlijn 2014/53/EU.

Malti [Maltese]

IEI Integration Corp jiddikjara li dan prodott jikkonforma mal-ħtiġijiet essenzjali u ma provvedimenti oħrajn relevanti li hemm fid-Dirrettiva 2014/53/EU.

Magyar [Hungarian]

IEI Integration Corp nyilatkozom, hogy a berendezés megfelel a vonatkozó alapvetõ

követelményeknek és az 2014/53/EU irányelv egyéb elõírásainak.

Polski [Polish]

IEI Integration Corp oświadcza, że wyrobu jest zgodny z zasadniczymi wymogami oraz pozostałymi stosownymi postanowieniami Dyrektywy 2014/53/EU.

Português [Portuguese]

IEI Integration Corp declara que este equipamento está conforme com os requisitos essenciais e outras disposições da Directiva 2014/53/EU.

Româna [Romanian]

IEI Integration Corp declară că acest echipament este in conformitate cu cerinţele esenţiale şi cu celelalte prevederi relevante ale Directivei 2014/53/EU.

Slovensko [Slovenian]

IEI Integration Corp izjavlja, da je ta opreme v skladu z bistvenimi zahtevami in ostalimi relevantnimi določili direktive 2014/53/EU.

Slovensky [Slovak]

IEI Integration Corp týmto vyhlasuje, že zariadenia spĺňa základné požiadavky a všetky príslušné ustanovenia Smernice 2014/53/EU.

Suomi [Finnish]

IEI Integration Corp vakuuttaa täten että laitteet on direktiivin 2014/53/EU oleellisten

vaatimusten ja sitä koskevien direktiivin muiden ehtojen mukainen.

Svenska [Swedish]

IEI Integration Corp förklarar att denna utrustningstyp står I överensstämmelse med de väsentliga egenskapskrav och övriga relevanta bestämmelser som framgår av direktiv 2014/53/EU.

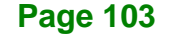

## **FCC WARNING**

**Integration Corp.** 

**Page 104**

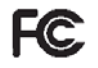

This equipment complies with Part 15 of the FCC Rules. Operation is subject to the following two conditions:

- This device may not cause harmful interference, and
- This device must accept any interference received, including interference that may cause undesired operation.

This equipment has been tested and found to comply with the limits for a Class A digital device, pursuant to part 15 of the FCC Rules. These limits are designed to provide reasonable protection against harmful interference when the equipment is operated in a commercial environment. This equipment generates, uses, and can radiate radio frequency energy and, if not installed and used in accordance with the instruction manual, may cause harmful interference to radio communications. Operation of this equipment in a residential area is likely to cause harmful interference in which case the user will be required to correct the interference at his own expense.

#### **Federal Communication Commission Interference Statement**

This equipment has been assembled with components that comply with the limits for a Class B digital device, pursuant to Part 15 of the FCC Rules. These limits are designed to provide reasonable protection against harmful interference in a residential installation. This equipment generates, uses and can radiate radio frequency energy and, if not installed and used in accordance with the instructions, may cause harmful interference to radio communications. However, there is no guarantee that interference will not occur in a particular installation. If this equipment does cause harmful interference to radio or television reception, which can be determined by turning the equipment off and on, the user is encouraged to try to correct the interference by one of the following measures:

- Reorient or relocate the receiving antenna.
- Increase the separation between the equipment and receiver.
- Connect the equipment into an outlet on a circuit different from that to which the receiver is connected.
- Consult the dealer or an experienced radio/TV technician for help.

# **CHINA ROHS**

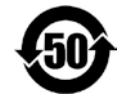

**Integration Corp.** 

The label on the product indicates the estimated "Environmentally Friendly Use Period" (EFUP). This is an estimate of the number of years that these substances would "not leak out or undergo abrupt change." This product may contain replaceable sub-assemblies/components which have a shorter EFUP such as batteries and lamps. These components will be separately marked.

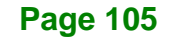

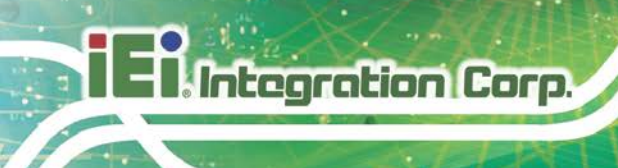

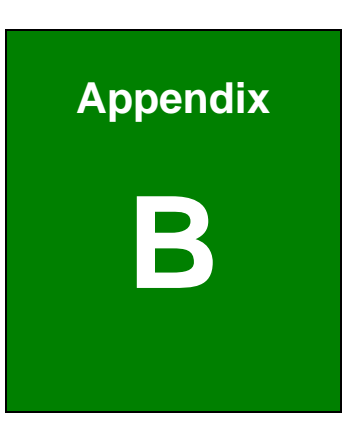

# **B Safety Precautions**

**Page 106**

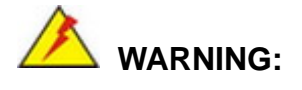

The precautions outlined in this chapter should be strictly followed. Failure to follow these precautions may result in permanent damage to the AFL3-08A-BT.

# **B.1 Safety Precautions**

Please follow the safety precautions outlined in the sections that follow:

## **B.1.1 General Safety Precautions**

Please ensure the following safety precautions are adhered to at all times.

- *Follow the electrostatic precautions* outlined below whenever the device is opened.
- *Make sure the power is turned off and the power cord is disconnected* whenever the AFL3-08A-BT is being installed, moved or modified.
- *To prevent the risk of electric shock, make sure power cord is unplugged from wall socket.* To fully disengage the power to the unit, please disconnect the power cord from the AC outlet. Refer servicing to qualified service personnel. The AC outlet shall be readily available and accessible.
- *Do not apply voltage levels that exceed the specified voltage range*. Doing so may cause fire and/or an electrical shock. Use a power cord that matches the voltage of the power outlet, which has been approved and complies with the safety standard of your particular country.
- *Electric shocks can occur* if the AFL3-08A-BT chassis is opened when it is running. To avoid risk of electric shock, this device must only be connected to a supply mains with protective earth.
- *Do not drop or insert any objects* into the ventilation openings of the AFL3-08A-BT.

**Page 107**

- *If considerable amounts of dust, water, or fluids enter the device, turn off* the power supply immediately, unplug the power cord, and contact the AFL3-08A-BT vendor.
- **RTC battery safety precautions:**
	- o RISK OF EXPLOSION IF BATTERY IS REPLACED BY AN INCORRECT TYPE
	- o Disposal of a battery into fire or a hot oven, or mechanically crushing or cutting of a battery, that can result in an explosion
	- o Leaving a battery in an extremely high temperature surrounding environment that can result in an explosion or the leakage of flammable liquid or gas
	- o A battery subjected to extremely low air pressure that may result in an explosion or the leakage of flammable liquid or gas
- **DO NOT**:

**Integration Corp.** 

- o Drop the device against a hard surface.
- o Strike or exert excessive force onto the LCD panel.
- o Touch any of the LCD panels with a sharp object
- o In a site where the ambient temperature exceeds the rated temperature

#### **B.1.2 Anti-static Precautions**

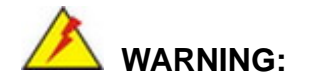

Failure to take ESD precautions during the installation of the AFL3-08A-BT may result in permanent damage to the AFL3-08A-BT and severe injury to the user.

Electrostatic discharge (ESD) can cause serious damage to electronic components, including the AFL3-08A-BT. Dry climates are especially susceptible to ESD. It is therefore critical that whenever the AFL3-08A-BT is opened and any of the electrical components are handled, the following anti-static precautions are strictly adhered to.

 *Wear an anti-static wristband*: Wearing a simple anti-static wristband can help to prevent ESD from damaging any electrical component.

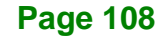

- *Self-grounding*: Before handling any electrical component, touch any grounded conducting material. During the time the electrical component is handled, frequently touch any conducting materials that are connected to the ground.
- *Use an anti-static pad*: When configuring or working with an electrical component, place it on an anti-static pad. This reduces the possibility of ESD damage.
- *Only handle the edges of the electrical component*: When handling the electrical component, hold the electrical component by its edges.

### **B.1.3 Product Disposal**

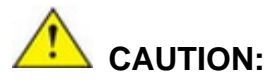

Risk of explosion if battery is replaced by an incorrect type. Only certified engineers should replace the on-board battery.

Dispose of used batteries according to instructions and local regulations.

- Outside the European Union–If you wish to dispose of used electrical and electronic products outside the European Union, please contact your local authority so as to comply with the correct disposal method.
- Within the European Union–The device that produces less waste and is easier to recycle is classified as electronic device in terms of the European Directive 2012/19/EU (WEEE), and must not be disposed of as domestic garbage.

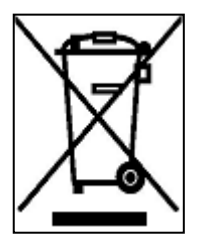

EU-wide legislation, as implemented in each Member State, requires that waste electrical and electronic products carrying the mark (left) must be disposed of separately from normal household waste. This includes monitors and electrical accessories, such as signal cables or power cords. When you need to dispose of your display products, please follow

**Page 109**

**Integration Corp.** 

the guidance of your local authority, or ask the shop where you purchased the product.

The mark on electrical and electronic products only applies to the current European Union Member States.

Please follow the national guidelines for electrical and electronic product disposal.

# **B.2 Maintenance and Cleaning Precautions**

When maintaining or cleaning the AFL3-08A-BT, please follow the guidelines below.

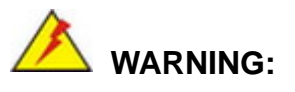

- For safety reasons, turn-off the power and unplug the panel PC before cleaning.
- If you dropped any material or liquid such as water onto the panel PC when cleaning, unplug the power cable immediately and contact your dealer or the nearest service center. Always make sure your hands are dry when unplugging the power cable.

## **B.2.1 Maintenance and Cleaning**

Prior to cleaning any part or component of the AFL3-08A-BT, please read the details below.

- Except for the LCD panel, never spray or squirt liquids directly onto any other components. To clean the LCD panel, gently wipe it with a piece of soft dry cloth or a slightly moistened cloth.
- The interior of the device does not require cleaning. Keep fluids away from the device interior.
- Be cautious of all small removable components when vacuuming the device.
- Never drop any objects or liquids through the openings of the device.
- Be cautious of any possible allergic reactions to solvents or chemicals used when cleaning the device.
- Avoid eating, drinking and smoking within vicinity of the device.

## **B.2.2 Cleaning Tools**

Some components in the AFL3-08A-BT may only be cleaned using a product specifically designed for the purpose. In such case, the product will be explicitly mentioned in the cleaning tips. Below is a list of items to use when cleaning the AFL3-08A-BT.

- *Cloth* Although paper towels or tissues can be used, a soft, clean piece of cloth is recommended when cleaning the device.
- **Water or rubbing alcohol-A** cloth moistened with water or rubbing alcohol can be used to clean the device.
- *Using solvents*–The use of solvents is not recommended when cleaning the device as they may damage the plastic parts.
- *Vacuum cleaner*–Using a vacuum specifically designed for computers is one of the best methods of cleaning the device. Dust and dirt can restrict the airflow in the device and cause its circuitry to corrode.
- *Cotton swabs*–Cotton swaps moistened with rubbing alcohol or water are excellent tools for wiping hard to reach areas.
- **Foam swabs**–Whenever possible, it is best to use lint free swabs such as foam swabs for cleaning.

**Page 111**

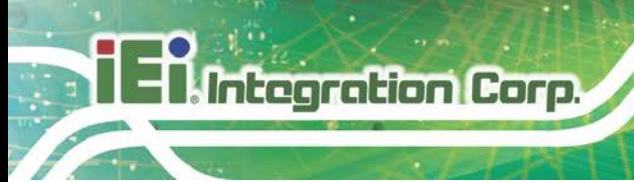

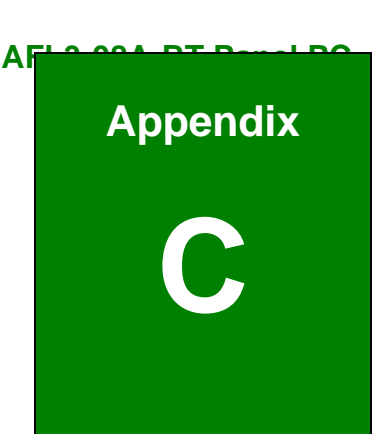

# **C BIOS Menu Options**

**Page 112**

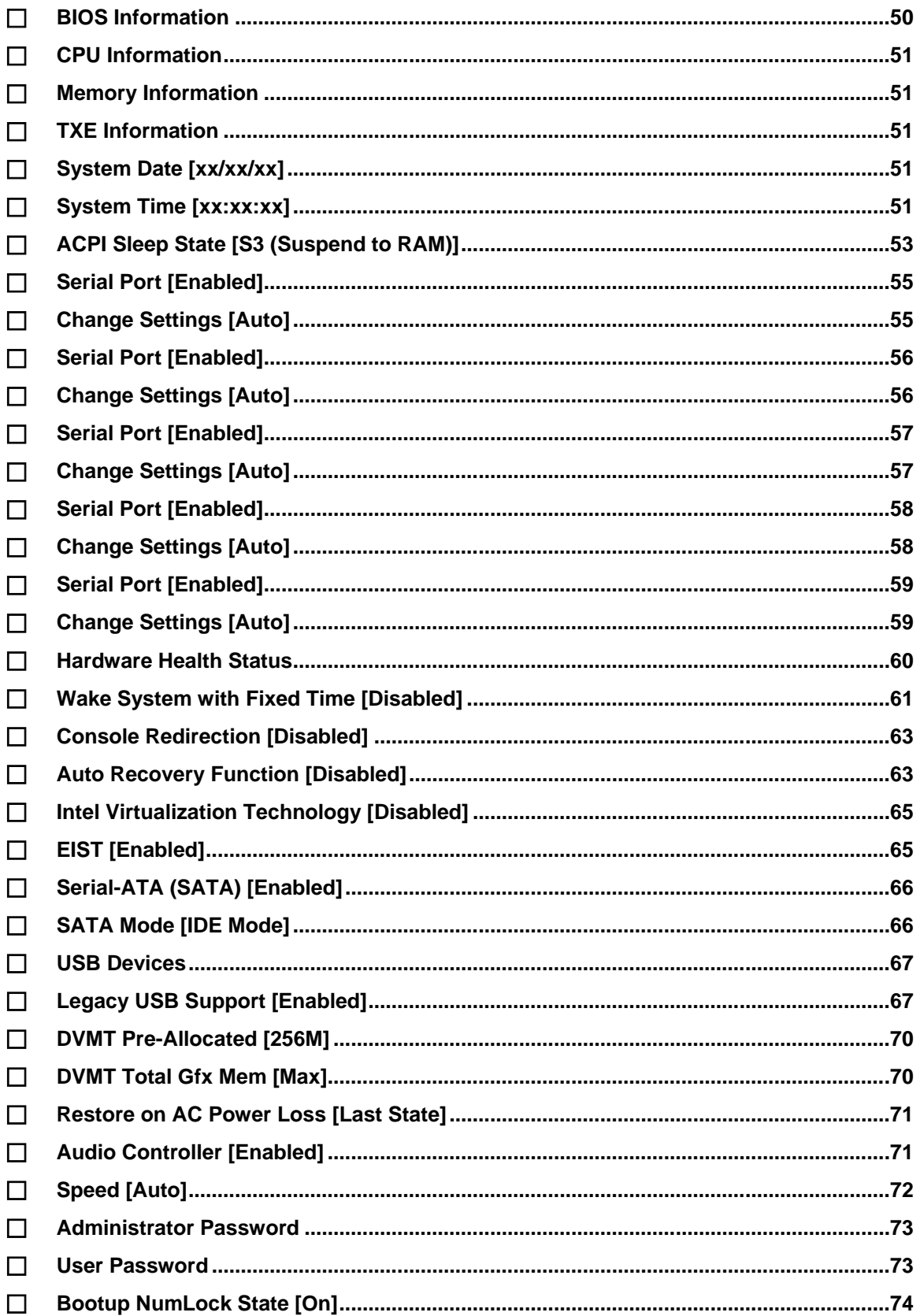

**Page 113** 

**TER** Integration Corp.

# **El Integration Corp.**

# **AFL3-08A-BT Panel PC**

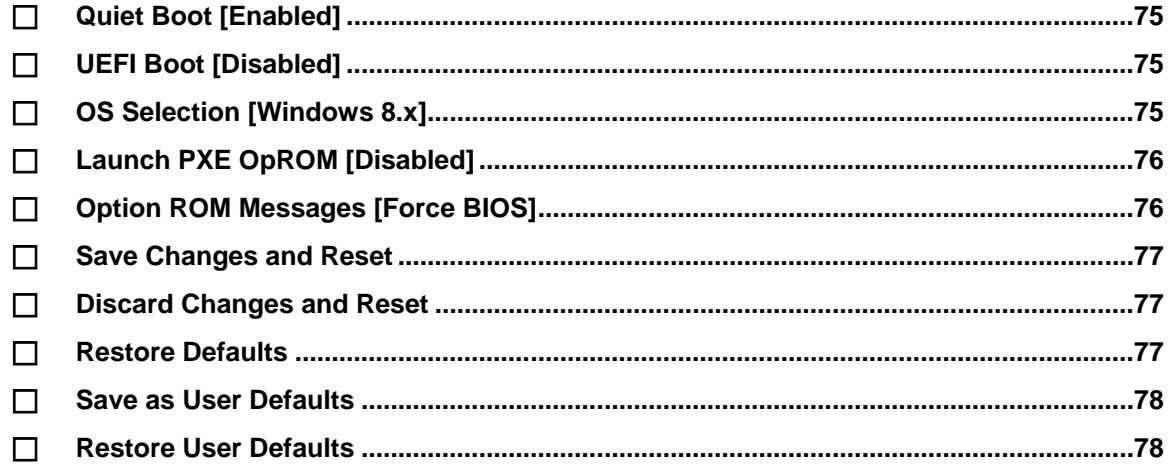

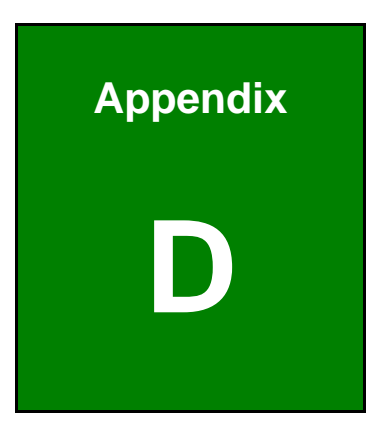

**El Integration Corp.** 

i

# **D Watchdog Timer**

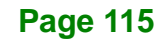

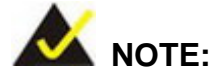

Integration Corp.

The following discussion applies to DOS. Contact IEI support or visit the IEI website for drivers for other operating systems.

The Watchdog Timer is a hardware-based timer that attempts to restart the system when it stops working. The system may stop working because of external EMI or software bugs. The Watchdog Timer ensures that standalone systems like ATMs will automatically attempt to restart in the case of system problems.

A BIOS function call (INT 15H) is used to control the Watchdog Timer.

#### INT 15H:

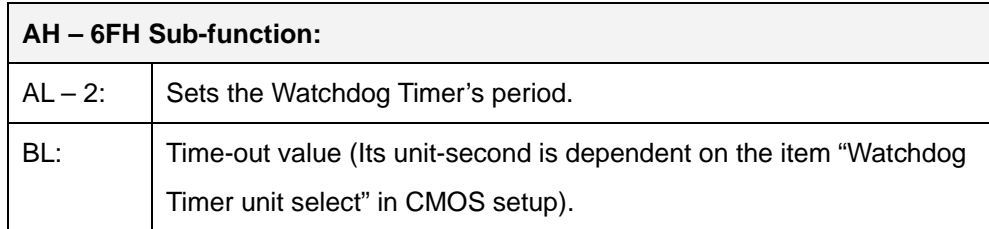

#### **Table D-1: AH-6FH Sub-function**

Call sub-function 2 to set the time-out period of Watchdog Timer first. If the time-out value is not zero, the Watchdog Timer starts counting down. When the timer value reaches zero, the system resets. To ensure that this reset condition does not occur, calling sub-function 2 must periodically refresh the Watchdog Timer. However, the watchdog timer is disabled if the time-out value is set to zero.

A tolerance of at least 10% must be maintained to avoid unknown routines within the operating system (DOS), such as disk I/O that can be very time-consuming.

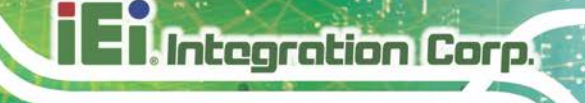

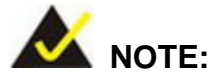

The Watchdog Timer is activated through software. The software application that activates the Watchdog Timer must also deactivate it when closed. If the Watchdog Timer is not deactivated, the system will automatically restart after the Timer has finished its countdown.

## **EXAMPLE PROGRAM:**

#### **; INITIAL TIMER PERIOD COUNTER**

**; W\_LOOP:**

**;**

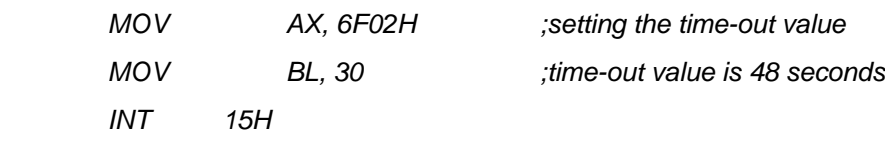

**; ADD THE APPLICATION PROGRAM HERE**

**;**

**;**

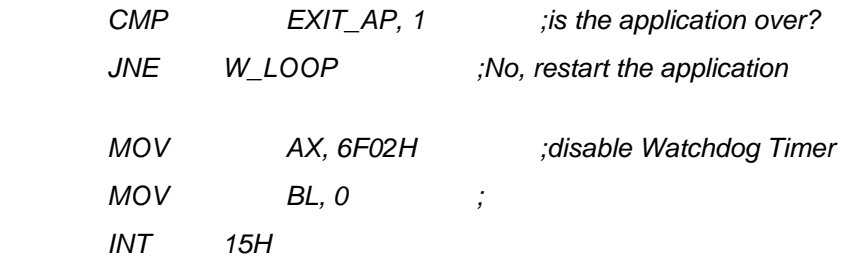

**;**

**; EXIT ;**

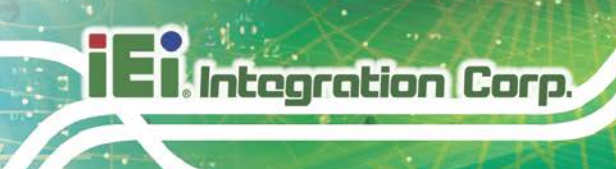

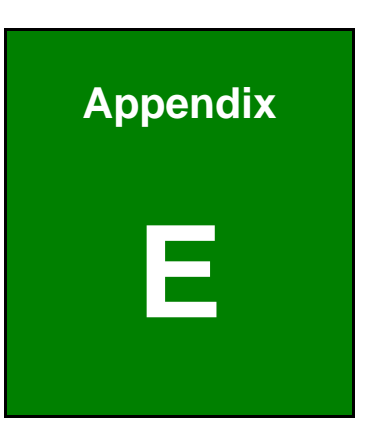

# **E Hazardous Materials Disclosure**

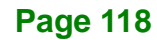

The details provided in this appendix are to ensure that the product is compliant with the Peoples Republic of China (China) RoHS standards. The table below acknowledges the presences of small quantities of certain materials in the product, and is applicable to China RoHS only.

A label will be placed on each product to indicate the estimated "Environmentally Friendly Use Period" (EFUP). This is an estimate of the number of years that these substances would "not leak out or undergo abrupt change." This product may contain replaceable sub-assemblies/components which have a shorter EFUP such as batteries and lamps. These components will be separately marked.

Please refer to the following table.

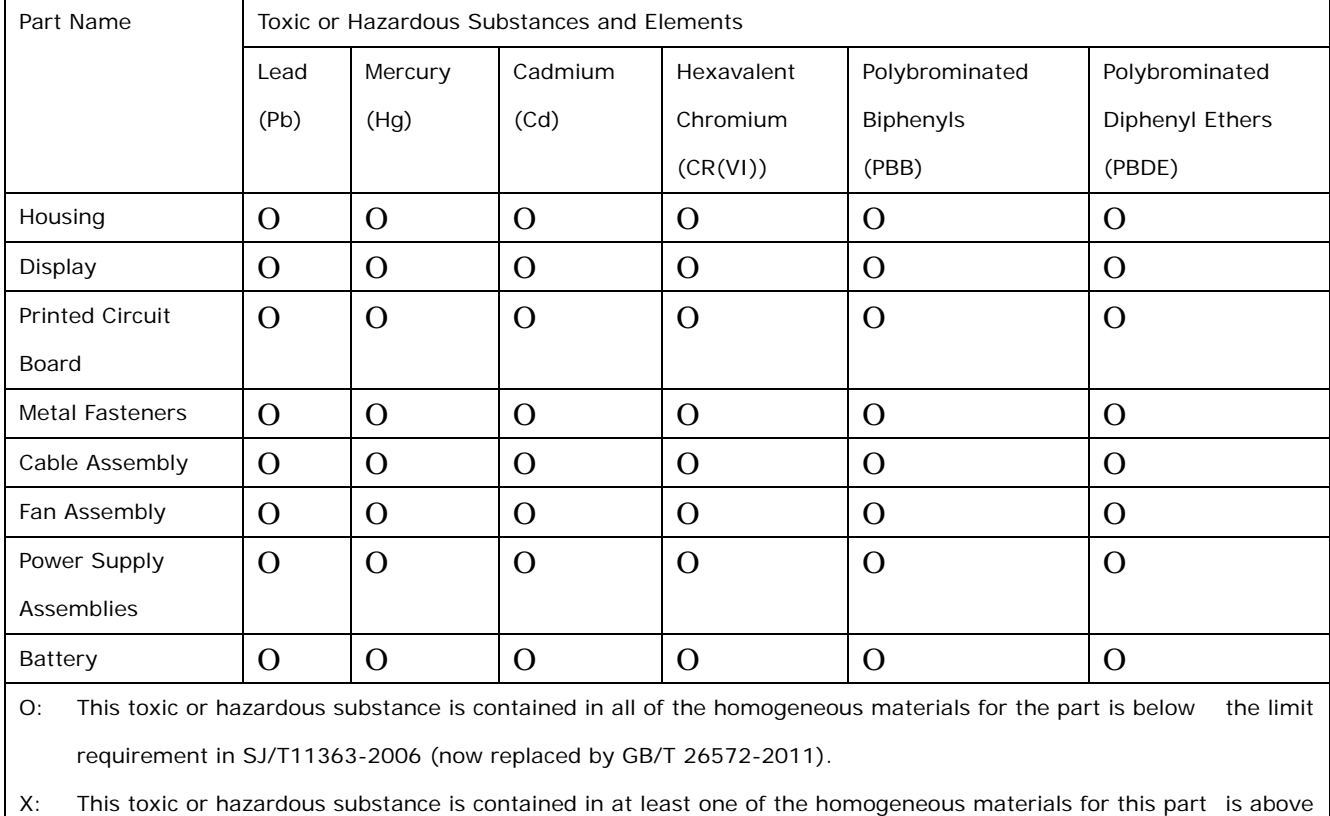

the limit requirement in SJ/T11363-2006 (now replaced by GB/T 26572-2011).

**Page 119**

此附件旨在确保本产品符合中国 RoHS 标准。以下表格标示此产品中某有毒物质的含量符 合中国 RoHS 标准规定的限量要求。

本产品上会附有"环境友好使用期限"的标签,此期限是估算这些物质"不会有泄漏或突变"的 年限。本产品可能包含有较短的环境友好使用期限的可替换元件,像是电池或灯管,这些元 件将会单独标示出来。

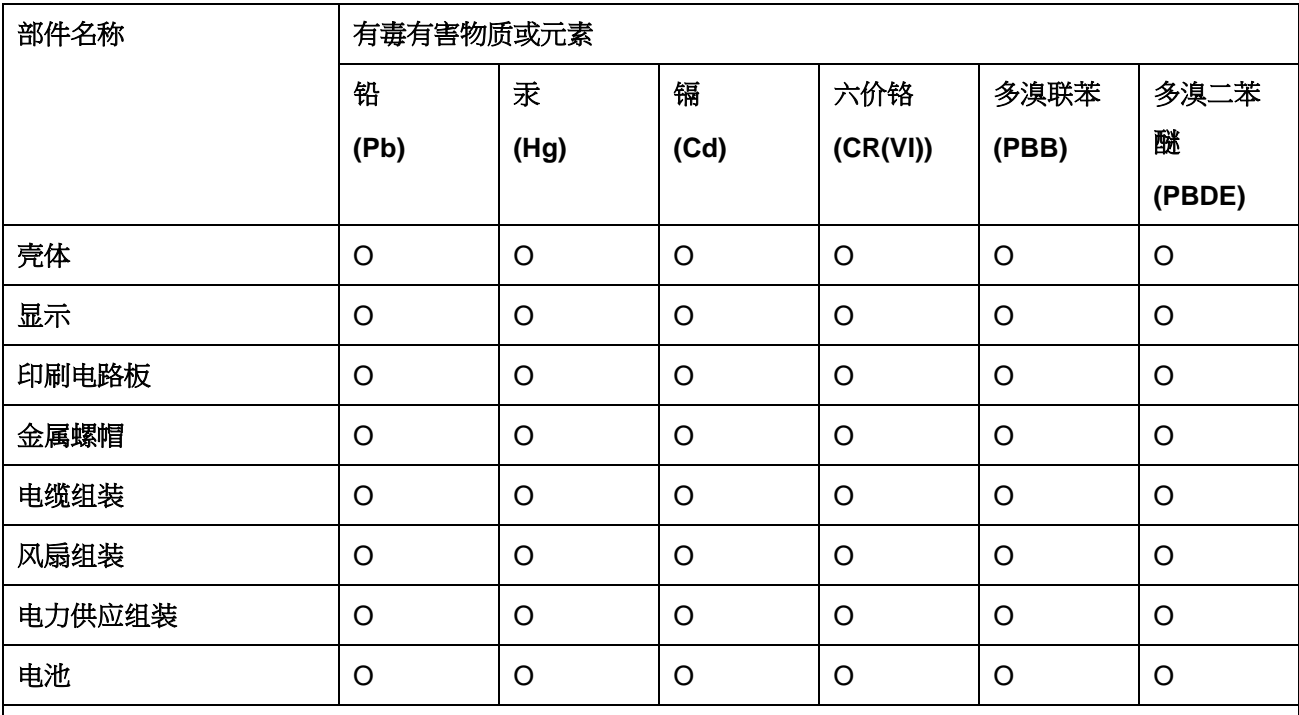

O: 表示该有毒有害物质在该部件所有物质材料中的含量均在 SJ/T 11363-2006 (现由 GB/T 26572-2011 取代) 标准规定的限量要求以下。

X: 表示该有毒有害物质至少在该部件的某一均质材料中的含量超出 SJ/T 11363-2006 (现由 GB/T 26572-2011 取代) 标准规定的限量要求。

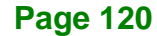